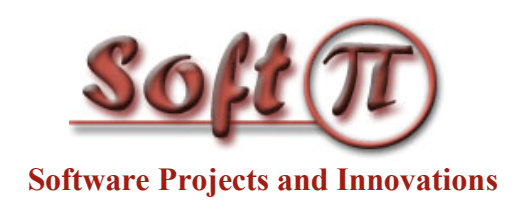

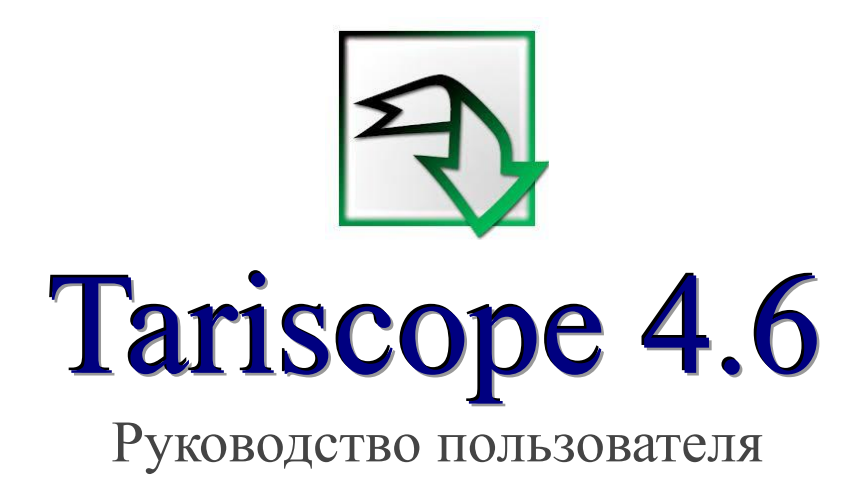

Версия документа: 1.04 Дата: сентябрь 2022

© 2022 ЧП "Софт Пи Ай". Все права сохранены.

Никакая часть этого документа не может быть копирована, воспроизведена или переведена на другой язык без предварительного письменного разрешения автора.

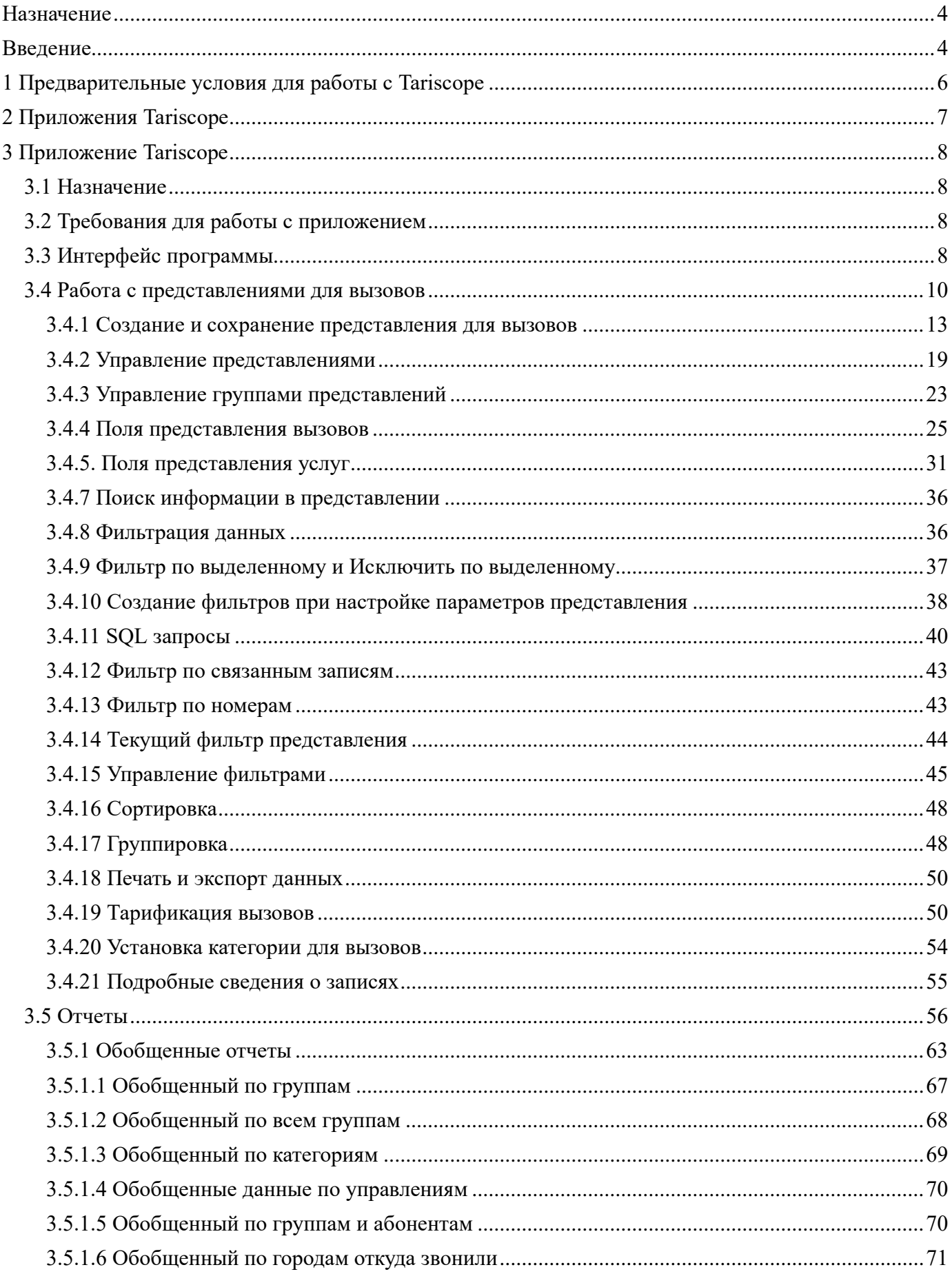

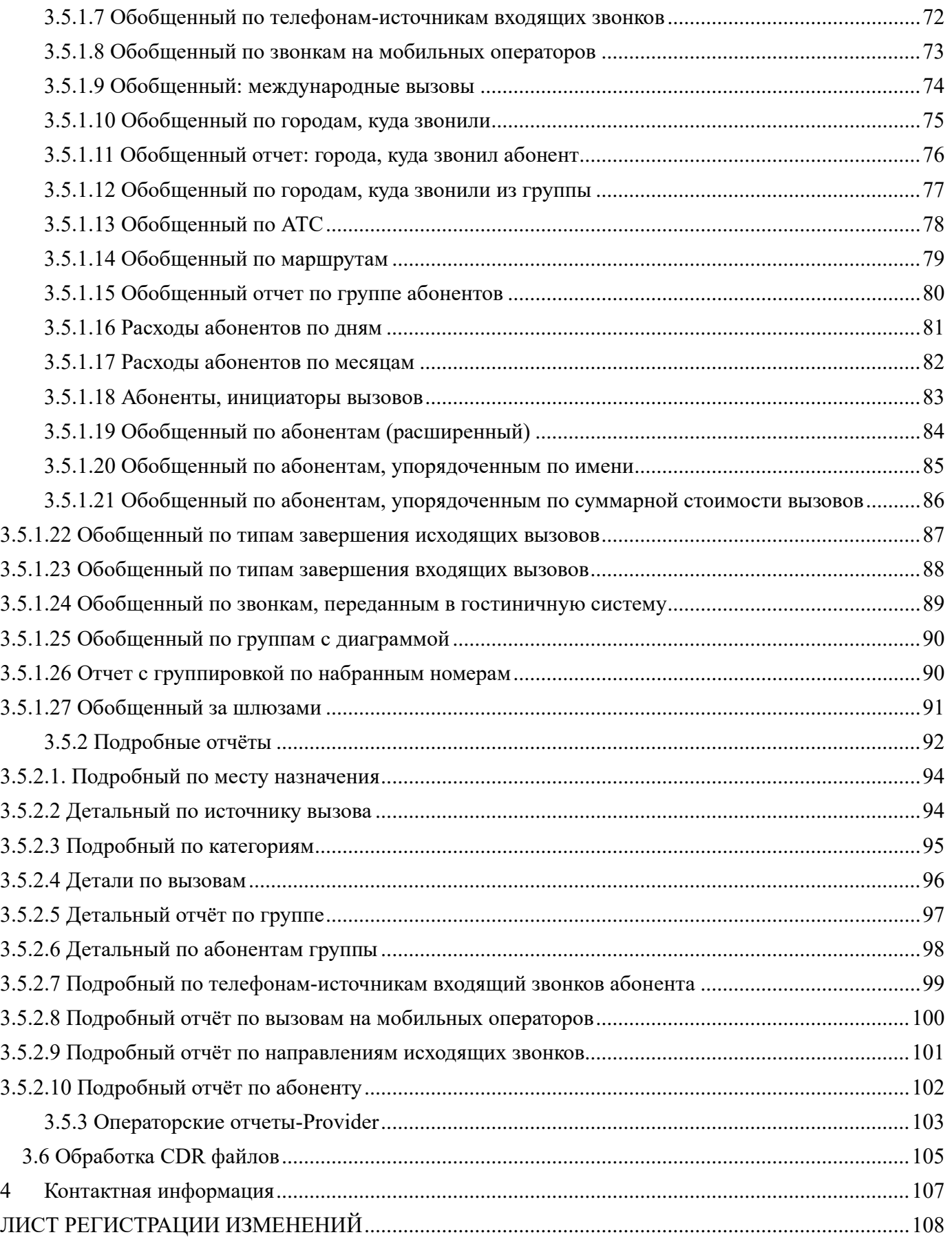

# <span id="page-3-0"></span>**Назначение**

Этот документ предназначен для пользователей биллингового комплекса Tariscope 4.6 или старших версий обеих редакций Tariscope Enterprise и Tariscope Provider. Далее в тексте, если не будет необходимости в уточнении редакции, будет использоваться название 'биллинговый комплекс Tariscope' или просто, 'Tariscope'. Данное руководство описывает все функции приложений Tariscope за исключением его инсталляции, настройки и обслуживания. Описание этих функций приведено в документе "Tariscope 4.6. Руководство администратора".

# **Введение**

<span id="page-3-1"></span>Система Tariscope содержит две редакции: Tariscope Enterprise и Tariscope Provider.

Редакция Tariscope Enterprise представляет собой систему учёта телефонных разговоров и предназначена для компаний, которые имеют одну или группу ведомственных АТС.

Редакция Tariscope Provider является биллинговой системой для операторов фиксированной связи.

В дальнейшем в тексте, если не будет потребности в уточнении редакции, для обеих редакций будет использоваться название **Tariscope** или **система Tariscope**.

Система Tariscope:

- Обеспечивает сбор информации о выполненных вызовах (CDR, SMDR и т.п.) от АТС с использованием различных источников данных, таких как последовательный порт, Ethernet порт через протоколы TCP, UDP, FTP или SFTP, локальной или удаленной папки, баз данных и других.
- Обеспечивает обработку информации по выполненным вызовам с определением абонента, который выполнял вызов, и тарификацию вызова.
- Позволяет выполнять поиск требуемой информации о вызовах с использованием фильтров различной степени сложности.
- Позволяет создавать отчеты, содержащие текстовые и графические данные.
- Позволяет оценивать телефонный трафик для маршрутов, каналов (линий) или абонентов.
- Включает в себя подсистему учёта абонентов (применяется только в редакции Tariscope Provider).
- Позволяет взаимодействовать с другими системами, например, гостиничными системами, бухгалтерскими, CRM и другими.
- Управляет телекоммуникационным оборудованием для установления абонентам денежных или временных ограничений на выполнение вызовов или использование ресурсов Интернета.
- Предоставляет абонентам доступ к данным о выполненных вызовах, объему переданных через Интернет данных, счетам, позволяет оплачивать услуги связи и много другое.

Для работы с Tariscope пользователь должен обладать определенными знаниями по телефонным и интернет-сервисам, предоставляемых абонентам.

Tariscope является Web приложением системы Tariscope, которое может использоваться как для настройки системы, так и для работы с ней. В настоящем документе рассматривается работа с системой Tariscope.

# <span id="page-5-0"></span>**1 Предварительные условия для работы с Tariscope**

Для работы с Tariscope необходимо, чтобы администратор Tariscope предварительно выполнил следующие действия:

- установил Tariscope;
- открыть Tariscope через какой-либо браузер. Рекомендуется использование браузеров: Chrome (Google) или Edge (Microsoft).
- выполнил его активацию, если это не тестовая версия;
- настроил Tariscope.

Эти действия не описываются в настоящем документе. Для ознакомления с описанием этих работ, обратитесь к документу "Tariscope 4.6. Руководство администратора".

# <span id="page-6-0"></span>**2 Приложения Tariscope**

Для работы с Tariscope, а также доступа абонентов к своему личному кабинету, используется одно и то же **Web приложение Tariscope**. Это приложение обеспечивает выполнение следующих основных функций пользователя Tariscope:

- Просмотр информации о выполненных вызовах, их сортировке, фильтрации.
- Создание отчетов с текстовой и графической информацией.
- Обработка файлов с данными по вызовам.
- Импорт данных о вызовах, полученных от оператора связи в Tariscope.
- Перетарификация вызовов.
- Начисление телекоммуникационных услуг на счета абонентов (применяется только для редакции Tariscope Provider).
- Печать данных представления для вызовов или услуг.
- Экспорт данных представления для вызовов, услуг или отчетов во внешние файлы следующих форматов: Excel, HTML, CSV, PDF.
- Оценка телефонного трафика для маршрутов, каналов (линий) или абонентов.
- Учет абонентов.
- Настройка параметров программы Tariscope.
- Работа со счетами абонентов.

Если пользователь является абонентом, то при входе в систему он попадает в **Личный кабинет абонента**, являющийся частью системы Tariscope.

Этот кабинет позволяет абоненту:

- Просматривать информацию о выполненных вызовах и начисленных услугах.
- Просматривать информацию о вызовах группы абонентов, если конкретный абонент имеет соответствующие права.
- Устанавливать определенную категорию вызовов, например: Личные, Служебные, Партнер и т.д.
- Просмотр и редактирование персональной информации.
- Просмотр состояния счета (в редакции Tariscope Provider).
- Выполнять платежи за телекоммуникационные услуги.
- Получать различные документы, таких как отчеты по вызовам, счета, договоры и другие.
- Искать нужный телефонный код.
- Найти телефонный номер сотрудников компании в корпоративном справочнике.
- Отправлять заявки администратору Tariscope.

Для создания форм отчетов следует использовать программу Microsoft Report Builder, которая является бесплатной. Формы отчетов создаются в формате RDL (Report Definition Language).

# <span id="page-7-0"></span>**3 Приложение Tariscope**

## <span id="page-7-1"></span>*3.1 Назначение*

Приложение Tariscope является основным Web приложением системы Tariscope. Tariscope позволяет анализировать данные по вызовам, предоставленным услугам, управлять счетами абонентов (эта функция применима только для редакции Tariscope Provider) и настраивать систему Tariscope.

Основные функции этого приложения перечисляются в разделе 2.

## <span id="page-7-2"></span>*3.2 Требования для работы с приложением*

Для работы программы Tariscope пользователю требуется наличие Web браузера. Поддерживаются следующие браузеры: Chrome (Google), Microsoft Edge или Opera. Приложение открывается с любого устройства: настольного компьютера, планшета или смартфона, с любой операционной системой.

# <span id="page-7-3"></span>*3.3 Интерфейс программы*

Откройте любой браузер и введите IP-адрес или название сайта и номер порта, на котором установлен Web сервер для Tariscope. Эти параметры можно узнать у администратора Tariscope. После подключения к системе Tariscope появляется страница аутентификации пользователя, показанная на рисунке 3.3.1.

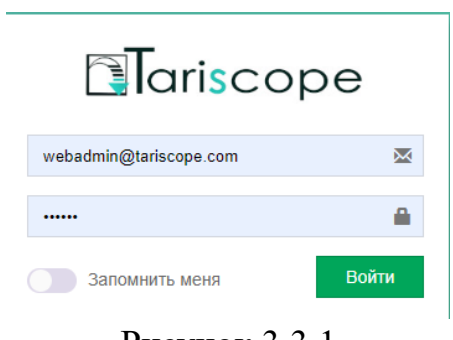

Рисунок 3.3.1

В первой позиции при первом входе в систему введите дефолтный логин администратора Tariscope: **webadmin@tariscope.com**

Дефолтный пароль: 111111

*Для дальнейшей работы настоятельно рекомендуем сменить этот пароль.*

Если вы не хотите в дальнейшем при входе в систему каждый раз вводить параметры в этом окне, то включите переключатель **Запомнить меня**.

### *Не рекомендуется включать этот переключатель, если к компьютеру доступны несколько различных пользователей.*

После удачного подключения к системе Tariscope, страница в браузере будет выглядеть, подобная показанному на рисунке 3.3.2.

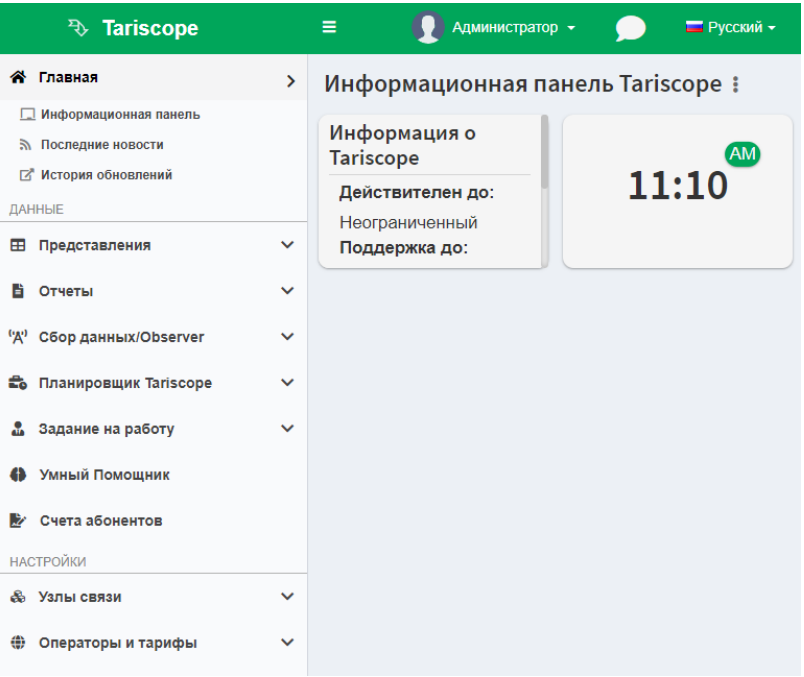

Рисунок 3.3.2

**Информационная панель Tariscope** – это первая страница, которая отображается после входа в систему. Она позволяет отслеживать актуальную информацию о звонках, услугах, абонентах и прочее. Панель инструментов Tariscope включает много разных виджетов, позволяющих создавать сотни различных конкретных виджетов. Вы можете выбрать любую комбинацию виджетов для панели. Информационная панель по умолчанию содержит только один виджет. Это Информация о Tariscope, отображающая действительную дату, дату поддержки, версию Tariscope и версию, доступную на сайте Tariscope. Вы не можете изменить или удалить этот виджет. Вы можете открыть информационную панель в любой момент, щелкнув в меню по пункту **Информационная панель**.

О настройке информационной панели см. раздел 4.20 Информационная панель из документа "Tariscope 4.6. Руководства администратора".

Tariscope также содержит:

• в левой части страницы – список параметров меню, которые, при необходимости можно скрыть, нажатием на значок (три горизонтальных черты);

• в верхней части страницы – параметры пользователя, информация об уведомлении или обращении от абонентов, а также переключатель языка.

Содержимое меню зависит от выбранной страницы, а также прав пользователя в системе.

Выбор любого пункта меню приводит к открытию справа от него соответствующей страницы.

Перечислим только те пункты меню, которые необходимы для работы пользователя, а именно:

**Представления** используется для поиска вызовов, выполненных группой абонентов или отдельным абонентом, в конкретное время, в конкретном направлении, обработки CDR файлов, импорта информации о вызовах или услугах из файлов, предоставленных оператором связи.

**Отчеты**. Система Tariscope позволяет формировать отчеты по инициированию пользователя или автоматически по расписанию. Отчеты могут содержать текстовую или графическую информацию по любым данным базы данных Tariscope. Пункт меню **Отчёты** как раз позволяет инициировать создание выбранного отчёта. Для автоматической генерации отчётов используйте **Планировщик Tariscope**, настройка которого описана в руководстве администратора.

**Умный помощник**. Позволяет с помощью искусственного интеллекта создать модели начислений для абонентов, выявлять тех абонентов, у которых сумма начислений за текущий месяц значительно отличается от прогнозируемых начислений. Эта функция может быть актуальна для пользователей редакции Tariscope Provider. Также Умный помощник позволяет отслеживать непрерывность получения данных о вызовах от АТС, что может использоваться, как пользователями Tariscope Enterprise, так и пользователя Tariscope Provider. Хотя это в большей степени функция администратора системы, чем пользователя.

**Счета абонентов** позволяют отслеживать начисление телекоммуникационных услуг на счетах абонентов, получение оплаты от абонентов, создавать счета-фактуры и квитанции конкретному абоненту (применяется только для редакции Tariscope Provider.)

Другие пункты меню относятся к настройке и обслуживанию системы Tariscope, описанным в документе «Tariscope 4.6. Руководство администратора».

# <span id="page-9-0"></span>*3.4 Работа с представлениями для вызовов*

Для поиска вызовов, выполненных группой абонентов или отдельным абонентом, в определенное время, в конкретном направлении, на конкретной АТС и другое используются представления для вызовов. Представление для вызовов представляет собой пункт меню Tariscope, в котором информация о вызовах отображается в табличном виде. Обычно одна строка таблицы соответствует одному

вызову, если он производился между двумя абонентами. Для вызовов, в которых применялась передача вызова, конференция и т.п., информация может содержаться в нескольких строках таблицы.

Для работы с представлениями нужно выбрать представление в меню Tariscope. Страница приложения примет вид, как показано на рисунке 3.4.1.

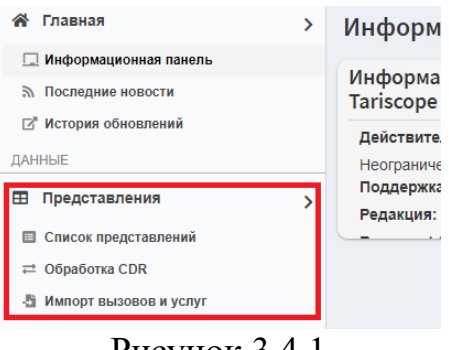

Рисунок 3.4.1

Пункт **Представления** имеет подпункты:

- **Список представлений**. Предоставляет выбор списка представлений для дальнейшей работы с ними.
- **Обработка CDR**. Обеспечивает обработку файлов, содержащих данные о вызовах (CDR – Call Detail Record – запись с подробностями о вызова) от различных телефонных систем.
- **Импорт вызовов и услуг**. Обеспечивает обработку файлов, полученных от операторов связи, содержащих информацию о вызовах и предоставленных услугах, для которых отсутствует поддержка в базовом пакете Tariscope. Для обработки таких данных необходима разработка сценария.

В этом разделе мы рассмотрим только работу с представлениями. Поэтому, выбрав пункт меню Доступные представления, страница Tariscope примет вид, как показано на рисунке 3.4.2.

| Представления<br>" Главная > |                                                                          |  |            |  |  |  |  |  |
|------------------------------|--------------------------------------------------------------------------|--|------------|--|--|--|--|--|
|                              | 甲1十多1/ 利言くク12 医下乡                                                        |  | Q<br>поиск |  |  |  |  |  |
| Название                     | Тип представления<br>Владелец представления<br>Дата последнего изменения |  |            |  |  |  |  |  |
| <b>+ Недавно открытые</b>    |                                                                          |  |            |  |  |  |  |  |
| + Ваши представления         |                                                                          |  |            |  |  |  |  |  |
|                              | <b>+ Стандартные представления</b>                                       |  |            |  |  |  |  |  |

Рисунок 3.4.2

Страница **Представления** содержит панель инструментов, таблицу со списком представлений и ячейку для поиска слова или словосочетания. Панель инструментов содержит иконки:

- **Открыть**. Предназначена для открытия выбранного представления. Если представление не выбрано, эта иконка недоступна.
- **Добавить**. Дает возможность создать новое представление.
- **Управление группами**. Позволяет создать, изменить или удалить группу для объединения в нее представлений.
- **Изменить**. Позволяет изменить настройки выбранного представления: список полей для отображения, сортировки, группировки, фильтр.
- **Переместить**. Позволяет переместить представление из одной группы в другую.
- **Удалить**. Удаляет выбранное представление.
- **Создать общую копию**. Все новые представления создаются только для определенного пользователя. Пользователь может поделиться выбранным представлением с другими пользователями Tariscope, что и выполняется с помощью этой иконки.
- **Скопировать себе**. Эта иконка становится активной только после того, как выбрано представление в группе **Общие представления**. Эта группа появляется, если кто-то из пользователей сделал общую копию.
- **Фоновая перетарификация вызовов**. Позволяет запустить в фоновом режиме перетарификацию вызовов, которые выбираются конкретным представлением.
- **Вычисление трафика**. Позволяет создать график загрузки каналов связи.
- **Показать фильтры**. Обеспечивает выбор фильтра для использования в представлении из стандартных фильтров и созданных ранее пользователем фильтров.
- **Поиск повторяющихся записей**. Позволяет искать и удалять дубликаты записей.
- **Экспорт таблицы**. Позволяет выполнить экспорт таблицы представлений во внешний файл одного из типов: Excel, HTML, CSV, PDF.

По умолчанию страница **Представления** содержит только папку **Стандартные представления**. В этой папке находятся следующие представления:

- 1000 самых длинных вызовов за прошлый месяц.
- 1000 самых длинных вызовов за этот месяц.
- 1000 самых дорогих вызовов за этот месяц.
- 1000 самых дорогих вызовов.
- Все вызовы за прошедший месяц (с подсветкой междугородных).
- Все вызовы за этот месяц в нерабочее время (с подсветкой междугородных).
- Дата последнего вызова по устройствам связи в этом месяце.
- Исходящие вызовы за прошлый месяц без абонента.
- Неотвеченные вызовы за сегодня.
- Распределение затрат по абонентам за прошедший месяц.
- Распределение затрат по абонентам за этот месяц.
- Распределение затрат по группам за этот месяц.
- Распределение затрат по подразделениям за прошлый месяц.

Пользователь может воспользоваться одним из этих представлений или создать свое представление.

#### <span id="page-12-0"></span>**3.4.1 Создание и сохранение представления для вызовов**

Если у вас уже есть обработанные данные по вызовам в Tariscope и необходимо выполнить их анализ, вы можете создать своё новое представление для вызовов.

Для создания своего представления нужно щелкнуть по иконке **Добавить**. Появляется меню, содержащее следующие пункты:

- **Создать представление для звонков.**
- **Создать детализацию по операторам.**
- **Создать предоставление для услуг.**

Выберите **Создать представление для звонков**. Страница представления примет вид, как показано на рисунке 3.4.1.1.

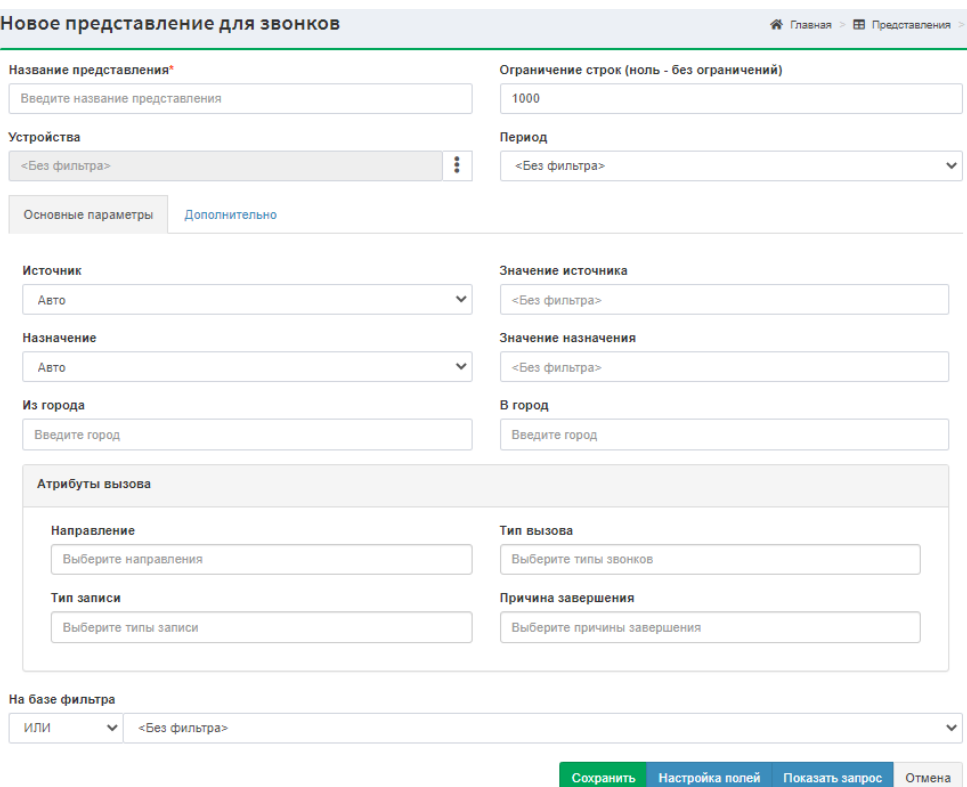

Рисунок 3.4.1.1

В позиции **Название представления** введите название, которое отражает его назначение.

Позиция **Ограничение строк** содержит по умолчанию значение 1000, то есть в представлении будут отображаться только 1000 записей. При необходимости изменения этой величины укажите необходимую. Для отображения всех записей задайте 0. Следует иметь в виду, что если вы будете отражать большое число строк, то в зависимости от производительности сервера, а также вашего компьютера отображение всех записей может занять какое-то время.

Позиция **Устройства** позволяет отобрать вызовы по одной отдельной АТС или по группе АТС. Для этого щелкните по значку (три точки), который находится справа от этой позиции. Появится окно **Устройства**, где нужно выбрать необходимые АТС. Если у вас только одна АТС можете ничего не задавать в этой позиции.

Список **Период** позволяет выбрать период, за который должны отображаться информация по вызовам. Список содержит следующие варианты:

- **Сегодня.**
- **Вчера.**
- **Эта неделя.**
- **Прошлая неделя.**
- **Этот месяц.**
- **Прошлый месяц.**
- **Этот год.**
- **Прошлый год.**
- **Выбранный месяц.**
- **Выбранный год.**
- **Особый период.**

В случае выбора **Выбранный месяц** появляются два списка **Год** и **Месяц**, где необходимо задать требуемые данные.

При выборе **Выбранный год** появляется список **Год**, где вы должны задать необходимый год.

При выборе **Особый период** на странице появляется два календаря **С** и **По**, где нужно задать нужный период.

Другие параметры фильтрации находятся на двух вкладках: **Основные параметры** и **Дополнительно**.

Вкладка **Основные параметры** (Рисунок 3.4.1.1) содержит следующие параметры.

Список **Источник** позволяет выбрать инициатора вызова. Возможны следующие значения:

- **Авто.**
- **Номер/IP.**
- **Внешний номер.**
- **Абонент.**
- **Группа.**
- **Шлюз, маршрут/канал.**
- **Список.**

Рассмотрим каждый из этих выборов.

Выбор **Авто** позволяет отобрать все записи, содержащие значение, введенное в поле **Значение источника** справа от списка. Поиск будет производиться в полях представления: **Источник вызова**, **Номер А**, **От абонента**, **Откуда**.

При выборе **Номер/IP** справа от поля **Значения источника** появляется кнопка с тремя точками. Щелкните по этой кнопке. Появится окно **Номер/IP**, где можно выбрать нужный телефонный номер. Будут отбираться только записи по вызовам, которые содержат заданный номер в столбце **Источник вызова**.

Выбор **Внешний номер** позволяет отобрать все записи, содержащие значение, введенное в поле **Значение источника** справа от списка. Этот выбор подразумевает, что он применим к входящим вызовам, и фильтрация будет выполняться по номеру, от которого выполнялись такие вызовы.

При выборе **Абонент** справа от поля **Значения источника** появляется кнопка с тремя точками. Щелкните по этой кнопке. Появится окно **Абоненты**, где можно выбрать необходимого абонента.

При выборе **Группа** справа от поля **Значение источника** появляется кнопка с тремя точками. Щелкните по этой кнопке. Появится окно **Группа**, где можно выбрать необходимую группу, абоненты которой инициировали вызовы.

При выборе **Шлюз маршрут/канал** вправо от поля **Значение источника** появляется кнопка с тремя точками. Щелкните по этой кнопке. Появится окно **Шлюз, маршрут/канал**, где вы сможете выбрать требуемый шлюз либо маршрут, либо канал, из которого поступал входящий вызов.

Если нужно отобрать записи по вызовам по группе телефонных номеров, выберите значение **Список**. Этот выбор означает, что будет производиться поиск вызовов, выполненных из телефонных номеров списка, и эти номера содержатся в поле **Значение источника**.

Список **Назначение** позволяет указать параметр, по значению которого должна выполняться фильтрация. Этот список содержит те же значения, что и список **Источник**.

Поле **Из города** позволяет выполнять поиск по входящим или транзитным вызовам, выполненным из указанного города.

Поле **В город** позволяет выполнять поиск по исходящим или транзитным вызовам, выполненным в указанный город.

Список **Направление** позволяет выбрать вызовы, соответствующие выбранному значению. Доступны следующие значения:

- Неизвестен.
- Внутренний.
- Входящий.
- Исходный.
- Транзитный.

Список **Тип вызова** позволяет выбрать вызовы, соответствующие выбранному значению. Доступны следующие значения:

- Неизвестен.
- Внутренний.
- Входящий.
- Городской.
- Междугородний.
- Международный.
- Мобильный.
- Транзитный.
- Начало вызова.
- Данные (Учет трафика).
- Данные (Учет длительности).
- VoIP.
- Корпоративный
- CMC.
- MMC.
- Бесплатная линия.
- Платная линия.

Список **Тип записи** позволяет выбрать вызовы, соответствующие выбранному значению. Доступны следующие значения:

- Неизвестен.
- Обычный.
- Трансфер.
- Конференция.
- Без ответа.
- Запись реального времени.
- Импорт.
- DataFlow.
- Автоматическое распределение вызовов (ACD).
- Автоматическое распределение вызовов (Трансфер).
- Автоматическое распределение звонков (Конференция).
- Voice over IP.
- TextMessage.

Список **Причина завершения** позволяет выбрать вызовы, которые закончились с выбранным значением причины завершения вызова. Доступны следующие значения:

- Неизвестен.
- Номер не предназначен.
- Нет маршрута в транзитную сеть.
- Нет маршрута для назначения.
- Отправка специального информационного сигнала.
- Неправильный префикс маршрута.
- Канал не принят.
- Вызов предназначен и доставлен в установленный канал.
- Номер перенесен.
- $M$  другие.

В случае объединения параметров фильтрации с ранее сохраненным фильтром используется поле **На базе фильтра**. В первом списке, где отображается значение **ИЛИ**, выберите логическую функцию, с которой будет объединяться заданные параметры фильтрации и ранее сохраненный фильтр. Во втором списке выберите название ранее сохраненного фильтра.

Существуют дополнительные параметры фильтрации, которые задаются на вкладке **Дополнительно** (рисунок 3.4.1.2).

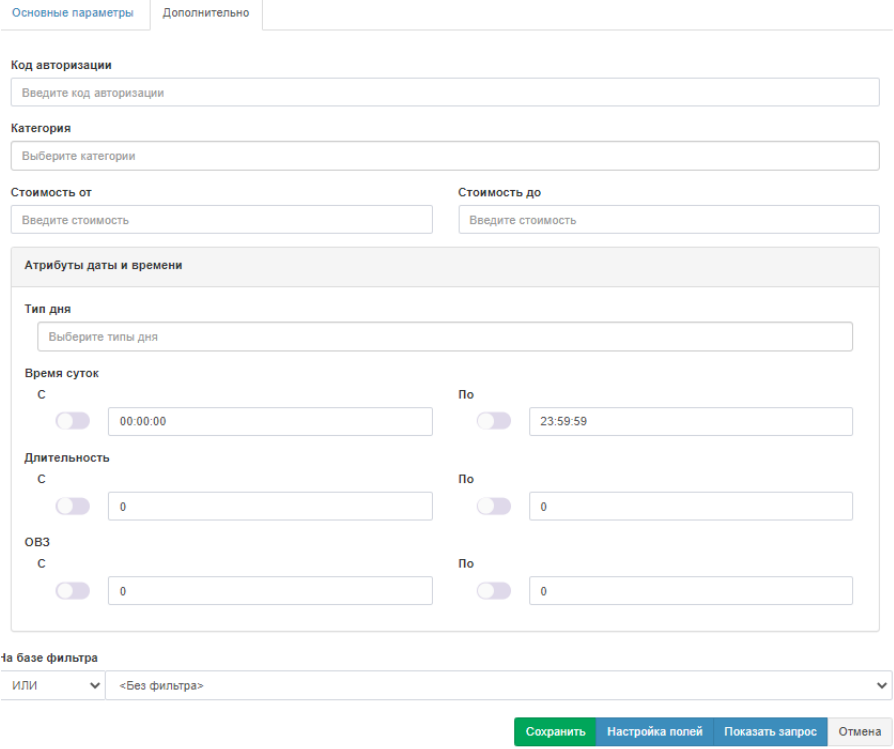

Рисунок 3.4.1.2

Она содержит следующие параметры фильтрации.

Поле **Код авторизации** позволяет выбрать вызовы, выполненные с использованием заданного в этом поле кода авторизации.

Список **Категория** позволяет выбрать категорию вызова, по которой нужно отобрать данные.

Поле **Стоимость от** позволяет ввести минимальную стоимость вызовов, которые нужно отфильтровать.

Поле **Стоимость до** к позволяет ввести максимальную стоимость вызовов, которые нужно отфильтровать.

Список **Тип дня** позволяет задать тип дня, вызов за который нужно отобрать. Доступны следующие значения:

- Неизвестен.
- Рабочий.
- Суббота.
- Воскресенье.
- Праздник.

Если необходимо выбрать вызовы за какой-то конкретный промежуток времени, то нужно воспользоваться календарями **С** и **По**, которые находятся в разделе **Время суток**. Для использования календаря необходимо включить его.

В случае отображения вызовов заданной продолжительностью воспользуйтесь позициями **С** и **По**, которые находятся в разделе **Длительность**.

Если вам нужно анализировать вызовы по времени, в течение которого звучал звонок, воспользуйтесь разделом **ОВЗ** (общее время вызова), установив нужные параметры в полях **С** и **По**.

Если вы хотите посмотреть часть SQL запроса, которая используется после оператора WHERE в запросе для установленных параметров фильтрации, нажмите кнопку **Показать запрос**. Появится окно, пример которого показан на рисунке 3.4.1.3.

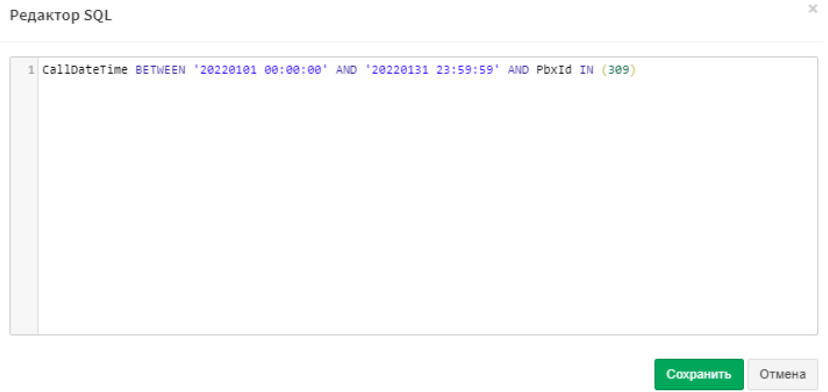

Рисунок 3.4.1.3

В этом окне вы можете исправить запрос, добавить необходимые дополнительные параметры фильтрации, отсутствующие на странице **Новое представление для вызовов**, и сохранить его. Изменение запроса доступно только администраторам Tariscope.

После задания всех необходимых параметров представления щелкните по кнопке **Сохранить**. Отображается представление, вызовы которого соответствуют заданным параметрам фильтрации.

Если при первоначальном входе на страницу представления таблица отображает только группу представлений **Стандартные представления** (рисунок 3.4.2), то после создания нового представления появляются группы **Недавно открытые** и **Ваши представления**, в которые сохраняется созданное представление.

Группа **Ваши представления** будет включать в себя все ваши представления. По умолчанию группа **Недавно открытые** включает в себя 5 представлений, которые последними открывались. Это количество можно изменить. Для этого в меню Tariscope нужно выбрать **Дополнительные опции → Системные переменные → переменная WebViewLastOpenedSize**. Затем щелкнуть на панели инструментов по иконке **Изменить**. Появится окно редактирования, где можно задать необходимое количество представлений в группе **Недавно открытые**, рисунок 3.4.1.4.

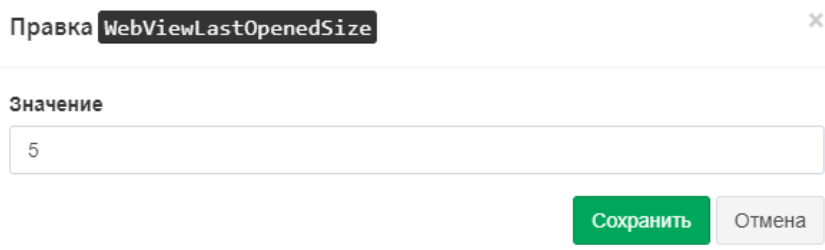

Рисунок 3.4.1.4

Укажите необходимое значение и нажмите **Сохранить**.

#### <span id="page-18-0"></span>**3.4.2 Управление представлениями**

Программа Tariscope позволяет управлять представлениями. Выберите меню Tariscope: **Представления → Доступные представления** → выберите и откройте требуемое. Открытое представление выглядит подобно тому, как показано на рисунке 3.4.2.1.

| № Меню<br>$T_{\Box 1}$<br>T⊫ | R                                    | $\mathbf{L}$ is $\mathbf{L}$ | ılli<br>$\leftarrow$<br>$\rightarrow$<br>$\overline{a}$ | Ò.<br>в                       |   |       |                   |              |                |            | $P_k$ $P_k$ $P_{\varphi}$ $\vdash$ $\frac{1}{2k}$ $\frac{1}{2k}$ $\vdash$ $\mathbf{i}_k$ $\vdash$ $\mathbf{j}_\varphi$ $\top$ $\vdash$ $\top$ $\varphi$ $\top$ $\mathbf{j}_\varphi$ $\top$ $\top$ $\vdash$ $\top$ $\vdash$ $\top$ $\varphi$ $\top$ $\vdash$ $\top$ $\varphi$ $\top$ $\varphi$ $\vdash$ $\vdash$ $\bot$ $\vdash$ $\bot$ $\vdash$ |                                             |
|------------------------------|--------------------------------------|------------------------------|---------------------------------------------------------|-------------------------------|---|-------|-------------------|--------------|----------------|------------|----------------------------------------------------------------------------------------------------|---------------------------------------------|
|                              | Пристрій Дата/час                    | Запис                        | Тип виклику                                             | Напрямок Номер Номер Б        | Α |       | Секунд<br>виклику | Вартість Від | абонента групи | <b>Big</b> | Куди                                                                                                    | Причина<br>завершення                       |
| ▶ MD110                      | 19.08.2022 Обычный Городской<br>0:00 |                              |                                                         | Исходящий 51579 981192374 155 |   |       |                   | 0.00         |                |            | Боиарка<br>(Украина)<br>[3804498]                                                                                                    | Нормальное<br>завершение<br><b>B</b> bl30Ba |
| ▶ MD110                      | 0:02                                 |                              | 19.08.2022 Обычный Внутренний                           | Внутренний 56109              |   | 53346 | 2380              | 0.00         |                |            |                                                                                                    | Нормальное<br>завершение<br><b>ВЫЗОВА</b>   |
| ▶ MD110                      | 19.08.2022 Обычный Городской<br>0:03 |                              |                                                         | Исходящий 56465 8             |   |       | 6                 | 0.00         |                |            | Внутрішній<br>[08]                                                                                                    | Нормальное<br>завершение<br><b>ВЫЗОВА</b>   |
| ▶ MD110                      | 0:03                                 |                              | 19.08.2022 Обычный Внутренний                           | Внутренний 53556              |   | 52012 | 45                | 0.00         |                |            |                                                                                                    | Нормальное<br>завершение<br>вызова          |
| ▶ MD110                      | 19.08.2022 Обычный Городской<br>0.03 |                              |                                                         | Исходящий 50112               |   | 63213 | 95                | 0.00         |                |            | Бипа<br>Цэрква<br>(Украина)<br>[3804463]                                                                                                    | Нормальное<br>завершение<br><b>B</b> bl30Ba |
| ▶ MD110                      | 19.08.2022 Обычный Городской<br>0:04 |                              |                                                         | Исходящий 53354               |   | 75401 | 66                | 0.00         |                |            | Яһотйн<br>(Украина)<br>[3804475]                                                                                                    | Нормальное<br>завершение<br>вызова          |

Рисунок 3.4.2.1

Странице **Представления** имеет панель инструментов и таблицу с информацией по вызовам.

Если при создании представления было установлено ограничение для отображения строк представления (рисунок 3.4.1.1) и сейчас нужно снять это ограничение, то в последней строке представления, содержащей фразу "Всего строк...", щелкните по ссылке здесь. В этом случае отображаются все записи, соответствующие условиям фильтрации представления.

*Следует иметь в виду, что при наличии большого количества записей в базе данных Tariscope, удовлетворяющих условиям представления, отображение всех записей может занять определенное время, которое зависит от параметров компьютера, параметров сети, если используется SQL сервер на другом компьютере, и параметров такого сервера SQL.*

Панель инструментов любого представления содержит следующие иконки:

- **Меню**. Открывает меню, содержащее выбор, соответствующий всем иконкам панели инструментов.
- **Сохранить изменения**. Позволяет сохранить параметры представления.
- **Сохранить как**. Позволяет создать представление на основе открытого.
- **Переименовать**. Позволяет переименовать представление.
- **Скопировать ячейку.** Позволяет скопировать любую ячейку в таблице представления.
- **Скопировать строку**. Позволяет скопировать любую строчку в таблице представления.
	- **Перетарифицировать выбранные записи**. Иконка активна только после выбора одной или группы строк. Группа строк выбирается с помощью клавиши "Shift" на клавиатуре. Выбор этой иконки позволяет перетарифицировать выбранные вызовы.
	- **Перетарифицировать с трассировкой**. Позволяет получить информацию о выполнении каждого этапа тарификации. Этот выбор следует использовать, если нужно выяснить, почему запись не тарифицируется.
	- **Перетарифицировать все строки**. Выбор этой иконки приводит к перетарификации всех строк таблицы, отображаемых на странице.
	- **Установить категорию для выбранных записей**. Выбранным записям назначается категория, которая в дальнейшем может использоваться, например, для фильтрации вызовов или создания отчетов.
	- **Установить категорию всем записям**. Конкретная категория устанавливается для всех записей представления.
	- **Подробные сведения о записях**. Эта иконка используется для отображения всех параметров CDR, полученных от АТС, выбранной записи или группы записей. Открывается новая страница **Детализация вызовов**, содержащая информацию по всем полям CDR формата. Используется только для отдельных телефонных систем, таких как: CUCM, CME (Cisco), SI3000 (Iskratel), CS1000/Meridian 1 (Avaya, ранее Nortel). Иконка активна, когда выбрана хоть одна запись. Необходимые данные можно также открыть, выбрав в выпадающем меню необходимый пункт: **В текущем окне** или **В новом окне**. В текущем окне откроется информация вместо всего представления. В новом окне откроется новая вкладка с необходимой информацией.
	- **Подробные сведения о всех записях**. Эта иконка используется для отображения всех параметров CDR, полученных от АТС, всех записей представления. Открывается новая страница **Детализация вызовов**, содержащая информацию по всем полям CDR. Используется только для отдельных телефонных систем,

таких как: CUCM, CME (Cisco), SI3000 (Iskratel), CS1000/Meridian 1 (Avaya, ранее Nortel). Необходимые данные можно также открыть, выбрав в выпадающем меню необходимый пункт: **В текущем окне** или **В новом окне**. В текущем окне откроется информация вместо всего представления. В новом окне откроется новая вкладка с необходимой информацией.

- **Фильтр по выделенному**. Выбор этой иконки позволяет фильтровать данные по выбранному значению любой ячейки таблицы вызовов. К примеру, нужно выбрать только международные вызовы. Для этого в столбце **Тип вызова** выберите **Международный** и щелкните по этой иконке.
- **Исключить по выделенному**. Выбор этой иконки позволяет исключить из таблицы все строки, содержащие выбранное значение.
- **Показать связанные записи**. Под связанными записями в Tariscope считаются записи, содержащие информацию об отдельных этапах выполнения одного и того же вызова. Например, при передаче вызова одним абонентом другому абоненту будут формироваться две записи. Они будут "связаны" в системе Tariscope. Для отображения связанных записей следует выбрать запись в представлении и щелкнуть по этой иконке. Будет использован фильтр для отображения связанных записей. Для возврата в предыдущее состояние представления нужно щелкнуть по иконке **Предыдущий фильтр**.
- **Фильтр по номерам**. Выбор этой иконки приводит к открытию окна **Номера**, содержащее список названий абонентов и соответствующих им телефонных номеров. Вы можете выбрать один или несколько номеров, вызовы по которым представляют для вас интерес.
- **Текущий фильтр представления**. Выбор этой иконки приводит к открытию окна с таким же названием. Это окно содержит список разных периодов, за которые вы можете отфильтровать вызовы.
- **Выбор колонок для отображения**. Выбор этой иконки приводит к открытию окна **Выбор колонок для отображения**, где пользователь может включить или отключить отображение любой из полей (колонок) и изменить их порядок. Список доступных для отображения колонн приведен в разделе 3.4.4.
- **Сортировка**. Выполняется сортировка по столбцу, любое значение которого выбрано. Сначала появляется окно **Сортировка**, где нужно выбрать порядок сортировки: **По возрастанию** или **По убыванию**. После применения сортировки в названии соответствующего столбца появляется стрелка как напоминание, к какому столбцу оно применено. Сортировка применима для нескольких колонок.
- **Сброс сортировки для выбранного поля**. Для того чтобы сбросить ранее установленную сортировку в столбце, нужно выбрать любую ячейку в этом столбце и щелкнуть по этой иконке. Сортировка будет отменена.
- **Сбросить сортировку**. В отличие от предыдущей иконки эта может применяться для снятия сортировки как в одной колонке, так и сразу во всех, где была установлена сортировка.
- **Группировка**. Эта иконка применяется для группирования данных таблицы по значению какого-либо из столбцов. Сначала нужно выбрать ячейку из колонки, по которой будет выполняться группировка и в окне **Группировка** выбрать значение **По этому полю**. После применения группировки в названии этого столбца будет отображаться значение **(Группа)**. К другим столбцам представления используется агрегатная функция по умолчанию, которая указывается в названии этих столбцов. Для задания необходимой агрегатной функции нужно выбрать любую ячейку нужного столбца и снова щелкнуть значок **Группировка**. В открывшемся окне **Группировка** выберите необходимую агрегатную функцию. Доступны следующие функции: **По умолчанию**, **Среднее**, **Количество**, **Максимум**, **Минимум**, **Сумма**. Данные представления будут сгруппированы.
- **Сбросить группировку**. Применяется для снятия группировки данных таблицы по значению какого-либо из столбцов.
- **Редактировать SQL-фильтр**. Выбор этой иконки позволяет посмотреть SQL запрос, применяемый в представлении, при необходимости отредактировать его и применить.
- **Сохранить фильтр**. Эта иконка позволяет сохранить параметры фильтрации, которые в настоящее время используются в представлении. В дальнейшем этот фильтр можно использовать для более быстрого создания новых представлений.
- **Сбросить фильтр**. Эта иконка используется для отмены ранее установленных параметров фильтрации.
- **Предыдущий фильтр**. Позволяет вернуть представление в состояние с предварительными условиями фильтрации, то есть применяется предыдущий фильтр, если он был установлен.
- **Следующий фильтр**. С помощью этой иконки можно после использования **Предыдущего фильтра** вернуться в состояние перед его применением.
- **Удалить**. Иконка активна только после выбора любой ячейки таблицы. Используется для удаления выбранной записи из базы данных Tariscope. Перед выполнением операции появляется окно, где пользователь должен подтвердить своё действие.
- **Автоматическое обновление страницы**. Эта иконка используется для установки периода автоматического обновления представления. Может быть актуальным, если вы хотите следить за вновь поступающими вызовами в систему. Щелкните по иконке. Появляется окно **Автоматическое обновление страницы**, где в позиции **Интервал (сек)** нужно задать временной интервал для обновления представления. По умолчанию установлено значение 0, что означает, что представление не будет обновляться.
- **Экспорт таблицы**. Приводит к появлению меню, которое позволяет экспортировать данные представления во внешний файл. Возможен экспорт в файлы следующих форматов: Excel, HTML, CSV, PDF.

#### <span id="page-22-0"></span>**3.4.3 Управление группами представлений**

Пользователь Tariscope может объединить отдельные представления в группы. Это может быть полезным, если у вас много представлений, и некоторые из них имеют общие признаки. Для создания группы представлений выберите в меню **Представления** → **Доступные представления** и щелкните на панели инструментов по иконке **Управление группами**. Появляется окно **Управление группами**, показанное на рисунке 3.4.3.1.

В позиции **Имя группы** введите название и нажмите кнопку **Добавить**. Пока группа не включает в себя хотя бы одно представление она не отображается.

Для перемещения представления в группу, находясь на странице **Представление**, выберите необходимое представление, а затем на панели инструментов щелкните по иконке **Переместить**. Появится окно **Перемещение**, показанное на рисунке 3.4.3.2.

В списке **Выберите группу** выберите необходимое название группы и нажмите кнопку **Переместить**. Представление будет перемещено в выбранную группу, и эта группа будет отображаться в дереве представлений.

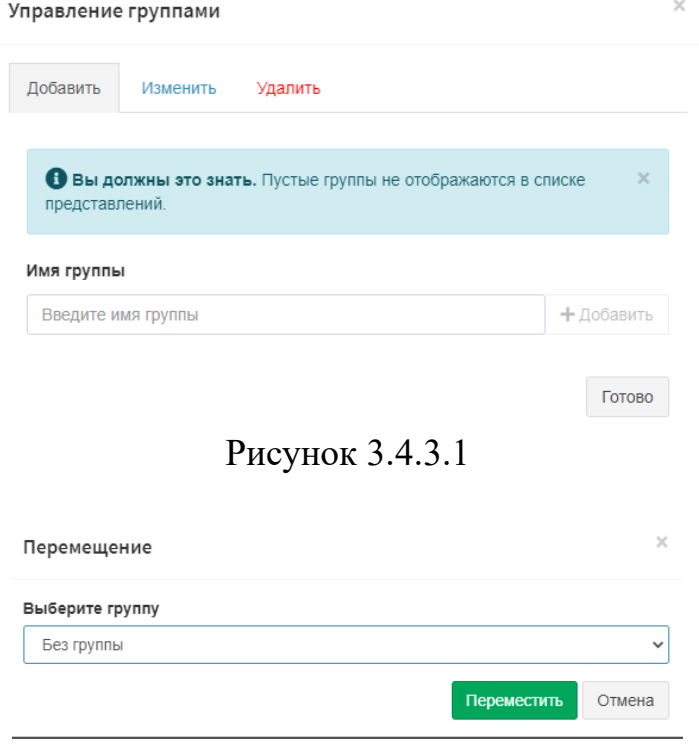

Рисунок 3.4.3.2

Для изменения названия группы представлений в окне Управление группами выберите вкладку **Изменить**, в списке **Выбрать группу** выберите название нужной группы и щелкните по кнопке **Переименовать**. Появится поле **Имя группы**, где нужно ввести новое название, затем щелкнуть по кнопке **Сохранить**, далее **Готово**, рисунок 3.4.3.3.

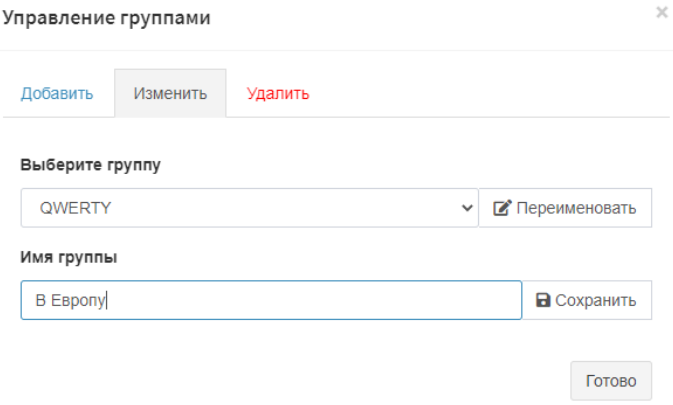

Рисунок 3.4.3.3

В случае отсутствия потребности в какой-либо группе представлений ее можно удалить. Для этого нужно открыть окно **Управление группами** и выбрать в нем вкладку **Удалить** (рисунок 3.4.3.4). В списке **Выберите группу** выберите название группы, которую вы хотите удалить. Если нужно также удалить и представление этой группы, то включите переключатель **Также удалить представление в группе** и щелкните **Удалить**.

Щелкните **Готово**.

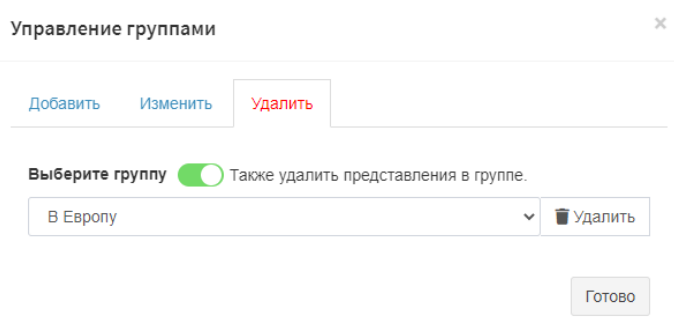

Рисунок 3.4.3.4

Все представления, которые создает пользователь, доступны только ему. Если он хочет предоставить доступ к любому представлению другим пользователям Tariscope, он должен создать общую копию. Для этого нужно выбрать представление и щелкнуть по иконке **Создать общую копию**. Появится окно **Общий доступ**, где щелкните по кнопке **Поделиться**. Появится новая группа представлений под названием **Общие представления**.

Если вы хотите прекратить доступ к общему представлению, удалите его из этой группы.

Пользователь может скопировать общее представление в список своих представлений. Для этого нужно выбрать необходимое представление в группе **Общие представления** и щелкнуть по иконке **Скопировать себе**.

## <span id="page-24-0"></span>**3.4.4 Поля представления вызовов**

Представление вызовов содержит список полей, которые могут отображаться или скрыты в таблице вызовов. Полный список всех полей и их краткое описание приведены в Таблице 3.4.4.1.

| Имя поля              | Описание                                                                                                    |  |  |  |  |  |
|-----------------------|----------------------------------------------------------------------------------------------------|--|--|--|--|--|
| <b>CLID</b>           | Это сокращение от Calling Line Identification. Поле отображает телефонный<br>номер внешнего абонента, который выполнял входящий вызов.                                                                                                    |  |  |  |  |  |
| ID                    | Идентификатор записи в таблице Calls                                                                                                    |  |  |  |  |  |
| ID основной<br>записи | Если вызов связан с какой-то другой записью, то поле отображает<br>идентификатор основной записи                                                                                                    |  |  |  |  |  |
| Время                 | Время начала вызова                                                                                                    |  |  |  |  |  |
| Время звонка          | Отображается время, в течение которого шёл звонок (абонент не снимал<br>трубку).                                                                                                    |  |  |  |  |  |
| Вызываемая<br>сторона | Отображается наименование абонента, который получил вызов, если<br>информация об этом абоненте есть в базе данных Tariscope                                                                                                    |  |  |  |  |  |
| Вызывающая<br>сторона | Отображается наименование абонента, который выполнил вызов, если<br>информация об этом абоненте есть в базе данных Tariscope                                                                                                    |  |  |  |  |  |
| Время<br>окончания    | Время окончания вызова                                                                                                    |  |  |  |  |  |
| Дата                  | Отображается дата начала вызова. Если в данных CDR (SMDR) отсутствует<br>информация о годе, то год берется из текущей даты компьютера, где<br>выполняется обработка данных                                                                                                    |  |  |  |  |  |
| Дата/время            | Отображается дата и время начала вызова. Если в данных CDR (SMDR)<br>отсутствует информация о годе, то год берется из текущей даты компьютера,<br>где выполняется обработка данных                                                                                                    |  |  |  |  |  |
| Длительность          | Отображается длительность в формате ЧЧ:ММ:СС                                                                                                    |  |  |  |  |  |
| Дней                  | Отображается число дней вызова                                                                                                    |  |  |  |  |  |
| Запись                | Отображается тип записи. Список типов записей приведен в таблице 3.4.4.2.                                                                                                    |  |  |  |  |  |
| <b>ИНН</b>            | ИНН - это Идентификатор Набранного Номера. Это поле может присутствовать<br>только для входящих вызовов, и оно отображает городской номер, на который<br>поступил вызов.                                                                                                    |  |  |  |  |  |
| Источник<br>вызова    | В зависимости от типа вызова (внутренний, исходящий, входящий,<br>конференция или транзитный), это поле может содержать: внутренний номер<br>абонента или номер консоли оператора, с которых был выполнен вызов, номер<br>маршрута и транка, если это был входящий вызов, или номер конференции.<br>Номера маршрутов и транков (каналов, линий) отображаются в следующем<br>виде Lxxxyyyy, где L - признак маршрута / транка, xxx - номер маршрута, ууу -<br>номер транка в маршруте. Для шлюзов используется символ G. Пример шлюза:<br>G192.12.12.1 |  |  |  |  |  |
| Категория             | Отображается наименование категории вызовов, которые администратор<br>Tariscope задал для определенных типов вызовов                                                                                                    |  |  |  |  |  |

Таблица 3.4.4.1

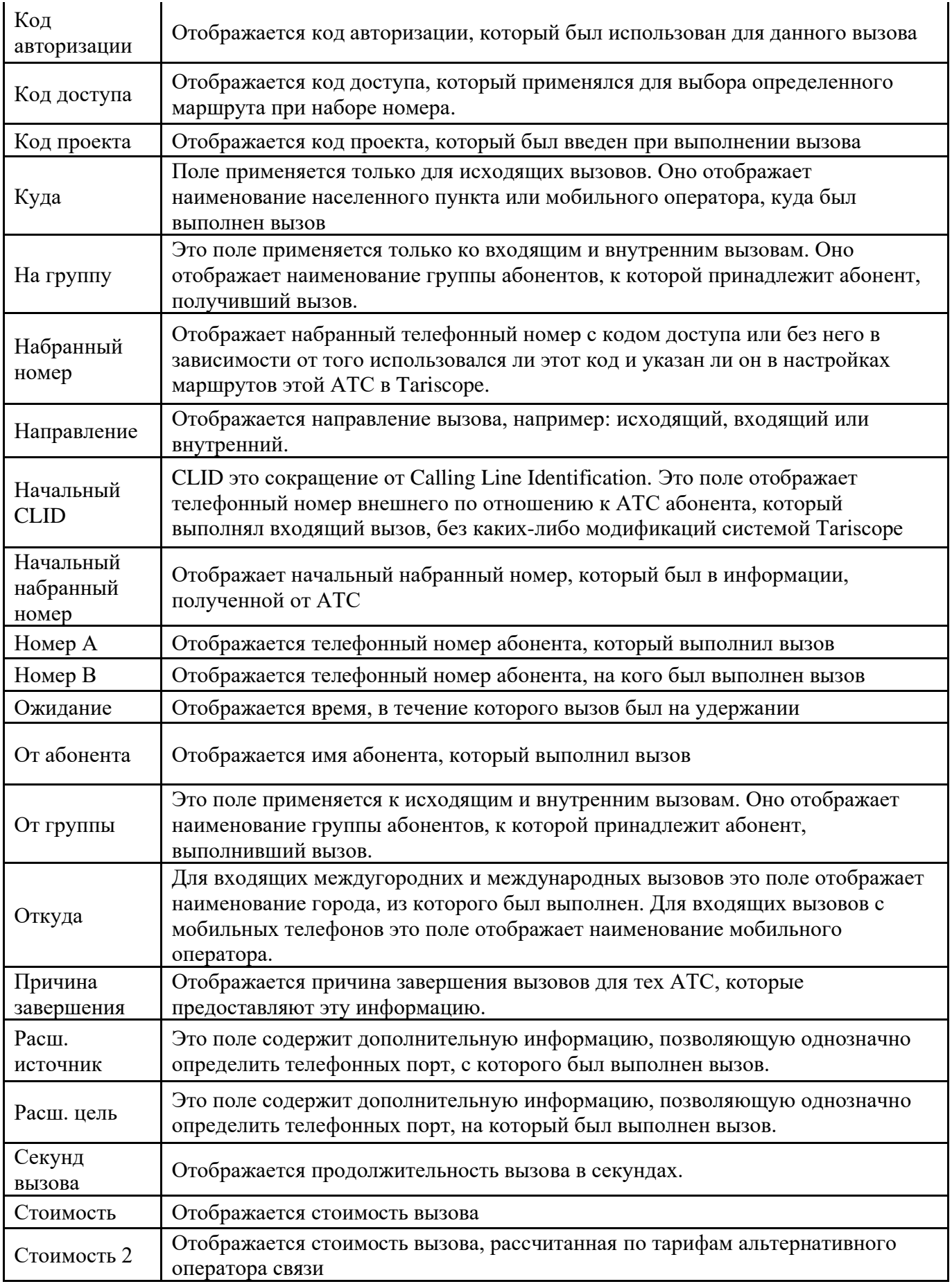

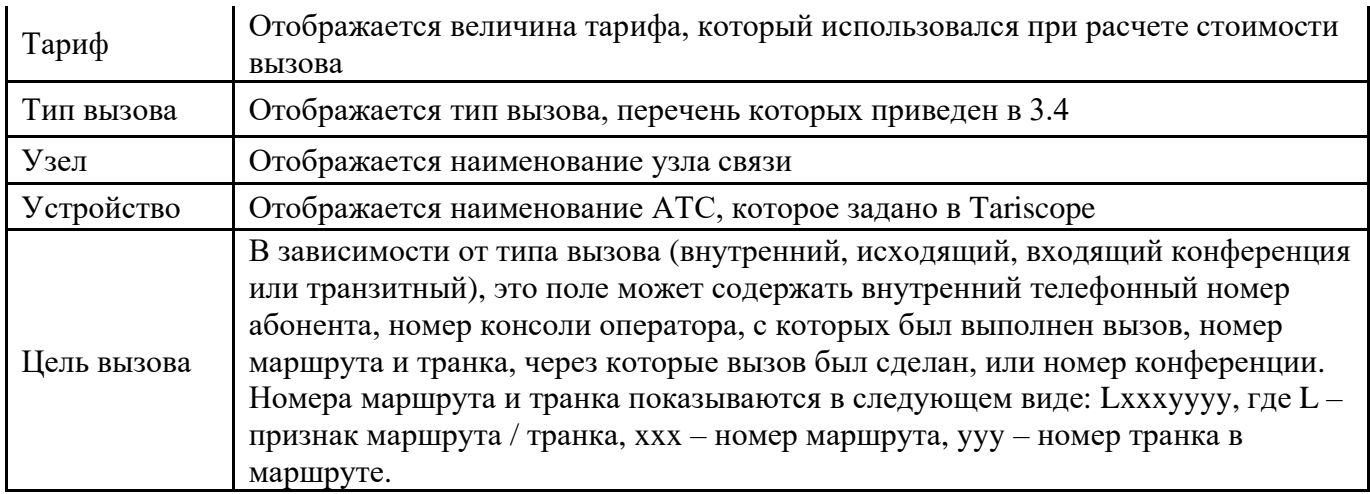

Список типов записей, который используется в Tariscope, и описание этих типов приведено в Таблице 3.4.4.2.

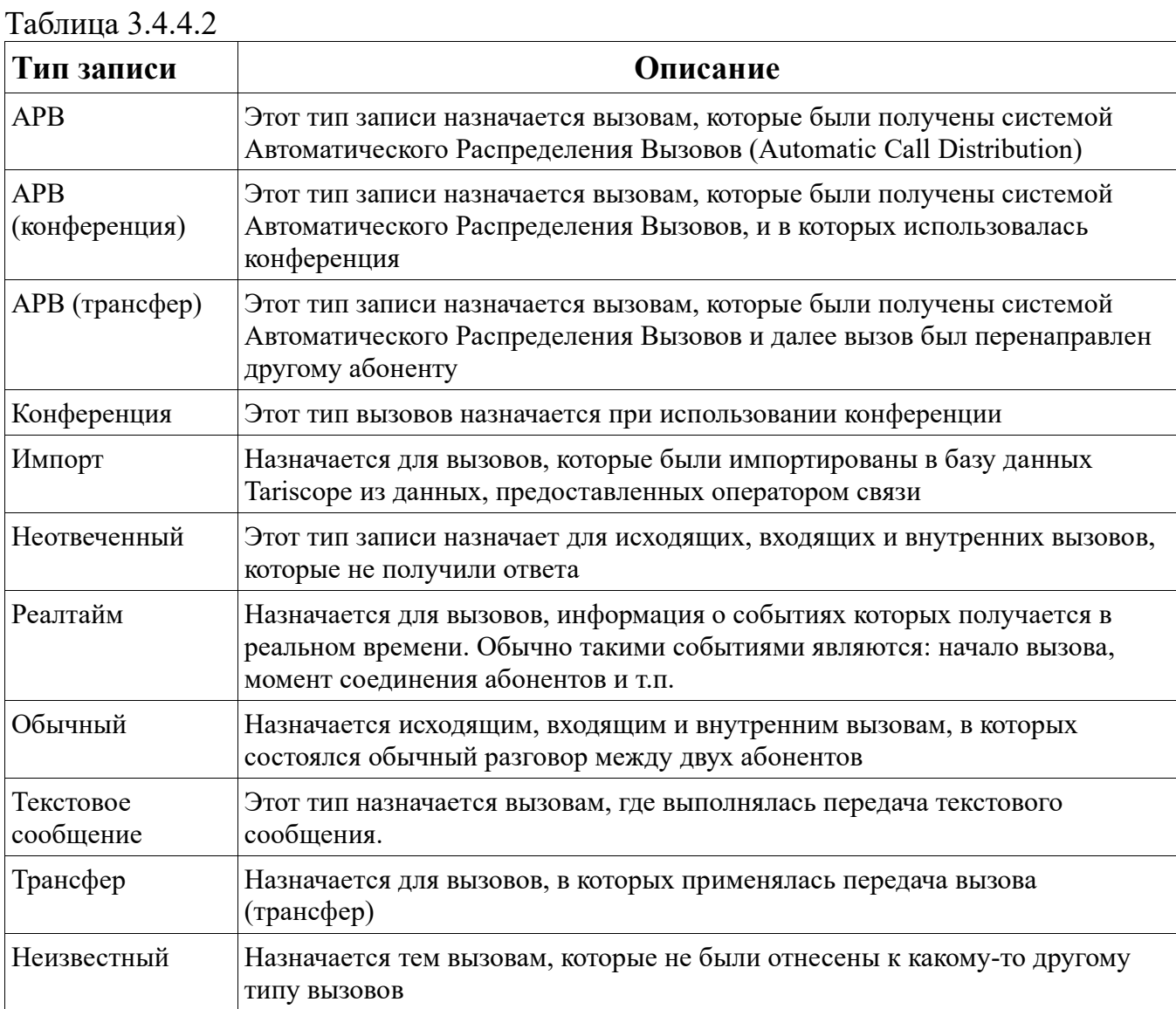

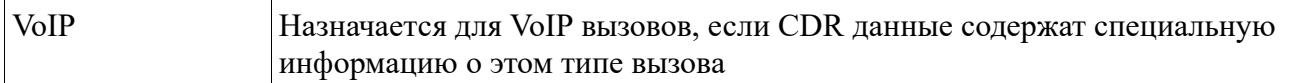

#### Список типов вызовов, которые используются в Tariscope показаны в Таблице 3.4.4.3

Таблица 3.4.4.3

| Тип вызова       | Описание                                                                                                    |  |  |  |  |  |
|------------------|----------------------------------------------------------------------------------------------------|--|--|--|--|--|
| Старт            | Этот тип вызова назначается для первого события при выполнении<br>вызова и мониторинге вызовов в реальном времени. |  |  |  |  |  |
| Корпоративный    | Этот тип назначается на вызовы, выполненные на различные АТС,<br>принадлежащих одной компании.                     |  |  |  |  |  |
| Входящий         | Этот тип назначается для входящих вызовов.                                                                         |  |  |  |  |  |
| Международный    | Назначается для международных вызовов                                                                              |  |  |  |  |  |
| Внутренний       | Назначается для внутренних вызовов                                                                                 |  |  |  |  |  |
| Городской        | Назначается для вызовов в городскую телефонную сеть                                                                |  |  |  |  |  |
| Мобильный        | Назначается на исходящие вызовы на телефоны мобильных операторов                                                   |  |  |  |  |  |
| <b>MMS</b>       | Назначается при передаче MMS сообщений                                                                             |  |  |  |  |  |
| Междугородний    | Назначается для междугородних вызовов                                                                              |  |  |  |  |  |
| Неизменяемые     | Назначается на вызовы, данные о которых импортированы и не могут<br>быть изменены                                  |  |  |  |  |  |
| <b>SMS</b>       | Назначается на вызовы, в которых выполняется отправка SMS.                                                         |  |  |  |  |  |
| Транзитные       | Назначается на транзитные вызовы                                                                                   |  |  |  |  |  |
| Неизвестный      | Назначается на вызовы, которые не были отнесены ни к одному из<br>перечисленных выше типов вызовов                 |  |  |  |  |  |
| Бесплатная линия | Используется для вызовов на номера с кодом 800.                                                                    |  |  |  |  |  |
| Платная линия    | Используется для вызовов на номера с кодом 900.                                                                    |  |  |  |  |  |
| VoIP             | Используется для вызовов через IP сети.                                                                            |  |  |  |  |  |

Пользователь Tariscope может выполнять анализ только тех полей, которые ему необходимы в настоящий момент.

Чтобы скрыть ненужные поля или отобразить нужные в Меню представления, щелкнуть по иконке **Выбор колонок для отображения**. Появится окно **Выбор колонок для отображения**, пример которого показан на рисунке 3.4.4.1.

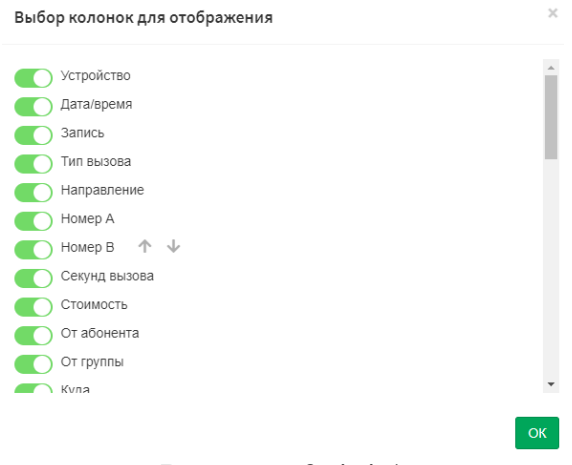

Рисунок 3.4.4.1

Включите переключатели для тех полей, которые нужны для отображения в представлении, и отключите те, которые не нужны в текущий момент. С помощью стрелок справа от каждого поля можно изменить порядок полей на желаемый. Щелкните **ОК**.

Порядок полей в существующем представлении для вызовов можно изменить, если на странице **Представления** выбрать требуемое представление и щелкнуть по иконке **Изменить** на панели инструментов. Появится страница **Правка**, пример которого показан на рисунке 3.4.4.2.

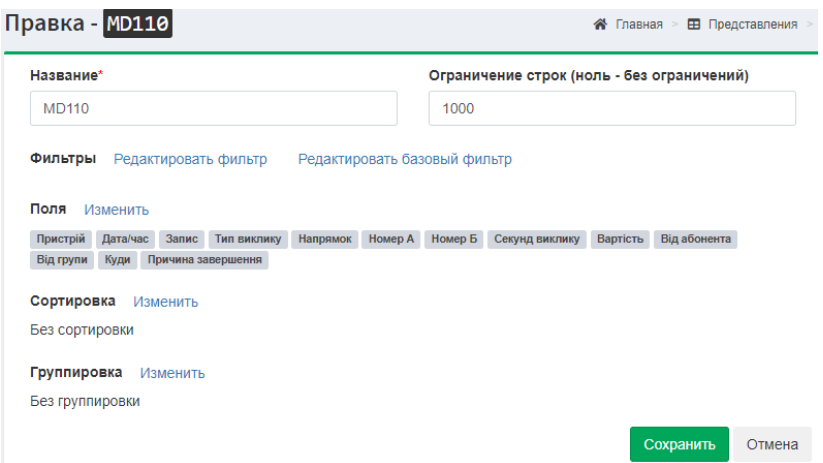

Рисунок 3.4.4.2

Щелкните по ссылке **Изменить** возле заголовка **Поля**. Появится окно **Выбор колонок для отображения** (рисунок 3.4.4.1), описанное выше.

Tariscope позволяет для ряда АТС сохранять в базе данных все поля, которые присутствуют в исходных данных, даже те, которые не используются для тарификации вызовов. Такая возможность существует для Cisco Unified Communications Manager (CUCM), Cisco CallManager Express (CME), CS 1000, и Meridian 1 (Avaya, Nortel). Все CDR поля для этих АТС, если это задано в настройке Tariscope, сохраняются в специальных таблицах базы данных Tariscope. Чтобы получить информацию об этих полях выберите в представлении одну или группу записей и щелкните по иконке **Подробные сведения о записи**. Появится меню из двух пунктов:

- **В текущем окне**. Подробные данные о вызове (вызовах) будут отображены вместо текущего представления.
- **В новом окне**. Подробные данные о вызове (вызовах) будут отображены на новой вкладке браузера.

Пример страницы **Детализации вызовов** показан на рисунке 3.4.4.3.

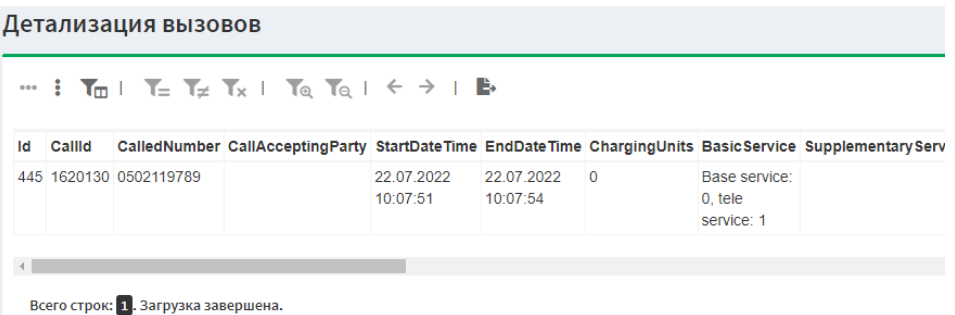

Это представление имеет несколько иную панель инструментов, чем обычное представление для вызовов, со следующими иконками:

- **Заголовок сверху**. Иконка активна, когда заголовки полей находятся слева вертикально. Позволяет переключить отображение страницы с горизонтальным расположением заголовков полей.
- **Заголовок слева**. Иконка активна, когда заголовки полей расположены горизонтально сверху таблицы. Позволяет переключить отображение страницы с вертикальным расположением заголовков полей слева.
- **Фильтр по выделенному**. Выбор этой иконки позволяет фильтровать данные по выбранному значению любой ячейки таблицы вызовов.
- **Исключить по выделенному**. Выбор этой иконки позволяет исключить из таблицы все строки, содержащие выбранное значение.
- **Сбросить фильтр**. Сбрасывает ранее установленные условия фильтрации.
- **Поиск**. Приводит к открытию окна, позволяющего задать условия поиска данных в представлении с детализацией по вызовам.
- **Сбросить поиск**. Сбрасывает условия поиска информации.
- **Предыдущий фильтр**. Позволяет вернуть представление в состояние до применения последнего фильтра.
- **Следующий фильтр**. Возвращает представление в условия фильтрации, ранее снятые **Предыдущим фильтром**.
- **Экспорт таблицы**. Позволяет сохранить содержимое таблицы вызовов в файл одного из следующих форматов: Excel, CSV, HTML, PDF.

## <span id="page-30-0"></span>**3.4.5. Поля представления услуг**

Это представление актуально только для пользователей редакции Tariscope Provider. Указанное представление создается таким же образом, как представление для вызовов. Выберите в меню **Представления → Список представлений → Добавить (+) → Создать представление для услуг**. Появится окно **Новое представление для услуг**, рисунок 3.4.5.1.

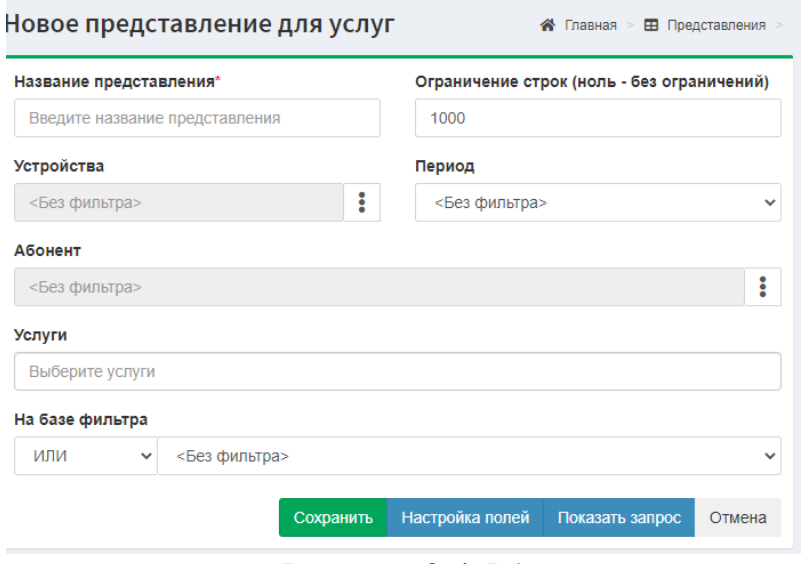

Рисунок 3.4.5.1

В открывшемся окне **Новое представление для услуг** введите **Название представления**. В поле **Устройства** можно задать узел связи или конкретную АТС, нажав кнопку три вертикальных точки, находящейся справа от позиции **Устройства**. Если необходимо выбрать услуги, действовавшие за определенный период, выберите требуемый период в списке **Период**, он содержит следующие варианты:

- Сегодня.
- Вчера.
- Эта неделя.
- Прошлая неделя.
- Этот месяц.
- Прошедший месяц.
- Уходящий год.
- Прошедший год.
- Выбранный месяц.
- Выбранный год.
- Особый период.

Можно выбрать только услуги, которые были начислены конкретным абонентам. Для этого нажмите на кнопку три вертикальных точки, находящейся справа от позиции **Абонент** и выберите абонентов.

Есть возможность отобрать только определенный вид услуги. Для этого щелкните в поле **Услуги**. Появится список услуг, заданных в системе.

В позиции **На базе фильтра** выберите значение:

- ИЛИ
- И
- И НЕТ

Далее щелкните **Сохранить**. Откроется новое представление для услуг, пример которого представлен на рисунке 3.4.5.2.

| Services May 2022 Bладелец представления - webadmin@tariscope.com<br>≪<br>Главная<br><b>ЕВ</b> Представления |                              |                                            |               |                |                    |                                                                                                    |               |                  |  |
|----------------------------------------------------------------------------------------------------|------------------------------|--------------------------------------------|---------------|----------------|--------------------|----------------------------------------------------------------------------------------------------|---------------|------------------|--|
| № Меню<br>Œ                                                                                                  | A<br>षि<br>B.<br>Ô.          | 心 山<br>ΓŻ,                                 |               |                |                    | $\begin{array}{c} \top \top_2 \top_3 \top_4 \top_5 \top_6 \top_6 \top_7 \top_7 \top_8 \top_7 \top_8 \top_7 \top_7 \top_7 \top_8 \top_8 \top_7 \top_8 \top_8 \top_7 \end{array}$ |               |                  |  |
| ID                                                                                                    | Абонент                      | Название услуги                            | Код<br>услуги | Срок<br>услуги | Дата<br>начисления | Описание                                                                                                    |               | Оплата Начислено |  |
|                                                                                                    | ▶ 13563 ТОВ "Одиниця"        | Міжміські телефонні<br>розмови             |               | $-3$           | 01.05.2022 0:00    | Міжміські телефонні<br>розмови                                                                                                    | 0.0000        | 5,0200           |  |
|                                                                                                    | ▶ 13564 ПП "Підкова"         | Мобільний зв'язок по<br>Україні            |               | $-3$           | 01.05.2022 0:00    | Мобільний зв'язок по<br>Україні                                                                                                    | 0,0000 0,6000 |                  |  |
|                                                                                                    | 13565 ООО "Слава<br>Украине" | Міжміські телефонні<br>розмови             |               | $-3$           | 01.05.2022 0:00    | Міжміські телефонні<br>розмови                                                                                                    | 0.0000        | 5.2900           |  |
|                                                                                                    | 13566 AT "A3OB"              | Міжміські телефонні<br>розмови<br><b>n</b> |               | $-3$           | 01.05.2022 0:00    | Міжміські телефонні<br>розмови                                                                                                    | 0.0000        | 5,8700           |  |

Рисунок 3.4.5.2

Таблица услуг представления содержит колонки, информация о которых представлена в Таблице 3.4.5.1.

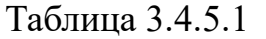

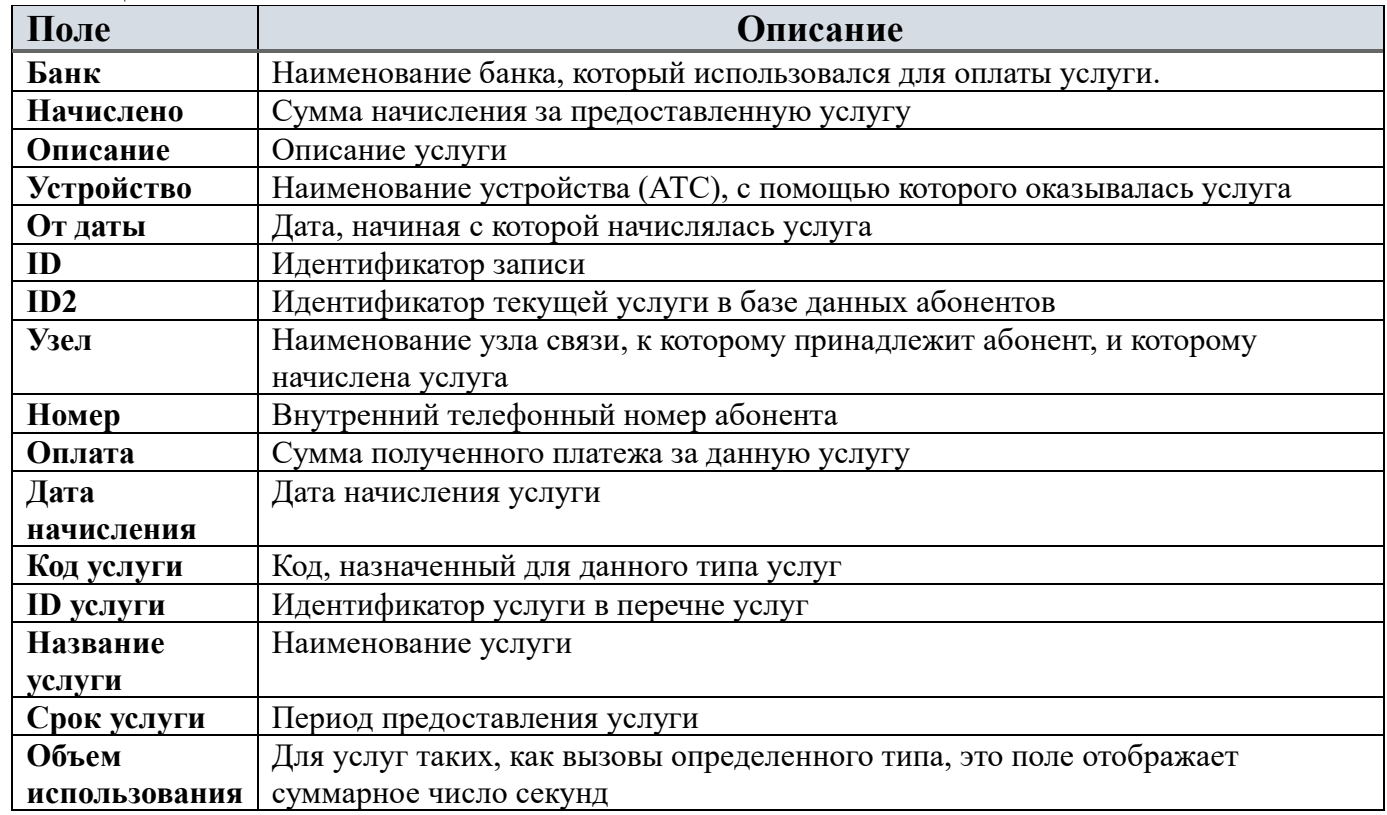

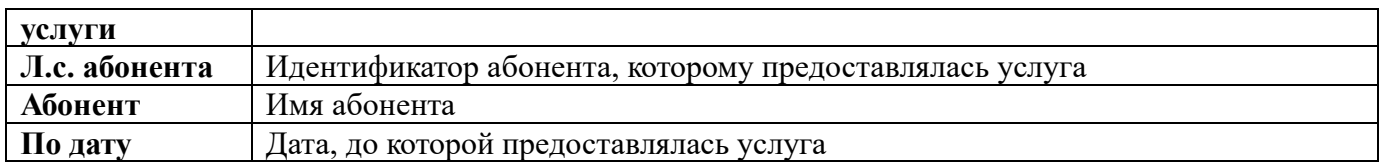

Представление для услуг поддерживает те же возможности по работе с полями, что и представление для вызовов. Чтобы задать перечень и порядок полей для отображения в таком представлении, щелкните по иконке **Выбор полей для отображения** на панели инструментов. Появится окно с таким же названием, пример которого показан на рисунке 3.4.5.3.

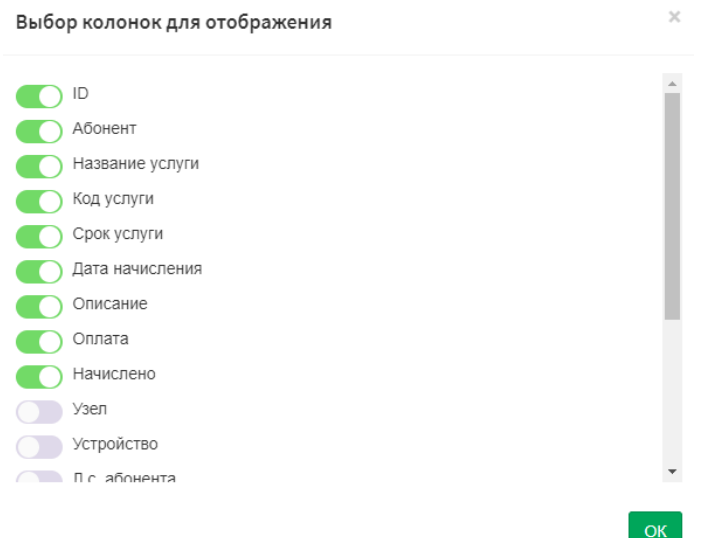

Рисунок 3.4.5.3

## **3.4.6 Представление детализация по операторам**

Представление, **Детализация по операторам**, в первую очередь может быть интересно для операторов связи, использующих редакцию **Tariscope Provider**. Операторам связи оно позволяет получить информацию, необходимую для взаиморасчетов. В то же время это представление может быть полезным и для пользователей редакции **Tariscope Enterprise**, потому что оно позволяет получить обобщенную информацию про телефонный трафик по всем направлениям, которые соединяют телефонную систему с телефонной сетью общего пользования.

Это представление создается таким же образом, как и другие. В меню **Представления** надо выбрать **Список представлений**. Появится страница Представления, где на панели инструментов надо щелкнуть по иконке **Добавить (+)** и в появившемся меню **Создать детализацию по операторам** (рисунок 3.4.6.1).

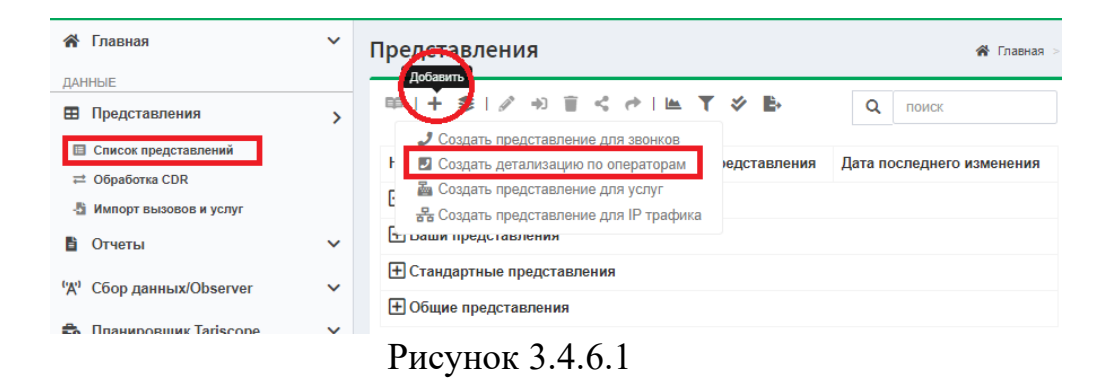

В результате чего появляется страница **Представление** (рисунок 3.4.6.2).

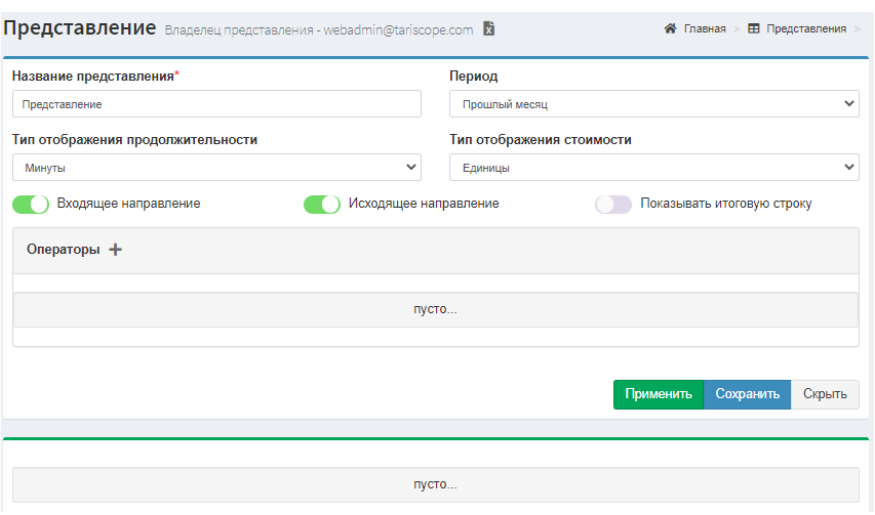

Рисунок 3.4.6.2

В позиции **Название представления** добавляем какое-то название, например, 'Взаиморасчеты'.

В перечне **Период** выбираем период, данные за который будет содержать представление. Предоставляется возможность выбрать любой период:

- Сегодня.
- Вчера.
- Эта неделя.
- Прошлая неделя.
- Этот месяц.
- Прошлый месяц.
- Этот год.
- Прошлый год.
- Выбранный месяц.
- Выбранный год.
- Особый период.

Для того чтобы выбрать единицу измерения продолжительности разговоров в представлении, выберите одно из значений списка **Тип отображения** 

#### **продолжительности**:

- Секунды.
- Минуты.
- Тысячи минут.

Для того чтобы выбрать единицу измерения стоимости разговоров в представлении, выберите одно из значений списка **Тип отображения стоимости**:

- Единицы.
- Тысячи.

Вы можете выбрать направление вызовов: входные или выходные. Для этого используются переключатели **Входящее направление** и **Исходящее направление**. То есть вы можете создать представление, которое будет содержать или входящие вызовы или исходящие, или оба типа. По умолчанию включены оба направления.

Для того чтобы представление включало итоговые строки надо включить переключатель **Показывать итоговую строку**.

Наконец, вы должны выбрать операторов связи, по которым будет отображаться информация в представлении. Можно выбрать только одного оператора, группу операторов или всех, которые есть. Для этого надо щелкнуть по иконке **Добавить**, которая находится рядом с надписью **Операторы**. На странице появится дополнительная информация, пример которой приведен на рисунке 3.4.6.3.

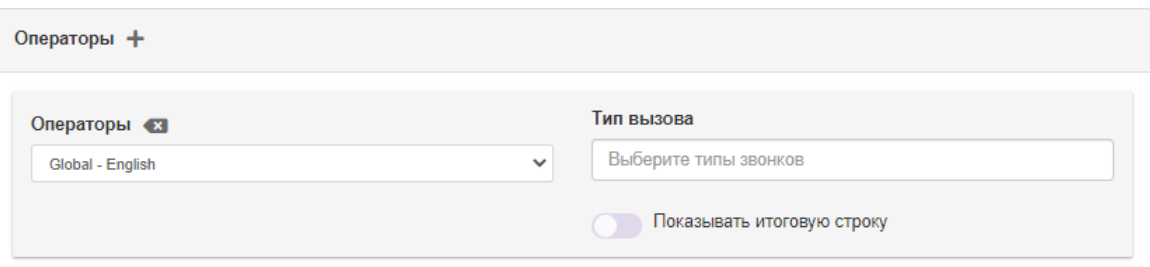

Рисунок 3.4.6.3

В списке **Операторы** выберите необходимого оператора связи.

В списке **Тип вызова** выберите те типы вызова, информация по которым должна отображаться в представлении.

Если надо иметь итоговую строку по оператору, включите переключатель **Показывать итоговую строку**.

Для добавления в представление еще одного оператора, еще раз щелкните по иконке **Добавить**, которая находится рядом с надписью **Операторы**. Появится новый блок, где повторите вышеперечисленные действия.

Если вы хотите удалить любого оператора из представления, щелкните по иконке **Удалить**, которая находится рядом с надписью **Операторы** конкретного блока операторов.

Для формирования представления щелкните **Применить**. Будет создано соответствующее представление. Пример такого представления приведен на рисунке

| Детализация по операторам за прошлый месяц Владелец представления - webadmin@tariscope.com 幸 闘<br><b>Е Представления</b><br>" Главная |                         |                      |                     |                         |            |                     |  |  |  |  |
|----------------------------------------------------------------------------------------------------|-------------------------|----------------------|---------------------|-------------------------|------------|---------------------|--|--|--|--|
| Тип вызова                                                                                                    |                         | Входящее направление |                     | Исходящее направление   |            |                     |  |  |  |  |
|                                                                                                    | Длительность, тыс. мин. | Количество           | Стоимость, тыс. UAH | Длительность, тыс. мин. | Количество | Стоимость, тыс. UAH |  |  |  |  |
| Укртелеком                                                                                                    |                         |                      |                     |                         |            |                     |  |  |  |  |
| Городской                                                                                                    | 0,00                    |                      | 0,00                | 0,00                    |            | 0,00                |  |  |  |  |
| Междугородний                                                                                                    | 0,00                    |                      | 0,00                | 316,46                  | 85317      | 128,89              |  |  |  |  |
| Международный                                                                                                    | 0.00                    |                      | 0,00                | 126,45                  | 16818      | 474,03              |  |  |  |  |
| Мобильный                                                                                                    | 0,00                    |                      | 0,00                | 55,87                   | 18346      | 61,43               |  |  |  |  |
| Vodafone                                                                                                    |                         |                      |                     |                         |            |                     |  |  |  |  |
| Городской                                                                                                    | 0,00                    |                      | 0,00                | 0,00                    |            | 0,00                |  |  |  |  |
| Междугородний                                                                                                    | 0,00                    |                      | 0,00                | 176,50                  | 49415      | 72,39               |  |  |  |  |
| Международный                                                                                                    | 0,00                    |                      | 0,00                | 68,00                   | 10057      | 258,86              |  |  |  |  |
| Мобильный                                                                                                    | 0,00                    |                      | 0,00                | 47.18                   | 11461      | 52,20               |  |  |  |  |

Рисунок 3.4.6.4

При необходимости вы всегда сможете создадите новое представление с другими настройками или изменить ранее созданное.

Представление можно экспортировать в Excel формат.

#### <span id="page-35-0"></span>**3.4.7 Поиск информации в представлении**

Для поиска необходимой информации о вызовах, используйте стандартные команды для поиска на странице браузера, такие как: Ctrl+F, или F3. Появится окно поиска, пример которого представлен на рисунке 3.4.7.1.

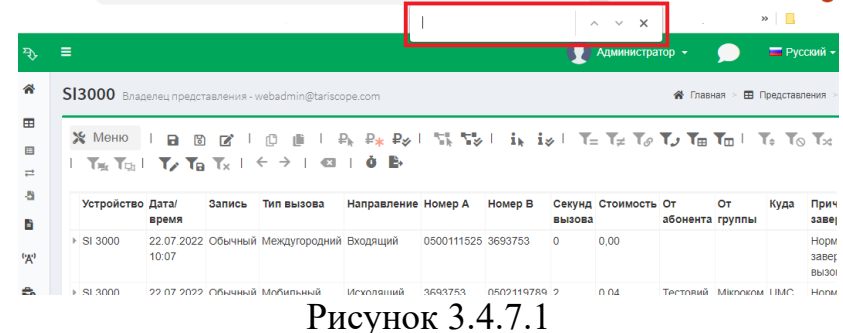

Введите необходимое значение и нажмите **Enter**, будет осуществлен поиск по всем данным представления вызовов или иному представлению.

#### <span id="page-35-1"></span>**3.4.8 Фильтрация данных**

Программа Tariscope предлагает несколько вариантов для фильтрации данных:

- 1. Создание параметров фильтрации с помощью настроек создания нового представления.
- 2. Выбор или исключение записей таблицы вызовов, содержащих выбранное значение какого-либо из элементов таблицы.
- 3. Выбор абонентов или телефонных номеров, вызовы по которым представляют интерес.
- 4. Выбор периода.
- 5. Создание параметров фильтрации с помощью запроса SQL.
- 6. Создание условий фильтрации с помощью всех вышеперечисленных способов.

Выбрать нужный фильтр и действия с ними можно на панели инструментов страницы представления или, нажав кнопку **Меню** представления и выбрав нужный пункт. Перечислим существующие параметры фильтрации:

- Фильтр по выделенному.
- Исключить по выделенному.
- Показать связанные записи.
- Фильтр по номерам.
- Текущий фильтр представления.
- Редактировать SQL-фильтр.
- Сохранить фильтр.
- Сбросить фильтр.
- Предварительный фильтр.
- Следующий фильтр.

Ниже рассмотрим детально каждый из упомянутых способов.

### **3.4.9 Фильтр по выделенному и Исключить по выделенному**

Наиболее простым способом отфильтровать данные в представлении вызовов является выбор записей, которые имеют такое же значение в выбранной колонке, или исключение записей, которые имеют такое же значение в выбранной колонке.

Чтобы выбрать записи с аналогичными значениями в одной колонке выполните следующее:

- Найдите, например, используя функцию поиска, ячейку, которая содержит требуемые данные.
- На панели инструментов представления или в меню выберите **Фильтр по выделенному**.

В результате этих действий представление будет содержать только те записи, в которых в том же столбце содержатся данные аналогичные выбранному значению.

Вы можете повторить аналогичные действия для других значений из других столбцов, тем самым усиливая условия фильтрации.

Если вы хотите вернуть таблицу в предыдущее состояние к использованию фильтра, выберите в списке Меню программы или на панели инструментов: **Предыдущий фильтр**.

Чтобы исключить записи из таблицы вызовов, содержащих определенное значение, выполните следующее:

- Найдите, например, поиском или выделите ячейку, содержащую необходимые данные.
- На панели инструментов представления или в меню выберите **Исключить по выделенному**.

В результате этих действий представление будет содержать только те записи, в которых в том же столбце содержатся данные, за исключением этого значения. Возврат к предыдущему состоянию подачи указан выше.

Основным преимуществом использования этого способа фильтрации является его простота и быстрое применение.

# **3.4.10 Создание фильтров при настройке параметров представления**

Следующим по возрастающим возможностям фильтрации данных является задание параметров фильтрации на странице **Новое представление для звонков**. Чтобы вызвать эту страницу, выберите: **Представления** → **Список представлений** → **Добавить** → **Создать представление для звонков**. Появится страница **Новое представление для звонков**, показанное на рисунке 3.4.10.1.

Описание настроек, которые применяются на этой странице приведены в разделе 3.4.1.

# *Пример*

Рассмотрим пример использования страницы **Новое представление для звонков**. Предположим, что нам нужно получить данные по междугородным и международным вызовам абонента ООО "Слава Украине", у которых продолжительность вызова была более 2 минут.

Для этого необходимо выполнить следующие настройки на странице **Новое представление для звонков**:

- Если вы помните телефонный номер абонента ООО "Слава Украине", в списке **Источник** выберите **Авто** и введите этот номер. Если вы номер не помните, то в списке **Источник** выберите значение **Абонент**, в позиции **Значение источника** найдите абонента ООО "Слава Украине".
- В позиции **Тип вызова** выберите **Междугородний** и **Международный**.

При этом страница **Новое представление для звонков** будет выглядеть, как показано на рисунке 3.4.10.2.

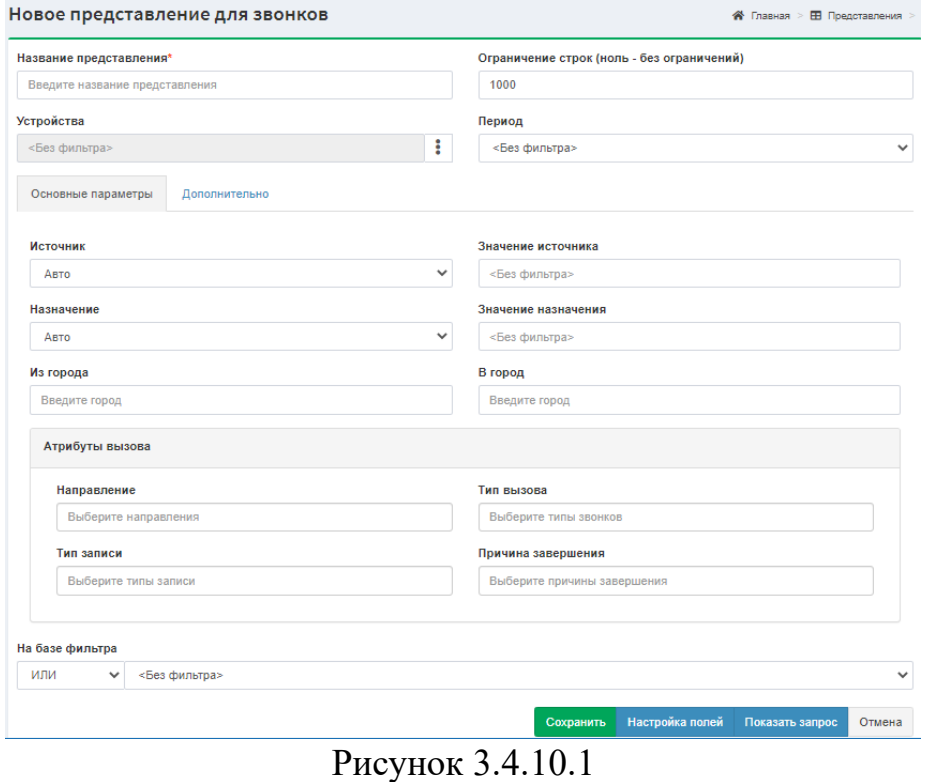

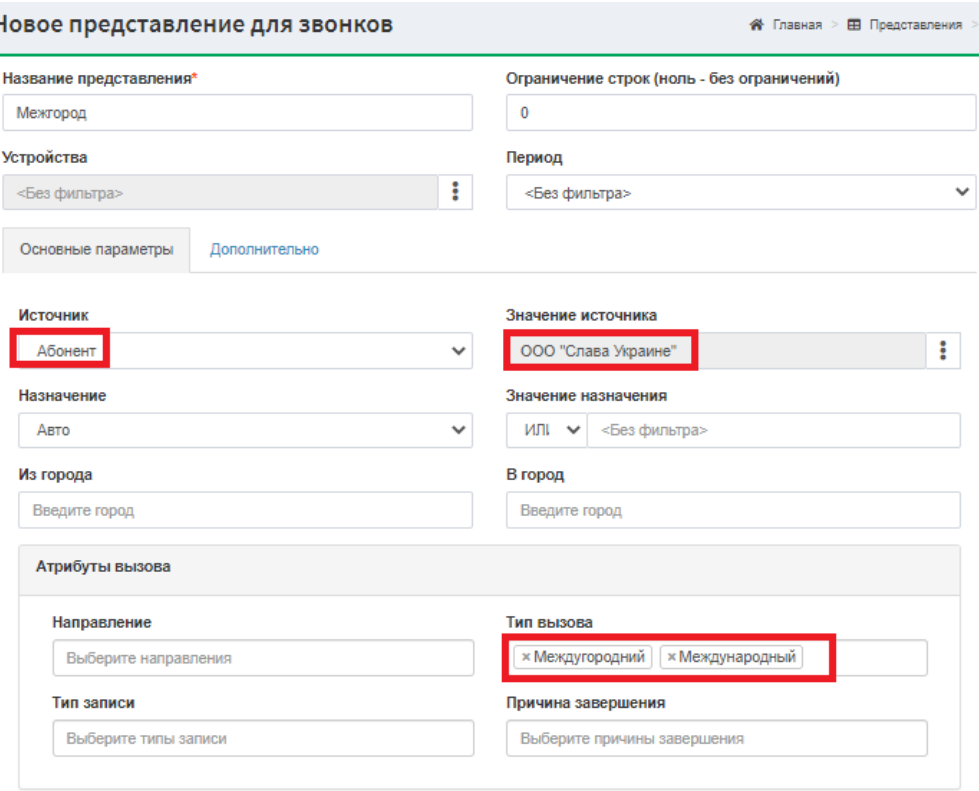

Рисунок 3.4.10.2

Перейдем на вкладку **Дополнительно**. Включим переключатель в позиции **Длительность С** и зададим значение продолжительности вызова равное **120** секундам. Окно Новое представление для вызовов для этой вкладки будет выглядеть как показано на рисунке 3.4.10.3.

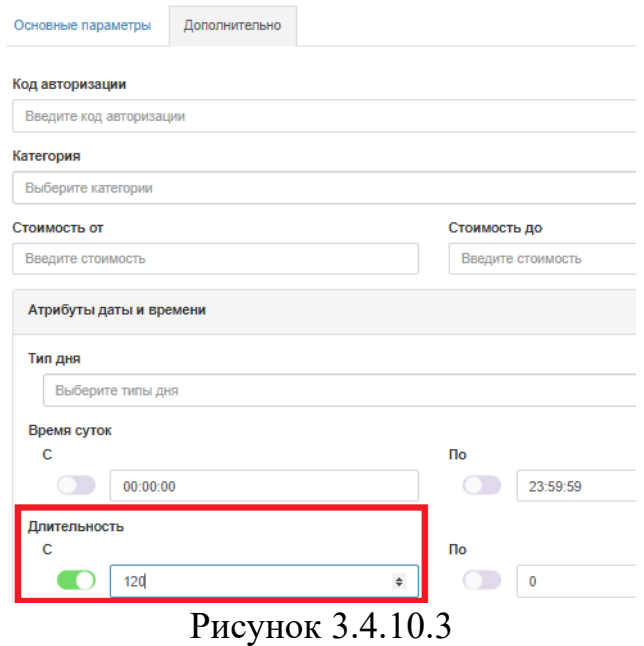

Нажмите **Сохранить**, чтобы применить условия фильтрации.

# **3.4.11 SQL запросы**

Наиболее мощным средством для создания фильтров в Tariscope является их создание на основе SQL запросов. Чтобы создать такие запросы, щелкните по иконке **Редактировать SQL-фильтр** на панели инструментов открытого представления. Появится окно SQL-фильтр, пример которого представлен на рисунке 3.4.11.1.

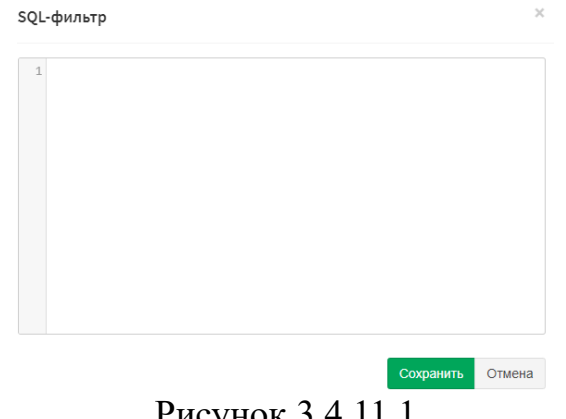

Рисунок 3.4.11.1

SQL фильтр позволяет вам создать условия фильтрации любой сложности для любых полей таблицы вызовов. Следует вводить только условия фильтрации, используемые в SQL запросах после инструкции WHERE.

Мы рекомендуем использовать этот способ задания параметров фильтрации в том случае, когда вам не удается создать требуемый фильтр с помощью страницы **Новое представление для звонков** или, когда вам проще написать SQL запрос, чем выбирать

требуемые поля на указанной выше странице. Как правило, создание SQL запросов требует определенных знаний языка SQL.

Для выбора условий отбора информации используются разные операторы. Список таких операторов и их краткое описание приведены в Таблице 3.4.11.1.

| Оператор          | Функция   | Результат запроса                                                                                | Пример использования                               |
|-------------------|-----------|--------------------------------------------------------------------------------------------------|----------------------------------------------------|
| $=$               | Равно     | Возвращает все записи, где величина поля равна                                                   | Вызовы от абонента с                               |
|                   |           | набору<br>символов,<br>введенному<br>после<br>этого                                              | номером '347':                                     |
|                   |           | оператора                                                                                        | $[Originalor] = '347'$                             |
| $\Leftrightarrow$ | Не равно  | Возвращает все записи, где величина поля не равна                                                | Вызовы со стоимостью не                            |
|                   |           | набору<br>символов,<br>введенному<br>после<br>этого                                              | равной 0:                                          |
| $\,<\,$           | Меньше    | оператора<br>Возвращает все записи, где значение поля меньше,                                    | $\text{[Cost]} \Leftrightarrow 0$<br>Вызовы с      |
|                   |           | чем величина, введенная после оператора                                                          | продолжительностью                                 |
|                   |           |                                                                                                  | меньшей, чем 10 секунд:                            |
|                   |           |                                                                                                  | $ Cal $ Seconds $ $ <10                            |
| $\leq$            | Меньше    | Возвращает все записи, где значение поля меньше                                                  | Вызовы с датой 20.06.2017                          |
|                   | или равно | или равно величине, введенной после оператора                                                    | или более ранние:                                  |
|                   |           |                                                                                                  | $ CallDate  \leq 2017-06-20'$                      |
| >                 | Больше    | Возвращает все записи, где значение поля больше,                                                 | Вызовы со стоимостью                               |
|                   |           | чем величина, введенная после оператора                                                          | более 5 гривен:                                    |
| $>=$              | Больше    |                                                                                                  | [Cost] > 5                                         |
|                   |           | Возвращает все записи, где значение поля больше<br>или равно величине, введенной после оператора | Вызовы со стоимостью от<br>5 тенге и более:        |
|                   | или равно |                                                                                                  | $[Cost] \geq 5$                                    |
| Like              | Шаблон    | Возвращает все записи, у которых значение поля                                                   | Все вызовы в США:                                  |
|                   |           | соответствует введенному шаблону                                                                 | [ToTelephone] LIKE                                 |
|                   |           |                                                                                                  | '%США%'                                            |
| Not Like          | Не шаблон | Возвращает все записи, у которых значение поля                                                   | Все вызовы за                                      |
|                   |           | не соответствует введенному шаблону                                                              | исключением, содержащих                            |
|                   |           |                                                                                                  | ′Индия′:                                           |
|                   |           |                                                                                                  | [ToTelephone] NOT LIKE<br>'%Индия%'                |
| In                | Любое из  | Возвращаются записи, значение поля которых                                                       | Междугородние и                                    |
|                   |           | входит в список введенных после оператора                                                        | международные вызовы:                              |
| Not In            | Ни одного | значений                                                                                         | [CallType] IN $(4, 5)$<br>Вызовы со всех АТС, за   |
|                   | ИЗ        | Возвращаются записи, значение поля которых не<br>входит в список введенных после оператора       | исключением АТС с                                  |
|                   |           | значений                                                                                         | идентификаторами 33,27:                            |
|                   |           |                                                                                                  | <b>NOT ([PBXID] IN (33, 27))</b>                   |
| Between           | Между     | Возвращает все<br>записи, где<br>значение<br>поля                                                | Вызовы за период с                                 |
|                   |           | попадает в заданный интервал                                                                     | 09.06.2017 no 30.06.2017:                          |
|                   |           |                                                                                                  | [CallDate] BETWEEN                                 |
|                   |           |                                                                                                  | '2017-06-09' and '2017-06-                         |
|                   |           |                                                                                                  | 30'                                                |
| Not<br>between    | Не между  | Возвращает все записи, где значение поля не<br>попадает в заданный интервал                      | Все вызовы за исключением<br>периода 01.05.2017 до |
|                   |           |                                                                                                  | 09.05.2017:                                        |
|                   |           |                                                                                                  | $ CallDate  \ge 20170501'$                         |
|                   |           |                                                                                                  | AND [CallDate] $\leq$                              |
|                   |           |                                                                                                  | '20170509'                                         |
| Is null           | Пустое    | Возвращаются все записи, у которых значение                                                      | Вызовы, где поле                                   |
|                   |           | поля равно null.                                                                                 | Источник равно 'null':                             |

Таблица 3.4.11.1

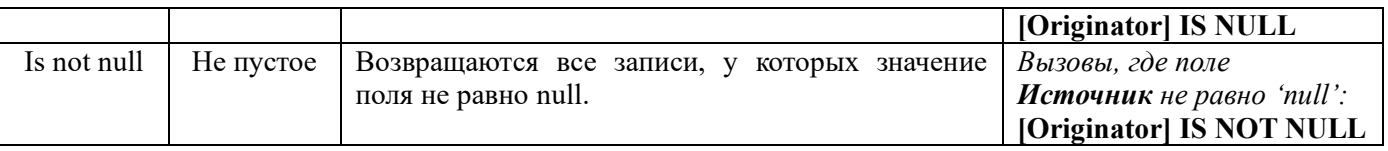

После ввода запроса SQL нажмите кнопку Сохранить. Условия фильтрации будут применены к представлению.

Кроме указанных выше ключевых слов запроса, возможно использование группировки данных, сортировки данных, объединения данных различных таблиц.

# *Пример*

Рассмотрим пример создания SQL запроса. Например, нам надо отфильтровать все междугородние и международные вызовы и, которые имеют длительность более 10 минут или их стоимость больше 5 евро.

Чтобы отобрать Междугородние вызовы следует написать SQL запрос:

 $([CallType] = 4)$ 

Чтобы добавить условие, связанное с международными вызовами следует написать следующее:

 $({\text{CallType}} = 4 \text{ OR } {\text{[CallType]}} = 5)$ 

Теперь добавим условие фильтрации, связанное с длительностью вызова:

 $({\text{[CallType]}} = 4 \text{ OR } {\text{[CallType]}} = 5)$  AND CallDuration  $> 0.10 \cdot 0.00$ 

Следующим шагом мы добавим информацию о стоимости вызовов:

 $({\text{CallType}}) = 4$  **OR**  ${\text{[CallType]}} = 5$ ) **AND**  $({\text{CallDuration}]} > 0.10000$  **OR**  ${\text{[Cost]}} > 5$ 

Щелкните по кнопке **Сохранить**, чтобы применить этот фильтр, и вы увидите в представлении вызовы, которые удовлетворяют созданному SQL запросу.

Возможны другие варианты написания SQL запроса по данному заданию. Полностью аналогичным будет следующий запрос:

 $((CallType = 4 \text{ OR CallType} = 5)$  AND CallDuration > '00:10:00') OR  $((CallType = 4 \text{ OR } 5)$ CallType = 5) AND Cost > 5)

или

CallType IN (4,5) AND (CallDuration  $> 0.10:00$  OR Cost  $> 5$ )

Последний вариант SQL запроса является наиболее компактным. Он использует оператор **IN** (**Любое из**), который для данного примера означает, что поле **Тип вызова** состоит из списка: 4 – соответствует междугородним вызовам и 5 – международным.

Пользователь, который хорошо знаком с синтаксисом SQL запросов может сразу ввести требуемый запрос.

### **3.4.12 Фильтр по связанным записям**

Tariscope содержит особые способности, позволяющие работать со связанными записями. Под связанными записями в Tariscope считаются записи, содержащие информацию об отдельных этапах выполнения одного и того же вызова. К примеру, при передаче вызова одним абонентом другому абоненту будут формироваться две записи. Они будут соединены в системе Tariscope. Для отображения связанных записей следует выбрать необходимую запись в представлении и щелкнуть по соответствующей иконке. Будет использован фильтр для отображения связанных записей. Для возврата в предыдущее состояние подачи нужно щелкнуть по иконке **Предыдущий фильтр**.

### **3.4.13 Фильтр по номерам**

Если вы в существующем представлении хотите отобрать вызовы какого-то конкретного абонента или группы абонентов, то это можно сделать, щелкнув по иконке **Фильтр по номерам**. В этом случае появляется окно **Номера**, пример которого показан на рисунке 3.4.13.1.

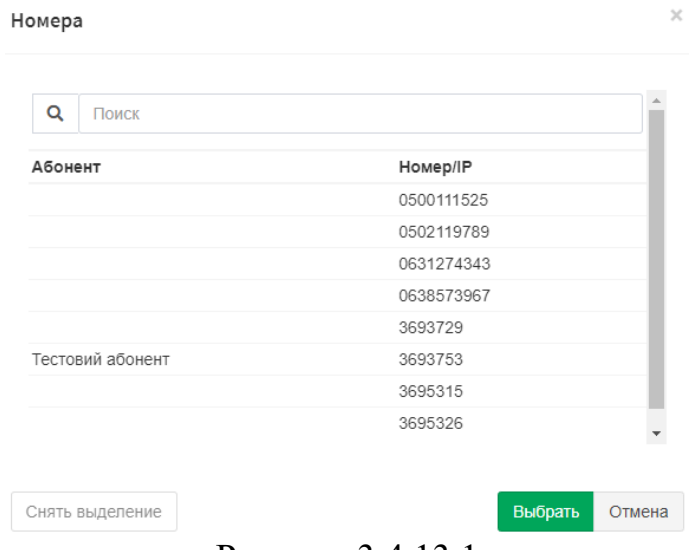

Рисунок 3.4.13.1

Введите наименование абонента или его телефонный номер в позиции **Поиск**. При вводе каждого нового символа список абонентов (телефонных номеров) будет отображать только те, которые совпадают с набранными символами.

Для выбора конкретного абонента (телефонного номер) щелкните мышкой по соответствующей строке этого окна. Цвет фона и шрифта выбранной строки будет

изменен. Если нужно выбрать ещё других абонентов (телефонные номера), то щелкните по соответствующим строкам.

При необходимости отказаться от выбора какого-то абонента, повторно щелкните по соответствующей строке.

Если вы выбрали нескольких абонентов и хотите отказаться полностью от этого выбора, щелкните по кнопке **Снять выделение**.

После выбора абонента (абонентов) для фильтрации, щелкните по кнопке **Выбрать**. К существующим условиям фильтрации представления будут добавлены условия фильтрации по выбранным вами абонентам (телефонным номерам).

### **3.4.14 Текущий фильтр представления**

В том случае, когда к условиям фильтрации текущего представления необходимо добавить условия фильтрации, связанные с временным периодом, за который надо анализировать вызовы, щелкните на панели инструментов по иконке **Текущий фильтр представления**. Появится окно с таким же названием, пример которого показан на рисунке 3.4.14.1.

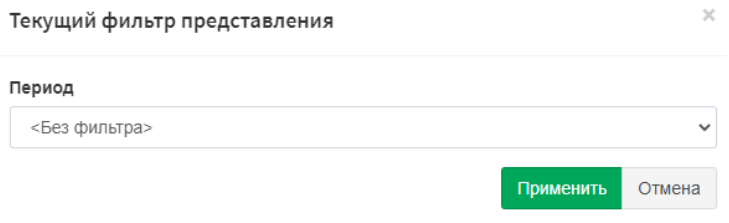

Рисунок 3.4.14.1

Это окно содержит список **Период**, который позволяет наложить различные по временному периоду условия фильтрации на текущее представление.

Доступны следующие варианты:

- **Без фильтра**. Это значение по умолчанию, означающее, что временные параметры фильтрации с помощью этого режима не устанавливаются. Но при этом надо понимать, что временные ограничения могут быть установлены, например, при создании представления или при применении SQL запроса.
- **Сегодня**.
- **Вчера**.
- **Эта неделя.**
- **Прошлая неделя.**
- **Этот месяц.**
- **Прошлый месяц.**
- **Этот год.**
- **Прошлый год.**
- **Выбранный месяц.**

# • **Выбранный год.**

• **Особый период.**

В случае выбора **Выбранный месяц** появляются два списка **Год** и **Месяц**, где необходимо задать требуемые данные.

При выборе **Выбранный год** появляется список **Год**, где вы должны задать необходимый год.

При выборе **Особый период** на странице появляется два календаря **С** и **По**, где нужно задать нужный период.

После выбора нужного периода щелкните по кнопке **Применить.**

# **3.4.15 Управление фильтрами**

Tariscope содержит подсистему управления фильтрами, позволяющую просматривать существующие фильтры, редактировать их, сохранять изменения или создавать новые. Tariscope также содержит установленные фильтры.

Фильтры применяются в представлениях, отчетах, Планировщике Tariscope.

Для управления фильтрами выберите в меню программы: **Представления** → **Показать фильтры**. Появится список фильтров в системе:

- Для звонков.
- Для услуг.

Пример страницы показан на рисунке 3.4.15.1.

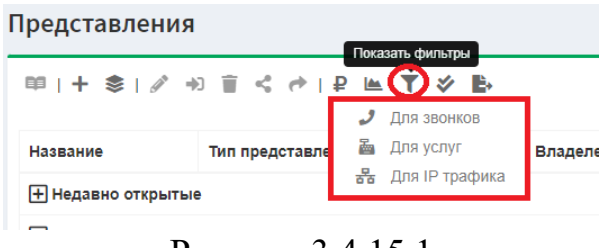

Рисунок 3.4.15.1

Приведем пример управления фильтрами для звонков. Выберите пункт **Показать фильтры** → **Для звонков**. Откроется страница SQL фильтры для вызовов, показанная на рисунке 3.4.15.2.

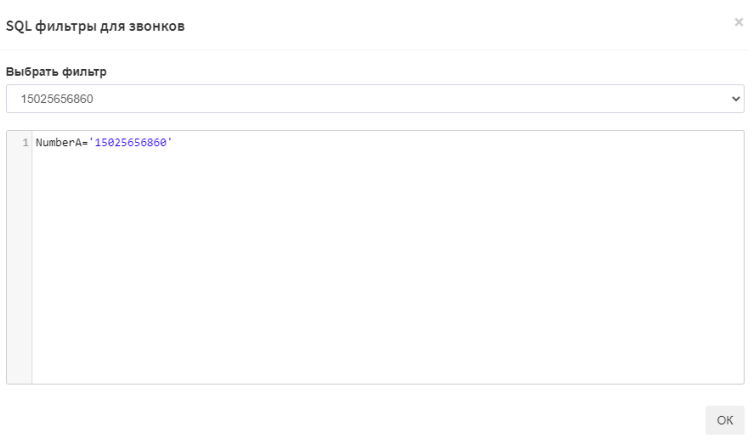

Рисунок 3.4.15.2

В списке **Выбрать фильтр** этого окна содержится перечень фильтров, поставляемых системой и созданных пользователями Tariscope. Ниже приведены условия выбранного фильтра, которые можно изменять и дополнять.

С инсталляционным пакетом устанавливаются следующие фильтры:

**Входящие вызовы**. Фильтр обеспечивает выбор только входящих вызовов.

**Вызовы за прошлый месяц**. Фильтр обеспечивает отбор звонков за предыдущий месяц.

**Вызовы сегодня**. Фильтр обеспечивает отбор звонков за текущий день.

**Вызовы за этот месяц**. Фильтр обеспечивает отбор звонков за текущий месяц.

**Вызовы за эту неделю**. Фильтр обеспечивает отбор звонков за текущую неделю.

Исходящие и транзитные вызовы. Фильтр обеспечивает отбор транзитных вызовов.

**Вызовы с кодом проекта**. Фильтр обеспечивает выбор вызовов, в которых использовался некий код проекта.

**Вызовы с нулевой стоимостью**. Фильтр позволяет отобрать вызовы, при которых нулевая стоимость.

**Исходящие и транзитные вызовы**. Фильтр обеспечивает выбор только исходящих и транзитных вызовов.

**Неизвестный внутренний участник**. Этот фильтр обеспечивает выбор вызовов, где внутренний абонент неизвестен для всех типам вызовов. Этот фильтр может быть полезен для поиска внутренних телефонных номеров, не внесенных в базу данных Tariscope.

**Неизвестный вызванный абонент**. Этот фильтр обеспечивает выбор входящих вызовов, где внутренний абонент, которому адресовался вызов, неизвестен. Фильтр может быть полезен при анализе входящих звонков для обнаружения абонентов, не внесенных в базу данных Tariscope.

**Неизвестный вызывающий абонент**. Этот фильтр обеспечивает выбор исходящих вызовов, где внутренний абонент, инициировавший вызов, неизвестен. Фильтр может быть полезен при анализе исходящих вызовов для обнаружения абонентов, не внесенных в базу данных Tariscope.

**Очень дорогие вызовы**. Фильтр обеспечивает выбор всех вызовов, стоимость которых превышает 50 денежных единиц в валюте, заданной в Tariscope. Эта величина может изменяться.

Эти фильтры можно использовать с любыми дополнительными условиями фильтрации.

Пользователь может создать, добавить свой фильтр, открыв любое представление, в котором применить параметры фильтрации, и выбрав на панели инструментов **Сохранить фильтр**. Появится окно, как показано на Рисунке 3.4.15.3.

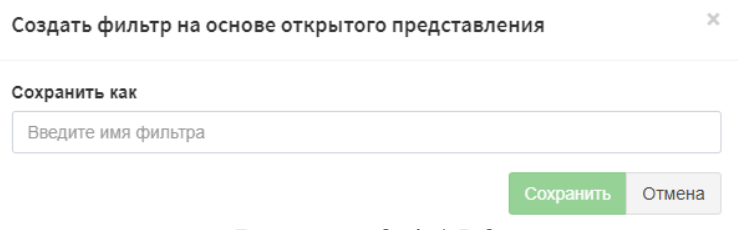

Рисунок 3.4.15.3

Введите имя фильтра и нажмите **Сохранить**. Созданный фильтр будет отображен в общем списке фильтров.

Кроме редактирования фильтра, пользователь может осуществлять поиск по ним. Чаще всего пользователю Tariscope приходится производить поиск данных за определенный период времени. Таблица 3.4.15.1 содержит список подобных условий фильтрации.

| Период                | Запрос                                                                                                  |
|-----------------------|----------------------------------------------------------------------------------------------------|
| Текущий день          | CallDateTime BETWEEN dbo.DateFromInterval(GETDATE(),'d',0) AND<br>dbo.DateToInterval(GETDATE(),'d',0)   |
| Вчера                 | CallDateTime BETWEEN dbo.DateFromInterval(GETDATE(),'d',-1) AND<br>dbo.DateToInterval(GETDATE(),'d',-1) |
| Текущая неделя        | CallDateTime BETWEEN dbo.DateFromInterval(GETDATE(),'w',0) AND<br>dbo.DateToInterval(GETDATE(),'w',0)   |
| Предыдущая<br>неделя  | CallDateTime BETWEEN dbo.DateFromInterval(GETDATE(),'w',-1) AND<br>dbo.DateToInterval(GETDATE(),'w',-1) |
| Текущий месяц         | CallDateTime BETWEEN dbo.DateFromInterval(GETDATE(),'m',0) AND<br>dbo.DateToInterval(GETDATE(),'m',0)   |
| Предыдущий<br>месяц   | CallDateTime BETWEEN dbo.DateFromInterval(GETDATE(),'m',-1) AND<br>dbo.DateToInterval(GETDATE(),'m',-1) |
| Текущий год           | CallDateTime BETWEEN dbo.DateFromInterval(GETDATE(),'y',0) AND<br>dbo.DateToInterval(GETDATE(),'y',0)   |
| Предыдущий год        | CallDateTime BETWEEN dbo.DateFromInterval(GETDATE(),'y',-1) AND<br>dbo.DateToInterval(GETDATE(),'y',-1) |
| Определенный<br>месяц | CallDateTime BETWEEN '20170601 00:00:00' AND '20170630 23:59:59'                                        |
| Определенный<br>ГОД   | CallDateTime BETWEEN '20160101 00:00:00' AND '20161231 23:59:59'                                        |

Таблица 3.4.15.1

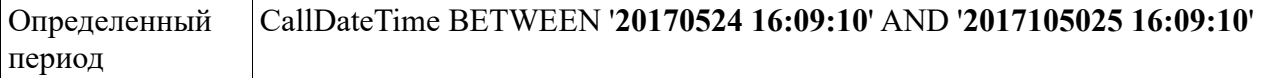

Строки SQL запросов для определенных периодов (Определенный месяц, Определенный год, Определенный период) в Таблице 3.4.15.1 указаны с конкретными значениями, которые **выделены жирным шрифтом**. Когда вы будете использовать эти строки для создания ваших условий фильтрации, замените эти значения на требуемые вам.

### **3.4.16 Сортировка**

В представлении для вызовов можно сортировать данные по одному или группе столбцов.

Если нужно сортировать или упорядочить данные по одному из столбцов таблицы, выберите любую ячейку требуемого столбца и щелкните на панели инструментов по иконке **Сортировка**. Появится окно **Сортировка** (рисунок 3.4.16.1).

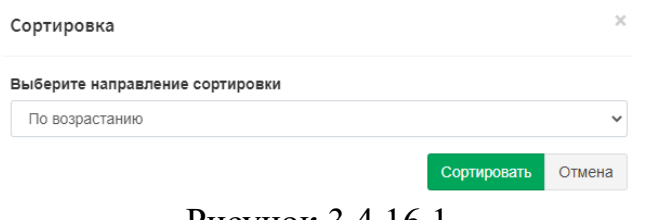

Рисунок 3.4.16.1

В этом окне выберите порядок сортировки: **По возрастанию** или **По убыванию** и нажмите **Сортировать**.

После применения сортировки в имени соответствующего столбца появляется стрелка "↑" или "↓", как напоминание, к какому столбцу оно применимо. Сортировка может быть использована для нескольких колонок.

Для снятия сортировки с любого столбца выберите любую ячейку в этом столбце и нажмите на панели инструментов по иконке **Сброс сортировки для выбранного поля**. Сортировка будет отменена.

Иконка **Сбросить сортировку**, в отличие от предыдущей иконки применяться для снятия сортировки как в одной колонке, так и сразу у всех, где была установлена сортировка.

### **3.4.17 Группировка**

Иконка с таким названием применяется для группирования данных таблицы по значению любого из столбцов. Позволяет агрегировать значения строк с использованием какого-либо параметра, суммируя данные, расположенные в других полях, или выполняя другую агрегатную функцию.

Функция группировки может использоваться для следующих целей:

- Суммирование данных по столбцам.
- Вычисление количества строк с одинаковым значением.
- Определение максимального значения в столбце.
- Определение минимального значения в столбце.
- Вычисление средней величины в столбце.

Таким образом, в столбце, выбранном для группировки, вы будете видеть уникальные значения, содержащиеся в этом столбце, например разные типы вызовов. Во всех остальных столбцах будут отображаться суммы или величины других агрегатных функций, например суммарная продолжительность по конкретному типу вызова.

Вы можете определить, например, суммарную продолжительность вызовов для каждого абонента за определенный период или число вызовов по каждой категории вызовов и т.п. Вы можете группировать данные по одному или группе полей. Для каждого из полей можно выбрать агрегатную функцию индивидуально.

Функция группировки доступна для вызовов и услуг.

Откройте или создайте необходимое представление в приложении Tariscope. Выберите необходимую ячейку из колонки, по которой будет выполняться группировка, и на панели инструментов нажмите по иконке **Группировка**. Появится окно, как показано на рисунке 3.4.17.1.

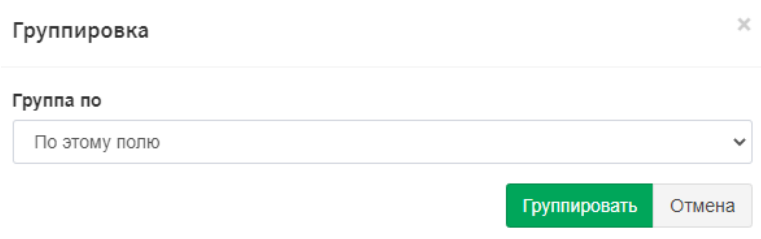

Рисунок 3.4.17.1

Из списка функций выберите **По этому полю**. Нажмите **Группировать**. Данные представления будут сгруппированы. В названии столбца, выбранного для группировки, будет добавлено фраза: **(Группа)**, как на рисунке 3.4.17.2.

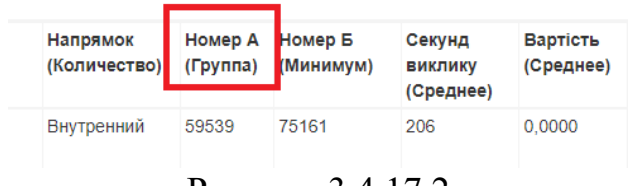

Рисунок 3.4.17.2

К другим столбцам представления используется агрегатная функция по умолчанию, которая указывается в названии этих столбцов. Для задания необходимой агрегатной функции нужно выбрать любую ячейку нужного столбика и снова щелкнуть иконку **Группировка**. В появившемся окне **Группировка** выберите

требуемую опцию. Доступны следующие агрегатные функции, применяемые в Tariscope:

- По умолчанию,
- Среднее,
- Количество,
- Максимум,
- Минимум,
- Сумма.

Чтобы отменить группировку, выберите необходимую ячейку или столбец и нажмите по иконке **Сбросить группировку**. Эта иконка применяется к столбцу или ячейке, к которым ранее была применена группировка.

### **3.4.18 Печать и экспорт данных**

Вызовы в Tariscope можно распечатать или экспортировать во внешний файл. Перед печатью представления выполните экспорт данных представления во внешние файлы следующих форматов:

- Excel,
- HTML,
- CSV,
- PDF.

Пример выбора указанных форматов на рисунке 3.4.18.1.

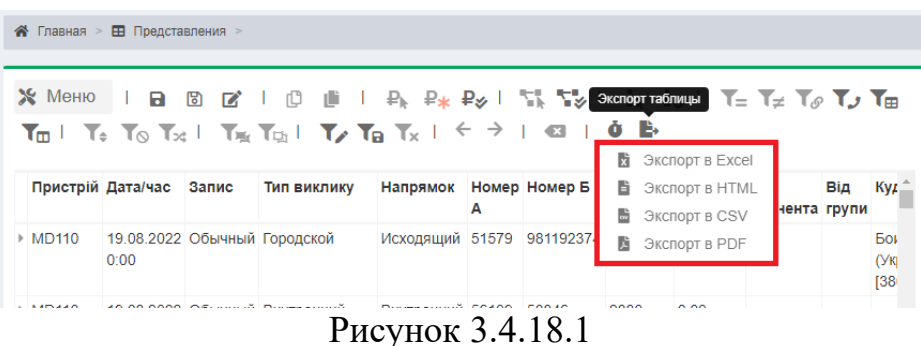

Загрузите данные в нужном формате и воспользуйтесь свойствами обозревателя или соответствующей программы для дальнейшей печати данных.

### **3.4.19 Тарификация вызовов**

Представление для вызовов содержит три иконки, которые связаны с тарификацией вызовов:

- **Перетарифицировать выбранные записи**.
- **Перетарифицировать с трассировкой**.
- **Перетарифицировать все записи**.

Если вам необходимо перетарифицировать конкретную запись, где стоимость вызова не была определена или определена неверно, сначала надо понять и устранить причину этого, а затем выполнить перетарификацию. Для перетарификации выберите эту запись и щелкните по иконке **Перетарифицировать выбранные записи**. По завершении перетарификации появится окно, сообщающее о завершении процесса. Подобные действия следует выполнить и для перетарификации нескольких записей.

Если вы не можете самостоятельно понять причины, почему конкретный вызов не был протарифицирован или был протарифицирован неверно, то следует, выбрав требуемую запись, щелкнуть по иконке **Перетарифицировать с трассировкой**. Откроется новая вкладка в браузере, пример которой показан на рисунке 3.4.19.1. Верхняя часть страницы этой вкладки содержит информацию о вызове, а нижняя часть - о результатах каждого из этапов тарификации. Если какой-то из этапов не был выполнен или выполнен неверно, будет предоставлена рекомендация по устранению недостатка. Выполните действия и повторите перетарификацию с трассировкой. Для этого можно щелкнуть по кнопке **Обновить** на панели инструментов. Добейтесь, чтобы каждый из этапов тарификации выполнялся без ошибок.

Если вы самостоятельно не можете обнаружить ошибку или отсутствие требуемой настройки и у вас есть гарантийная поддержка, то вы можете обратиться в службу технической поддержки, предоставив результаты тарификации с трассировкой. Для этого на панели инструментов щелкните по иконке **Необработанные данные**. На странице появится таблица, пример которой показан на рисунке 3.4.19.2. Далее щелкните по иконке **Экспорт таблицы**, в появившемся меню выберите требуемый формат файла и отправьте его с кратким комментарием в службу техподдержки.

При необходимости вернуться к этапам тарификации, щелкните по иконке **Данные трассировки**.

В том, случае, если вам требуется перетарифицировать данные всего представления, щёлкните по иконке **Протарифицировать все записи**. Появится предупреждающее окно, что эта операция может занять определенное время, которое зависит от количества вызовов в представлении, параметров SQL сервера и параметров физического сервера, где установлен SQL сервер. Для сокращения времени тарификации рекомендуем отфильтровать в представлении только те записи, которые представляют интерес. По завершению процесса тарификации появится окно с соответствующим сообщением.

Выполнить перетарификацию всех вызовов за конкретный период для конкретной АТС можно еще одним способом. Для этого следует на странице **Представления** выбрать требуемое представления и щелкнуть по иконке **Фоновая перетарификация вызовов**, которая находится на панели инструментов.

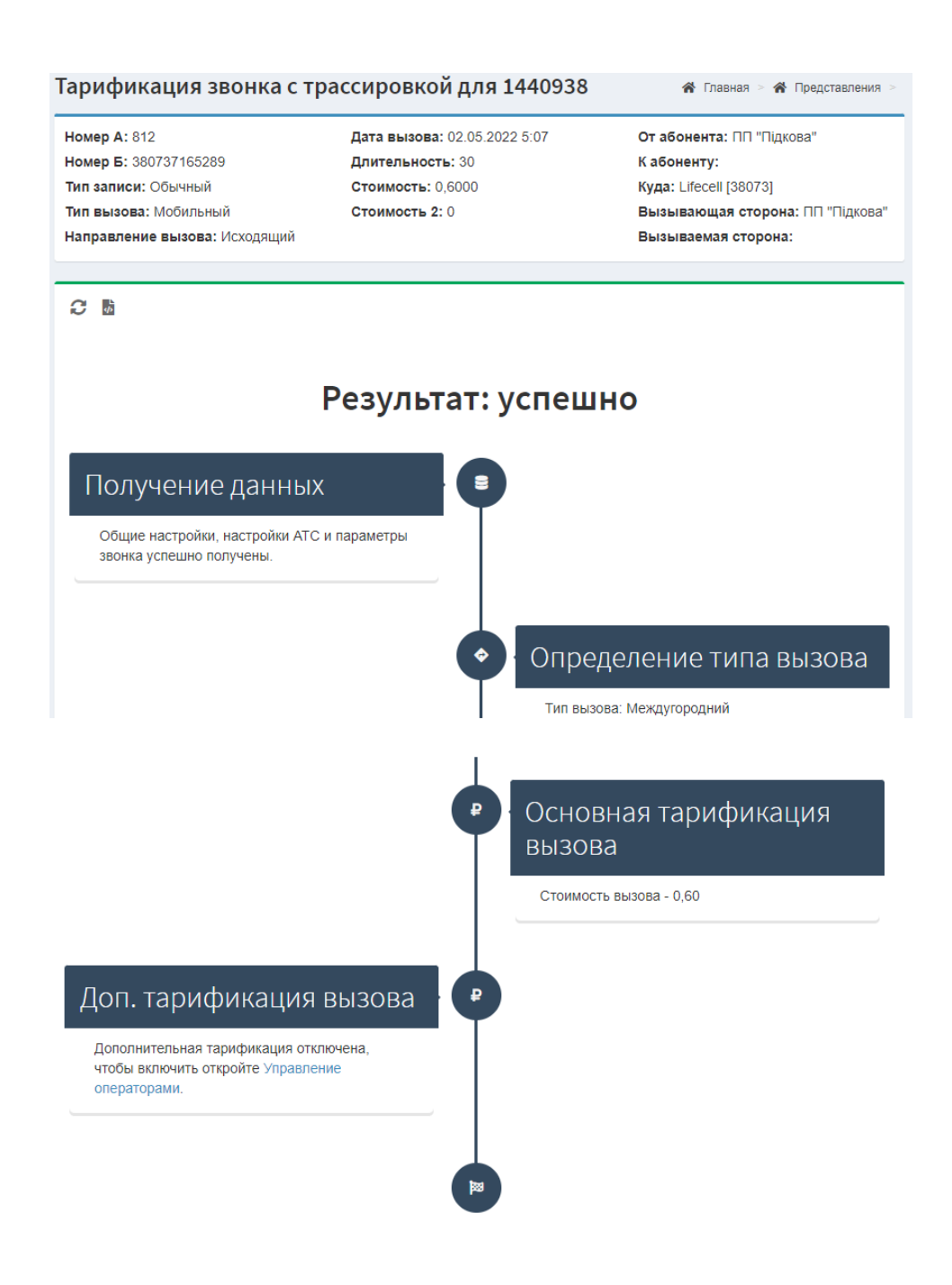

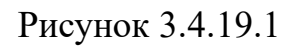

Появится окно **Фоновая перетарификация вызовов**, пример которого показан на рисунке 3.4.19.3. Это окно позволяет выбрать те АТС, для которых надо перетарифицировать вызовы. Выберите необходимую одну или несколько АТС. Щелкните **Далее**. Окно примет вид, как показано на рисунке 3.4.19.4. Окно содержит список **Период времени**, в котором есть следующие выборы:

- **За все время**. Будут тарифицироваться все вызовы выбранной АТС, какие есть в базе данных.
- **Прошлый месяц**. Будут тарифицироваться все вызовы выбранной АТС за прошлый месяц.

• **Особый период**. Появляются выборы для задания произвольного периода.

|                                                                                                    | Тарификация звонка с трассировкой для 1440938                                           | $\triangleleft$ Главная >                                                                | • Представления >                |
|----------------------------------------------------------------------------------------------------|-----------------------------------------------------------------------------------------|------------------------------------------------------------------------------------------|----------------------------------|
| Номер А: 812<br>Номер Б: 380737165289<br>Тип записи: Обычный<br>Тип вызова: Мобильный<br>Направление вызова: Исходящий | Дата вызова: 02.05.2022 5:07<br>Длительность: 30<br>Стоимость: 0.6000<br>Стоимость 2: 0 | От абонента: ПП "Підкова"<br>Кабоненту:<br>Куда: Lifecell [38073]<br>Вызываемая сторона: | Вызывающая сторона: ПП "Підкова" |
|                                                                                                    |                                                                                         |                                                                                          |                                  |
| $C$ bib<br>Результат: успешно                                                                                          |                                                                                         | Затраченное время: 00:00:01.2986609                                                      |                                  |
| Время                                                                                                    | Тип события                                                                             | Результат                                                                                | Данные                           |
| 2022-09-13T18:52:45.5854609+03:00<br>2022-09-13T18:52:45.6494975+03:00                                                 | LoadConstantSettings<br>LoadCallData                                                    | <b>Success</b><br>Found                                                                  | Нет данных<br>1440938            |
| 2022-09-13T18:52:45.6611458+03:00                                                                                      | LoadPBXSettings                                                                         | <b>Success</b>                                                                           | 296                              |
| 2022-09-13T18:52:45.7188394+03:00                                                                                      | LoadCallDestinations                                                                    | <b>Success</b>                                                                           | Нет данных                       |
| 2022-09-13T18:52:46.4123253+03:00                                                                                      | RemovePreviousCost                                                                      | <b>Success</b>                                                                           | Нет данных                       |

Рисунок 3.4.19.2

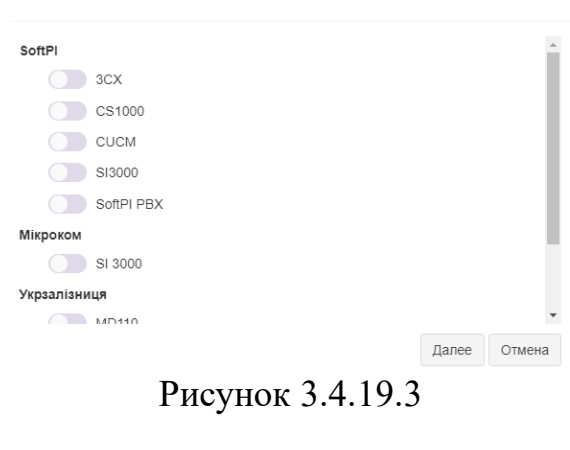

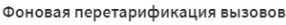

Фоновая перетарификация вызовов

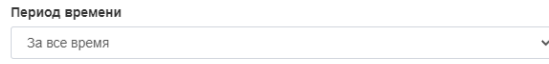

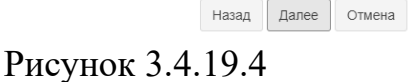

Выберите требуемый период и щелкните **Далее**. На обновившемся окне щелкните по кнопке **Старт**. Появится окно с сообщением о том, что тарификация будет выполняться в фоновом режиме, пользователь может продолжать заниматься другими вопросами. По окончании тарификации появится сообщение на иконке в виде колокола,

щелкнув по которому будет выдано сообщение об окончании тарификации. Пример этого показан на рисунке 3.4.19.5.

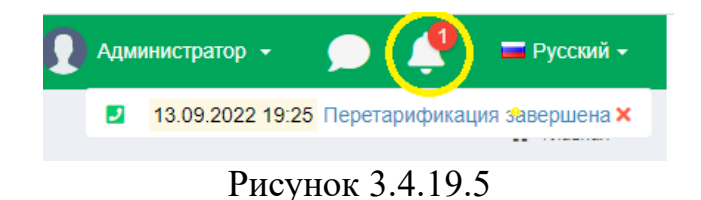

### **3.4.20 Установка категории для вызовов**

Tariscope содержит такое понятие, как категория вызова. Категория ассоциируется с определенными кодами страны, населенного пункта, конкретного телефонного номера или группы телефонных номеров. Категории применяются как к исходящим, так и ко входящим вызовам. Они назначаются вызовам в процессе обработки. Категории могут иметь иерархическую структуру.

Наличие категорий позволяет фильтровать информацию по вызовам, принадлежащим определенной категории, создавать по этим вызовам отчеты. Категории вызовов также используются для установки ограничений абонентов на определенный тип вызовов.

Создание перечня категорий выполняется в соответствующем пункте меню приложения. Их привязка к конкретным телефонным кодам выполняется для конкретного оператора связи, через которого выполняются вызовы АТС. Однако, назначить конкретную категорию вызова конкретному номеру, применяемом в какомто вызове, можно непосредственно в преставлении. Примером для такого использования, может быть, например, разнесение вызовов конкретного абонента или группы абонентов на две категории: Бизнес и Частные. Для отнесения конкретного вызова или группы вызовов к какой-то категории, выберите строку с этим вызовов (вызовами) и щелкните по иконке **Установить категорию для выбранных записей**. Появится окно, пример которого показан на рисунке 3.4.20.1.

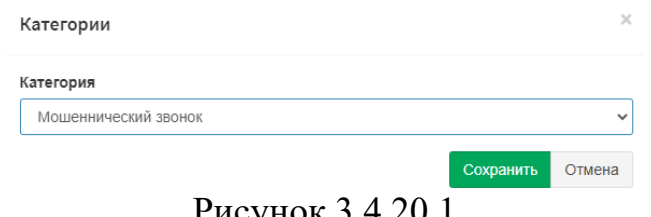

Рисунок 3.4.20.1

Это окно содержит список **Категории**. Выберите в нём необходимую категорию и щелкните **Сохранить**. В дальнейшем вы можете отфильтровать вызовы по этой категории или, создать требуемый отчёт.

В том случае, когда вы хотите отнести к какой-то категории все вызовы представления, а они были ранее отфильтрованы по каким-то критериям, то щелкните на панели инструментов по иконке **Установить категорию всем записям**.

### **3.4.21 Подробные сведения о записях**

Поскольку не существует единого стандарта для форматов CDR (SMDR, AMA и т.п.), то все форматы в Tariscope сводятся к единой модели с перечнем полей, перечисленных в разделе 3.4.4. Однако, для ряда АТС Tariscope имеет возможность сохранять все поля, которые присутствуют в CDR файле. Анализ этих полей может быть полезен в ряде нестандартных случаев. Такая возможность существует для следующих АТС:

- Cisco Unified Communications Manager (CUCM).
- Cisco IOS.
- SI3000 (Iskratel).
- CS1000 (Avaya, ранее Nortel).

Для сохранения всех полей в настройках АТС в Tariscope должен быть включен соответствующий параметр. Каждый полный набор CDR (AMA) полей связан с конкретным вызовов. Если вы желаете посмотреть полный набор полей для конкретного вызова или группы вызовов, выберите его (их) в представлении и щелкните по иконке **Подробные сведения о записи**. Появится окно предлагающее открыть новое представление со всеми полями либо вместо существующего представления, либо в новой вкладке. Выберите требуемое отображение. Появится страница **Детализация вызовов**, пример которой показан на рисунке 3.4.21.1.

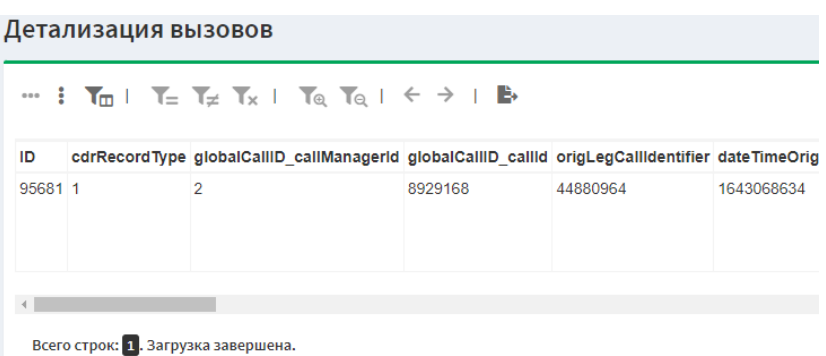

Рисунок 3.4.21.1

Страница содержит панель инструментов и таблицу со всеми полями CDR (AMA) формата. Наименование столбцов таблицы соответствует тому, как они названы производителем.

Первые две иконки, состоящие из трёх горизонтальных и вертикальных точек, позволяют отображать таблицу, размещая её заголовок либо горизонтально (по умолчанию) или вертикально.

Остальные иконки по внешнему виду и по назначению полностью аналогичны тем, которые применяются в обычном представлении для вызовов. Они позволяют пользователю отфильтровать данные и сохранить их во внешний файл в требуемом формате.

В том случае, если вы желаете получить детали по всем вызовам представления, щелкните на панели инструментов по иконке **Подробные сведения о всех записях**. Появится страница **Детализация вызовов**, подобная тому, как показано на рисунке 3.4.21.1.

# *3.5 Отчеты*

Пользователь [Tariscope и](http://www.tariscope.com/ru/)меет два пути для создания отчетов:

1. Вы можете распечатать или экспортировать данные из любого [представления](http://www.tariscope.com/ru/85-support_ru/users-guide-4-5-%D1%85/1354-view-creating-4-5-x-ru.html)  [Tariscope.](http://www.tariscope.com/ru/85-support_ru/users-guide-4-5-%D1%85/1354-view-creating-4-5-x-ru.html) Далее мы будем называть такие отчеты "простыми отчетами". Вы можете создать простой отчет, используя данные:

- Представления вызовов,
- Представления для услуг,
- Таблицы абонентов,
- Таблицы тарифов,
- $M$  другие.

2. Вы можете использовать форму отчета. Генерация отчетов на основе форм отчетов может инициироваться вручную пользователем или автоматически по заданному расписанию с помощью специальной службы **Планировщик Tariscope.** Система Tariscope включает более 100 различных форм отчетов. Tariscope поддерживает формирование отчетов, созданных с помощью **Microsoft Report Builder.** Это бесплатное приложение компании Microsoft. Она не включена в установочный пакет Tariscope и может быть загружена пользователем отдельно с сайта Microsoft. Файлы таких отчетов имеют расширение RDL.

Пользователь Tariscope может редактировать любую форму отчетов или создавать собственные формы отчетов.

Использование форм отчетов позволяет создать практически любой отчет по данным, содержащимся в базе данных Tariscope. Эти формы отчетов основаны на SQL запросах в базу данных. Они могут содержать сценарии для дополнительной обработки данных и их вывода. Формы отчетов позволяют вставлять графические объекты, такие как логотип компании, подпись и другие.

Чтобы сгенерировать отчет, необходимо использовать один из следующих способов:

- В меню программы Tariscope выберите: **Данные → Отчеты → Список отчетов;**
- Если вы используете редакцию **Tariscope Provider**, выберите в меню программы: **Данные → Счета абонентов**. В представлении **Счет** выберите нужного абонента, нажмите **Детали**, затем на панели инструментов представления

нажмите по иконке **Новый отчет**, откроется страница аналогичная **Список отчетов**;

• В меню программы Tariscope выберите **Данные → Планировщик Tariscope → Список задач**. Дальнейшее создание и настройка отчетов в Планировщике Tariscope смотрите в документе **"Tariscope 4.6.x. Руководство администратора. 4.17 Настройки Планировщика Tariscope".**

Формы отчетов сгруппированы. Имя группы соответствует наименованию папки, где хранятся файлы с отчетами.

Чтобы сформировать отчет по вызовам, выберите в меню программы Tariscope **Данные → Отчеты → Список отчетов**, появится страница **Отчет**, пример которой показан на Рисунке 3.5.1.

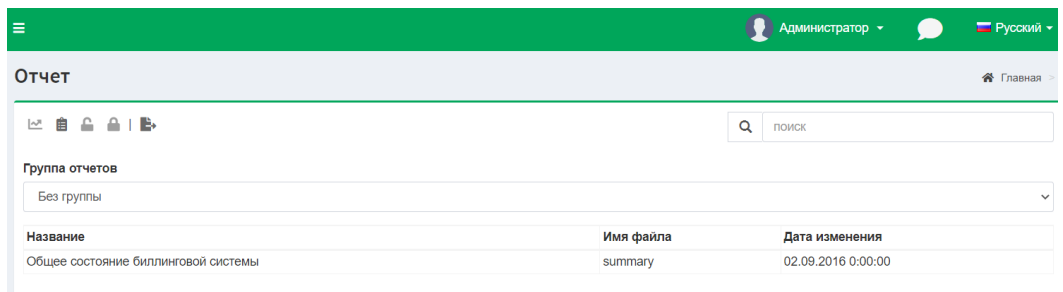

Рисунок 3.5.1

Эта страница содержит:

- Панель инструментов.
- Список групп отчетов **Группа отчетов**, которая позволяет выбрать необходимую группу.
- Список отчетов выбранной группы. Панель инструментов состоит из иконок:

**Запустите отчет.** Позволяет просмотреть подробные данные отчета, ввести при необходимости его параметры и запустить отчет по выполнению.

**История отчетов.** Откроется окно, как показано на рисунке 3.5.2, в котором будет отображаться список ранее сделанных открытых отчетов, их наименование, дата создания.

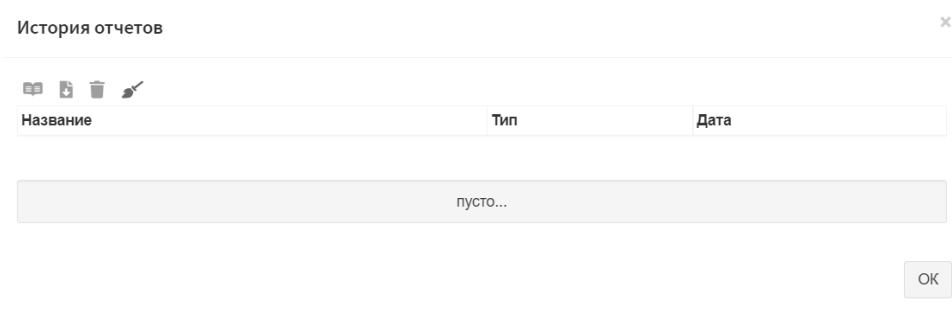

Рисунок 3.5.2

Для открытия ранее созданного отчета выберите соответствующую строку в окне **История отчетов** и щелкните по иконке **Открыть.** Для справки: сохраненные отчеты хранятся в папке: C:\ProgramData\Tariscope\TempReports.

Пользователь может загрузить ранее созданный отчет. Для этого выберите в открывшемся окне **История отчетов** соответствующую строку и щелкните по иконке **Загрузить**. Пользователь может удалить из истории отчетов отдельный отчет или все. Соответственно для этого нужно щелкнуть по иконке **Удалить** или **Удалить все**.

**Сделать публичным.** По умолчанию все отчеты доступны администратору. Если в системе будут созданы другие пользователи, администратор имеет право предоставить доступ к отдельному отчету. Необходимо выбрать нужный отчет и нажать на панели инструментов **Сделать публичным**, появится сообщение, как показано на рисунке 3.5.3, где нужно подтвердить или отменить действие.

Сделать публичным

Вы уверены, что хотите сделать этот отчет общедоступным?

### Рисунок 3.5.3

Ла

Отмена

**Удалить из публичного доступа**. Чтобы удалить отчет с общего доступа, в позиции **Группа отчетов** выберите группу **Публичные** выберите необходимый отчет и нажмите по иконке **Удалить из публичного доступа**. Появится сообщение, как показано на рисунке 3.5.4, где нужно подтвердить или отменить действие.

Удалить из публичного доступа

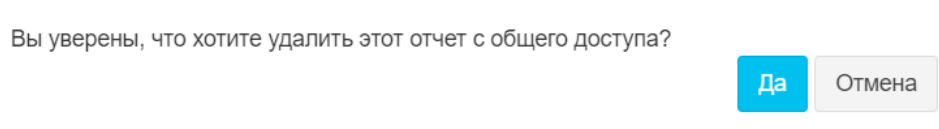

Рисунок 3.5.4

Для установки параметров страницы для всех отчетов щелкните по иконке **Формат страницы.** Появится окно, пример которого представлен на рисунке 3.5.5.

#### Формат страницы

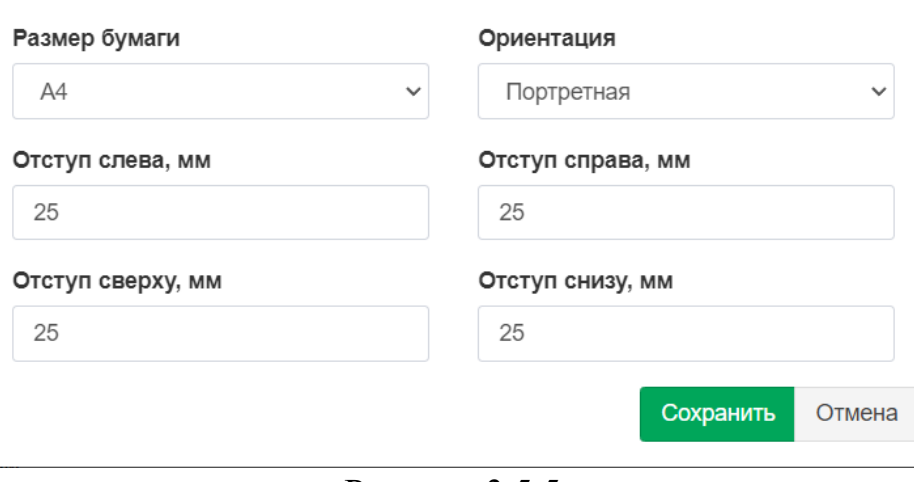

Рисунок 3.5.5

Окно **Формат страницы** позволяет установить следующие параметры:

- Размер бумаги.
- Ориентация.
- Отступление слева.
- Отступление справа.
- Отступление сверху.
- Отступ снизу.

Обычно формы отчетов хранятся в папках в соответствии с выбранным языком по следующему пути: **C:\ProgramData\Tariscope\Reports.** Если нужный вам файл формы отчета находится где-то в другой папке, вы можете скопировать его в нужную папку по указанному пути или щелкнуть по иконке **Загрузить из файла.** В последнем случае появится окно выбора файлов, в котором выберите нужный файл формы отчета.

Иконка Экспорт таблицы, позволяет экспортировать данные страницы **Отчеты** в файлы следующих форматов:

- **Экспорт в Excel.** Позволяет экспортировать отчет в файл Excel.
- **Экспорт в HTML**. Позволяет экспортировать отчет в файл формата HTML.
- **Экспорт в CSV.** Позволяет экспортировать отчет в файл текстового формата.
- **Экспорт в PDF**. Позволяет экспортировать отчет в PDF-файл.

Раздел **Группа отчетов** содержит список групп с разными формами отчетов. Список групп поставляется вместе с установочным пакетом Tariscope и по умолчанию устанавливается в папку: **C://ProgramData/Tariscope/Reports.** Имя группы соответствует названию папки, в которой хранятся файлы с отчетами.

При выборе необходимой группы в таблице ниже отобразится перечень отчетов, входящих в эту группу, пример приведен на рисунке 3.5.6.

| Tariscope Web Administrator - Orver - Tariscope |              |                                                     |                                  |
|-------------------------------------------------|--------------|-----------------------------------------------------|----------------------------------|
| <b>ДАННЫЕ</b>                                   |              |                                                     |                                  |
| Представления<br>œ                              | $\checkmark$ | 自<br>≏.<br>B.                                       | Q<br>ПОИСК                       |
| Отчеты                                          | У            | Группа отчетов<br>Обобщенные                        |                                  |
| Список отчетов<br><b>• Журнал работы</b>        |              | Название                                            | Имя файла                        |
| <sup>('Д')</sup> Сбор данных/Observer           | $\checkmark$ | Обобщенный отчёт по всем группам                    | all-groups-new                   |
|                                                 |              | Обобщённый по группам                               | all-groups                       |
| Планировщик Tariscope                           | $\checkmark$ | Обобщенный по категориям                            | categories                       |
| Задание на работу                               | $\checkmark$ | Обобщенный по шлюзам                                | gateways                         |
|                                                 |              | Обобщ'нніе данніе по управлениям                    | Generalized-data-by-departments  |
| Умный Помошник                                  |              | group-by-dialnumbers                                | group-by-dialnumbers             |
| Счета абонентов                                 |              | Обобщённый по группам и абонентам                   | groups-and-subscribers           |
|                                                 |              | Обобщённый по группами с диаграмою                  | groups-and-subscribers chart     |
| <b>НАСТРОЙКИ</b>                                |              | Обобщенный по городам, откуда звонили               | incoming-destinations            |
| Узлы связи                                      | $\checkmark$ | Обобщенный по телефонам-источникам входящих звонков | incoming-numbers                 |
|                                                 |              | Обобщенный по звонкам на моб. операторов            | mobile-operators                 |
| Операторы и тарифы                              | $\checkmark$ | Обобщённый: международные вызовы                    | outgoing-countries               |
|                                                 |              | Обобщенный отчёт: города, куда звонил абонент       | outgoing-destinations-subscriber |
| Тарификационные планы                           |              | Обобщенный отчёт: города, куда звонили из группы    | outgoing-destinations-unit       |

Рисунок 3.5.6

Чтобы создать новый отчет в списке **Группа отчетов**, выберите требуемую **Группу → конкретный отчет**, который требуется → нажмите кнопку **Запустить отчет.** Появится страница, позволяющая задать исходные параметры отчета, пример такой страницы приведен на рисунке 3.5.7.

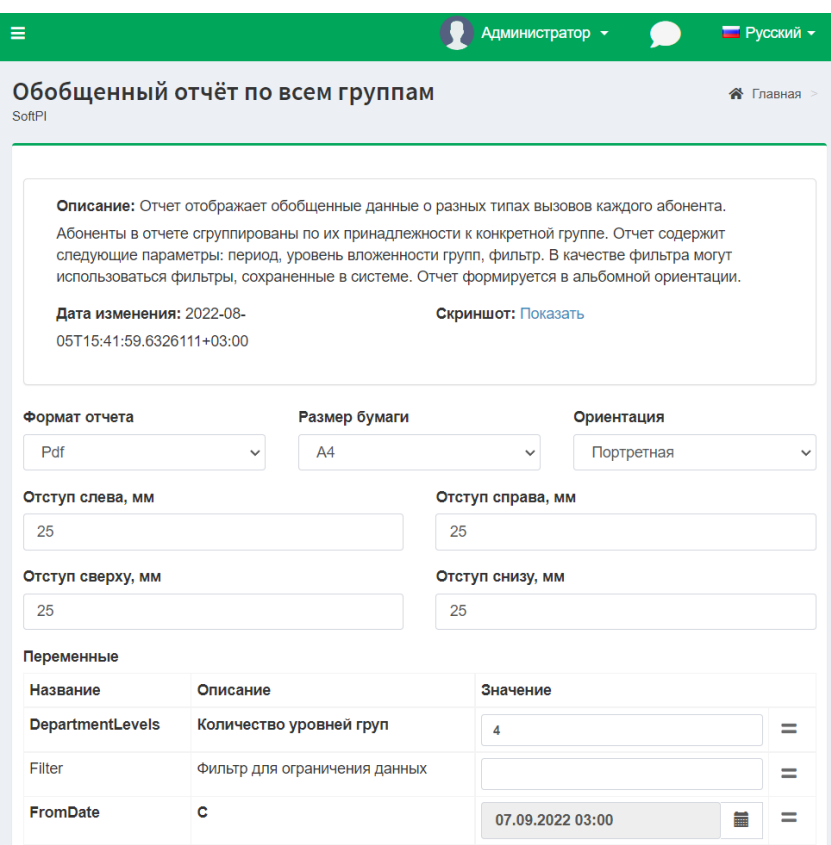

Рисунок 3.5.7

Как видно из рисунка, страница содержит описание отчета, поле **Описание**, позволяющее пользователю понять его предназначение.

Позиция **Дата изменения** отображает дату и время, когда форма отчета в последний раз изменялась.

Если вы хотите посмотреть, как будет выглядеть отчет, щелкните ссылку **Показать** в позиции **Скриншот.** Появится окно с примером этого отчета и ссылка изменит свое название на **Скрыть**. Щелкните по этой ссылке, чтобы скрыть картинку с примером отчета.

Список **Формат отчета** позволяет выбрать формат файла, в котором будет сохранен отчет.

Поддерживаются следующие форматы:

- **Pdf.**
- **Excel.** Просмотр этого файла недоступен из Tariscope.
- **Word.** Просмотр этого файла недоступен из Tariscope.
- **MHTML.** Это архивный файл веб-страниц. Он не отображается в Tariscope.
- **HTML**.

Для форматов Excel, Word, MHTML нужно скачать отчет и открыть его с помощью соответствующего приложения.

По умолчанию в позициях **Размер бумаги, Ориентация, Отступ справа, Отступ слева, Отступ сверху** и **Отступ снизу** отображаются параметры, установленные в целом для системы Tariscope (рисунок 3.5.4). Эти параметры можно изменить конкретно для каждого отчета.

Раздел **Переменные** отображается только в том случае, когда переменные используются в виде отчета. Вы должны указать конкретные значения для этих переменных. Пример страницы с выбранным отчетом, содержащим переменные, показан на Рисунке 3.5.7. Этот раздел размещается внизу страницы.

В нем содержится таблица со следующими столбиками:

- **Название.** Отображается название переменной.
- **Описание**. Отображается описание переменной.
- **Значение.** Позволяет задать конкретное значение переменной.

Переменные могут иметь произвольные значения или выбираться из перечня установленных значений для конкретной переменной. Для задания произвольного значения переменной щелкните по кнопке справа от позиции **Значение.** Для выбора одного из установленных значений для переменной щелкните по кнопке **Константы**  напротив соответствующей переменной.

После задания всех необходимых данных нажмите **Создать.** Стартует создание отчета. В момент его создания пользователь может выполнять другие действия с Tariscope. О создании отчета появится информация в правом верхнем углу страницы Tariscope, пример чего приведен на рисунке 3.5.8.

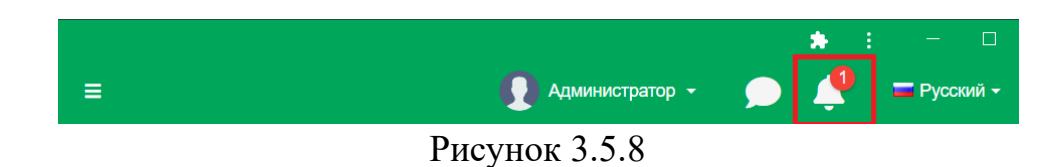

Щелкните по иконке, указанной на рисунке. Появится информация по созданному отчету: дата, время создания и название отчета. Пример этого приведен на рисунке 3.5.9.

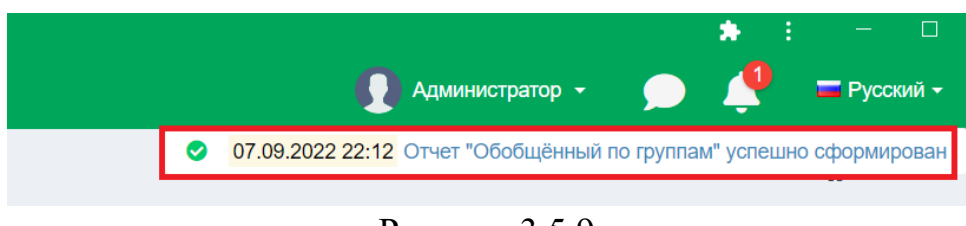

Рисунок 3.5.9

Щелкните по названию отчета. Отчет будет отображаться на странице. Пример страницы с отчетом приведен на рисунке 3.5.10.

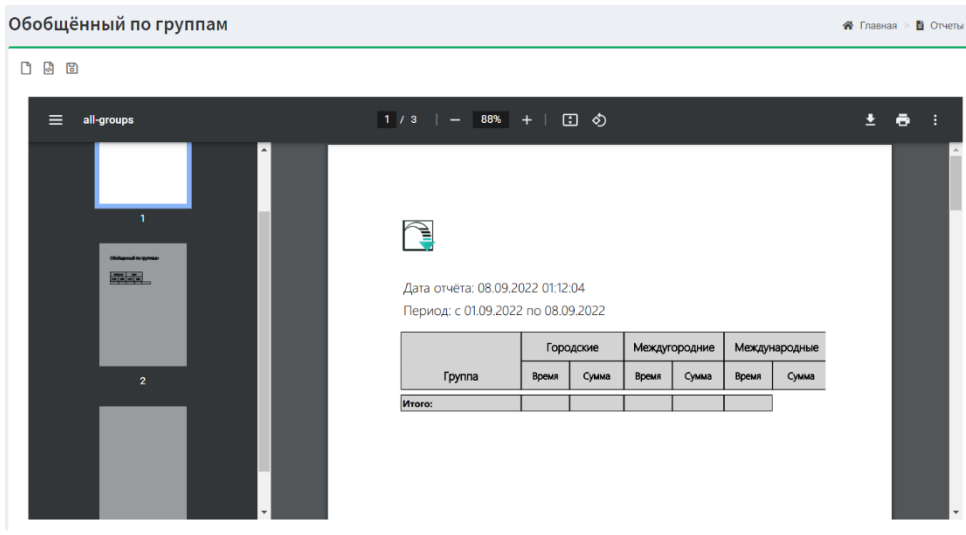

Рисунок 3.5.10

Если щелкнуть значок с тремя линиями на панели инструментов, появится лента с уменьшенным изображением всех страниц отчета. Выбрав необходимую страницу, вы можете быстро на нее перейти. Панель инструментов отображает номер текущей страницы и общее количество страниц. В приведенном примере на рисунке 3.5.10 это:  $\frac{1}{2}$ .

Страница созданного отчета позволяет:

• **Увеличить/Уменьшить.** Позволяет увеличить или уменьшить страницу отчета. Для увеличения щелкните по иконке '+'. Для уменьшения – по иконке '-'. Также вы можете задать необходимый процент масштаба путем ввода необходимого

значения. Изменение размера отображаемой страницы отчета возможно с помощью иконки: **По ширине страницы**, **По размеру страницы**.

- **Повернуть отчет против часовой стрелке.** Позволяет вернуть созданный отчет в требуемый ракурс.
- **Загрузить**. Позволяет загрузить сформированный отчет на компьютер в необходимую папку.
- **Печать.** Позволяет распечатать отчет.
- **Вид на две страницы.** Для такого отображения щелкните по иконке **Другие действия** (три вертикальных точки). Появится меню, в котором следует выбрать **Двухстраничный режим**.
- **Свойства документа.** Для получения этой информации щелкните по иконке **Дополнительные действия**. Появится меню, в котором следует выбрать **Свойства документа**.

Если у вас возникли проблемы с формированием отчета, откройте **Журнал работы**, выбрав в меню программы: **Дополнительные опции → Журнал работы.** Появится страница **Журнал работы**, где отображаются все действия, связанные с формированием отчетов. Пользователь Tariscope может при необходимости отредактировать форму отчета для исключения ошибок. Для этого используйте **Microsoft Report Builder**.

Если Вы хотите автоматически формировать отчеты по заданному расписанию, используйте **Планировщик Tariscope.** Описание настроек Планировщика Tariscope приведено в документе **"Tariscope 4.6.x. Руководство администратора"**.

# **3.5.1 Обобщенные отчеты**

Одной из групп форм отчетов, входящих в установочный пакет Tariscope, есть **обобщенные отчеты**. Эти отчеты в первую очередь предназначены для пользователей редакции **Tariscope Enterprise** и предоставляют информацию об обобщенных данных по выполненным вызовам.

Формы отчетов этой группы можно разделить на несколько подгрупп. Это разделение условно, но оно может позволить быстрее найти необходимую форму отчета.

В первую очередь это формы отчетов с данными по вызовам групп абонентов. Tariscope позволяет создавать огромное количество групп абонентов, которые могут иметь иерархическую структуру. Эта подгруппа отчетов предоставляет информацию, которая группирует данные по вызовам каждой группы за выбранный период времени. Имеются формы отчетов, содержащие как обобщенную информацию по группам, так и по абонентам этих групп.

К этой подгруппе относятся следующие отчеты:

- **Обобщенный по группам.** Предоставляет обобщенную информацию по разным типам вызовов каждой из групп двух первых уровней иерархической структуры абонентов.
- **Обобщенный отчет по всем группам.** Имеется более расширенный чем предыдущий. Он формирует обобщенную информацию по разным типам вызовов каждой из групп и абонентов этих групп. Уровень иерархической структуры задается. Можно дополнительно накладывать условия фильтрации данных.
- **Обобщенные данные по управлениям.** Отчет дает информацию об общих затратах групп абонентов первых двух уровней иерархии.
- **Обобщенный по группам и абонентам**. Отчет отображает информацию по всем группам, абоненты которых выполняли вызовы. Предоставляется количество абонентов в группе, выполняющих вызовы, общая продолжительность и стоимость их разговоров, процент, который составляет от общих затрат. Также предоставляется такая же обобщенная информация по каждому абоненту.
- **Обобщенный отчет по группе абонентов**. Этот отчет предоставляет информацию только по указанной группе абонентов. Если группа содержит подгруппы, то будет приводиться информация по этим группам. Кроме этих групп, отчет предоставляет информацию и по абонентам этих групп.
- **Обобщенный по группам с диаграммой.** Отчет дает обобщенную информацию (количество абонентов, суммарная продолжительность и стоимость разговоров, процент расходов от общих) по каждой группе, абоненты которых выполняли вызовы.

Следующей подгруппой обобщенных отчетов можно считать те, которые предоставляют обобщенную информацию о вызовах каждого абонента за определенный период времени. К этой подгруппе относятся следующие формы отчетов:

• **Обобщенный отчет по группе абонентов**. Этот отчет предоставляет информацию только по указанной группе абонентов. Если группа содержит подгруппы, то будет приводиться информация по этим группам. Он кроме абонентов предоставляет информацию и по группам.

• **Расходы абонентов по дням**. Приводится обобщенная информация (количество вызовов, общая длительность, расходы) за каждый день заданного периода по всем абонентам.

• **Расходы абонентов по месяцам**. Приводится обобщенная информация (количество вызовов, общая длительность, расходы) по заданному месяцу по всем абонентам.

• **Абоненты – инициаторы вызовов**. Отчет позволяет получить список абонентов, выполнявших вызовы за выбранный месяц. Данные сгруппированы по группам абонентов.

• **Обобщенный отчет по абонентам (расширенный).** Отчет отображает данные о начислениях на каждый тип вызова (входящие, городские, междугородные, международные, мобильные) для каждого абонента за выбранный период времени.

• **Обобщенный по абонентам, упорядоченным по имени**. Отчет выводит суммарные расходы и продолжительность вызовов всех абонентов за определенный период. Данные упорядочены по имени абонентов.

• **Обобщенный по абонентам, упорядоченным по суммарной стоимости вызовов.** Этот отчет аналогичен предварительному, но в нем данные упорядочены по стоимости расходов на телефонные разговоры.

• **Обобщенный отчет: города, куда звонил абонент**. Отчет отображает обобщенные данные по количеству, суммарной стоимости вызовов и их продолжительности, выполненным конкретным абонентом, в определенные населенные пункты в заданном периоде времени.

Еще можно выделить в отдельную подгруппу отчеты по направлениям вызовов, куда или откуда выполнялись вызовы:

- **Обобщенный по маршрутам.** Отчет отображает обобщенные данные по исходящим и входящим вызовам, выполненным через определенные маршруты (группы каналы или линий), связывающие АТС с другой или ТМЗК. Отчет отображает общее количество вызовов, выполненных через конкретный маршрут, их стоимость, продолжительность и средние показатели. Отчет не может использоваться для отображения данных по телефонным системам IP телефонии, где используются шлюзы.
- **Обобщенный по шлюзам.** Отчет отображает обобщенные данные по исходящим и входящим вызовам, выполненным через определенные IP шлюзы, связывающие АТС с другой или ТМЗК. Отчет отображает общее количество вызовов, выполненных через конкретный шлюз, их стоимость, продолжительность и средние показатели. Отчет не может использоваться для отображения данных по традиционным АТС (не IP телефонии), где используются маршруты (группы линий).

# *Для входящих вызовов:*

• **Обобщенный по городам, откуда звонили**. Отчет отражает список населенных пунктов и названий мобильных операторов, откуда поступали входящие вызовы. Предоставляется суммарная продолжительность на количество вызовов. Данные упорядочены по продолжительности.

• **Обобщенный по телефонам-источникам входящих звонков**. Как и предыдущий отчет, этот отчет предоставляет информацию по входящим звонкам. Приводится список телефонных номеров, название населенного пункта, к которому он относится, количество вызовов, средняя и суммарная продолжительность вызовов. Данные приведены в порядок по телефонным номерам.

# *Для исходящих вызовов:*

- **Обобщенный по звонкам на мобильных операторов.** Приводится информация по оператору, его телефонному коду, суммарному количеству вызовов, суммарным и средним длительностям и затратам.
- **Обобщенный: международные вызовы**. Отчет отображает обобщенные данные по международным вызовам за определенный период времени. Отображается количество вызовов, их продолжительность и стоимость.
- **Обобщенный отчет: города, куда звонили.** Отчет отображает обобщенные данные о суммарной стоимости вызовов и их продолжительности в определенные населенные пункты в заданном периоде времени. Отображается название населенного пункта, суммарная продолжительность вызовов и расходы по ним. Данные упорядочены по названию населённого пункта.
- **Обобщенный отчет: города, куда звонили из группы.** Отчет отображает обобщенные данные о суммарной стоимости вызовов и их продолжительности, выполненных абонентами конкретной группы, в определенные населенные пункты в заданном периоде времени.
- **Отчет с группировкой по набранным номерам**. Отчет отображает обобщенные данные о исходящих вызовах каждого абонента данной группы за определенный период. Данные в отчете сгруппированы по номерам, которые набирал абонент. Отчет следует использовать, когда интересует, по каким номерам сколько раз звонил конкретный абонент и сколько это стоит.
- **Обобщенный отчет: города, куда звонил абонент.** Отчет отображает обобщенные данные по количеству, суммарной стоимости вызовов и их продолжительности, выполненным конкретным абонентом, в определенные населенные пункты в заданном периоде времени.

Еще как отдельную подгруппу обобщенных отчетов можно рассматривать отчеты, не относящиеся к вышеупомянутым подгруппам. Это общие данные в целом по телефонной системе:

- **Обобщенный по АТС.** Отчет дает обобщенную информацию по разным типам вызовов по выбранной телефонной системе за заданный период.
- **Обобщенный по категориям**. Отчет отображает обобщенные данные о исходящих вызовах на телефонные номера, отнесенные в Tariscope к определенной категории.
- **Обобщенный по типам завершения исходящих вызовов.** Отчет отображает количество исходящих вызовов по каждому абоненту, закончившемуся с определенным кодом завершения.
- **Обобщенный по типам завершения входящих вызовов**. Отчет отображает количество входящих вызовов по каждому абоненту, закончившемуся с определенным кодом завершения.
- **Обобщенный по звонкам, переданным в гостиничные системы**. Отчет предназначен для пользователей, использующих Tariscope вместе с гостиничной системой. Отчет позволяет получить информацию о количестве, суммарной продолжительности и стоимости звонков, переданных в гостиничную систему.

### **3.5.1.1 Обобщенный по группам**

Название файла формы отчета: **all-groups.rdl** 

Отчет отображает обобщенные данные (длительность и стоимость) разных типов вызовов (городские, междугородные, международные, мобильные), исполненные группами абонентов. Обрабатываются вызовы групп двух уровней. Отчет нуждается в альбомной ориентации. Отчет требует наличия в базе данных функции Tariscope: **Tariscope.dbo.SecondsToTimeFormat.**

Параметры отчета:

- **Начало периода**. Дата, начиная с которой вызовы будут учитываться в отчете.
- **Конец периода.** Дата, в которую вызовы будут учитываться в отчете. Пример отчета представлен на рисунке 3.5.1.1.1.

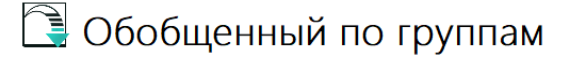

Дата отчёта: 10.06.2022 16:46:02

| Период: с 01.05.2022 по 31.05.2022 |                                             |       |           |          |           |               |           |         |           |          |
|------------------------------------|---------------------------------------------|-------|-----------|----------|-----------|---------------|-----------|---------|-----------|----------|
|                                    | Городские<br>Междугородние<br>Международные |       |           |          | Мобильные | <b>B</b> cero |           |         |           |          |
| Группа                             | Время                                       | Сумма | Время     | Сумма    | Время     | Сумма         | Время     | Сумма   | Время     | Сумма    |
| Department 2                       |                                             |       |           |          |           |               |           |         |           |          |
| Unit 2.1                           | 000:00:00                                   | 0,00  | 007:39:48 | 197.67   | 000:00:00 | 0,0000        | 001:27:32 | 102,33  | 009:07:20 | 300,00   |
| <b>Unit 2.2</b>                    | 000:00:00                                   | 0.00  | 073:43:28 | 1902.41  | 000:00:00 | 0.0000        | 013:59:26 | 978.83  | 087:42:54 | 2 881.24 |
| Department 1                       |                                             |       |           |          |           |               |           |         |           |          |
| <b>Unit 1.1</b>                    | 000:00:00                                   | 0.00  | 002:47:52 | 72,15    | 000:00:00 | 0.0000        | 000:19:49 | 21.84   | 003:07:41 | 93,99    |
| Unit 1.2                           | 000:00:00                                   | 0.00  | 004:50:48 | 125.00   | 000:00:00 | 0.0000        | 000:52:41 | 63.22   | 005:43:29 | 188,22   |
| Department 3                       |                                             |       |           |          |           |               |           |         |           |          |
| Unit 3.1                           | 000:00:00                                   | 0,00  | 043:05:17 | 1 111.86 | 000:00:00 | 0,0000        | 006:13:32 | 432,17  | 049:18:49 | 1544,03  |
| Department 2x                      |                                             |       |           |          |           |               |           |         |           |          |
| Department 3x                      |                                             |       |           |          |           |               |           |         |           |          |
| <b>Итого:</b>                      | 000:00:00                                   | 0.00  | 132:07:13 | 3409.09  | 000:00:00 | 0.00          | 022:53:00 | 1598.39 | 155:00:13 | 5007,48  |

Рисунок 3.5.1.1.1

### **3.5.1.2 Обобщенный по всем группам**

### Название файла формы отчета: **all-groups-new.rdl**

Отчет отображает обобщенные данные по разным типам вызовов группы и каждого абонента этой группы. Если используется иерархическая структура групп абонентов, то следует задать уровень вложенности групп. По умолчанию он равняется 4. Абоненты в отчете сгруппированы по их принадлежности к конкретной группе. Отчет содержит следующие параметры: период, уровень вложенности групп, фильтр. В качестве фильтра могут использоваться фильтры, сохраненные в системе. Отчет формируется в альбомной ориентации.

Параметры отчета:

- **С.** Дата, начиная с которой вызовы будут учитываться в отчете.
- **По**. Дата, по которую вызовы будут учитываться в отчете.
- **Количество уровней групп**. Позволяет указать, сколько уровней групп будет попадать в отчет.
- **Фильтр для ограничения групп**. Позволяет установить дополнительные условия фильтрации вызовов, которые будут учтены в отчете. Его следует использовать, если вы ранее создали соответствующий фильтр в представлениях, или вы знаете язык SQL. Фильтр – это условия, которые используются в SQL запросе после оператора WHERE. Информацию по полям таблиц базы данных Tariscope см. в **Каталоге баз данных системы Tariscope**.

Пример отчета представлен на рисунке 3.5.1.2.1.

#### Обобшеный отчет по всем группам

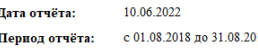

| Группа/Абонент |         | Городские |       | Междугородние |       | Международные |               | Мобильные |       | <b>B</b> cero |               |
|----------------|---------|-----------|-------|---------------|-------|---------------|---------------|-----------|-------|---------------|---------------|
|                |         | Лл-сть    | Сумма | Дл-сть        | Сумма | Дл-сть        | <b>C</b> vMMa | Лл-сть    | Сумма | Лл-сть        | <b>C</b> VMMa |
| <b>SoftPI</b>  |         | 1:32:16   | 39.63 | 0:29:37       | 12,74 | 0:00:44       | 2.70          | 0:16:36   | 19.92 | 2:19:13       | 74.99         |
| Department 2x  |         | 0:35:48   | 15.36 | 0:09:51       | 4.24  | 0:00:00       | 0.00          | 0:10:26   | 12.52 | 0:56:05       | 32,12         |
| a.3695031      | 3695031 | 0:00:28   | 0.20  | 0:00:00       | 0.00  | 0:00:00       | 0.00          | 0:01:41   | 2.02  | 0:02:09       | 2.22          |
| a.3695032      | 3695032 | 0:00:18   | 0.13  | 0:00:00       | 0.00  | 0:00:00       | 0.00          | 0:00:00   | 0.00  | 0:00:18       | 0.13          |
| a.3695121      | 3695121 | 0:01:13   | 0.52  | 0:00:00       | 0.00  | 0:00:00       | 0.00          | 0:00:00   | 0.00  | 0:01:13       | 0.52          |
| a.3695335      | 3695335 | 0:01:24   | 0.60  | 0:00:00       | 0.00  | 0:00:00       | 0.00          | 0:00:00   | 0.00  | 0:01:24       | 0.60          |
| a 3695386      | 3695386 | 0:00:00   | 0.00  | 0:05:13       | 2.25  | 0:00:00       | 0.00          | 0:00:00   | 0.00  | 0:05:13       | 2.25          |
| a.3695415      | 3695415 | 0:00:00   | 0.00  | 0:00:00       | 0.00  | 0:00:00       | 0.00          | 0:00:32   | 0.64  | 0:00:32       | 0.64          |
| a 3695774      | 3695774 | 0:00:28   | 0.20  | $0.00-00$     | 0.00  | 0.00(00)      | 0.00          | 0:00:00   | 0.00  | 0:00:28       | 0.20          |
| a 3695820      | 3695820 | 0:02:49   | 1.21  | 0:00:00       | 0.00  | 0:00:00       | 0.00          | 0:00:00   | 0.00  | 0:02:49       | 1.21          |
| Unit $2x.1$    |         | 0:07:36   | 3.26  | 0:00:00       | 0.00  | 0:00:00       | 0.00          | 0:01:59   | 2.38  | 0:09:35       | 5.64          |
| a 3693306      | 3693306 | 0:00:00   | 0.00  | 0:00:00       | 0.00  | 0:00:00       | 0.00          | 0:01:11   | 1.42  | 0:01:11       | 1.42          |
| a 3695042      | 3695042 | 0:02:13   | 0.95  | 0.0000        | 0.00  | 0.00(00)      | 0.00          | 0.00(00)  | 0.00  | 0:02:13       | 0.95          |
| a 3695158      | 3695158 | 0:00:00   | 0.00  | 0:00:00       | 0.00  | 0:00:00       | 0.00          | 0:00:48   | 0.96  | 0:00:48       | 0.96          |
| a.3695187      | 3695187 | 0:00:46   | 0.33  | 0:00:00       | 0.00  | 0:00:00       | 0.00          | 0:00:00   | 0.00  | 0:00:46       | 0.33          |
| a.3695408      | 3695408 | 0:01:12   | 0.52  | 0:00:00       | 0.00  | 0:00:00       | 0.00          | 0:00:00   | 0.00  | 0:01:12       | 0.52          |
| a 3695514      | 3695514 | 0:02:09   | 0.92  | 0:00:00       | 0.00  | 0:00:00       | 0.00          | 0:00:00   | 0.00  | 0:02:09       | 0.92          |
| a.3695776      | 3695776 | 0:01:16   | 0.54  | 0:00:00       | 0.00  | 0:00:00       | 0.00          | 0:00:00   | 0.00  | 0:01:16       | 0.54          |
| Unit $2x.2$    |         | 0:21:32   | 9.24  | 0:04:38       | 1.99  | 0:00:00       | 0.00          | 0:06:14   | 7.48  | 0:32:24       | 18.71         |
| a.3693374      | 3693374 | 0:00:00   | 0.00  | 0:02:22       | 1.02  | 0:00:00       | 0.00          | 0:00:00   | 0.00  | 0:02:22       | 1.02          |
|                |         |           |       |               |       |               |               |           |       |               |               |

Рисунок 3.5.1.2.1

### **3.5.1.3 Обобщенный по категориям**

Название файла формы отчета: **categories.rdl** 

Отчет отображает обобщенные данные о исходящих вызовах на телефонные номера, отнесенные в Tariscope к определенной категории. Пользователь системы Tariscope имеет возможность создать любое количество категорий вызовов и назначить их на конкретные телефонные номера. При выполнении вызовов на эти номера вызов будет отнесен к соответствующей категории. К примеру, это могут быть такие категории как:

Частные вызовы. Куда отнести вызовы, которые абоненты выполнили в частных целях. Компания АБС. Куда отнести вызовы, которые были выполнены на телефоны компании АБС.

Проект N. Куда отнести все вызовы, выполненные по проекту N.

И другие.

Система Tariscope имеет возможность разрешить абонентам самостоятельно через **Личный кабинет** назначать своим вызовам одну из категорий, заданных в системе. Например, он может относить свои вызовы к Частным или Бизнес. Или относить вызовы к конкретным проектам, что позволит получить данные по расходам, связанным с телефонными вызовами на конкретные проекты.

Параметры отчета:

• **Начало периода.** Дата, начиная с которой исходящие звонки будут учитываться в отчете.

• **Конец периода**. Дата, по которую исходящие звонки будут учитываться в отчете. Пример отчета представлен на рисунке 3.5.1.3.1.

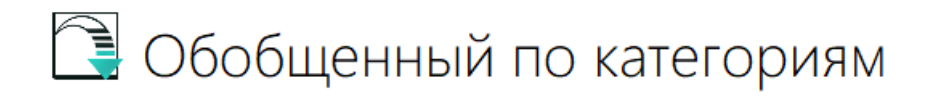

Дата отчёту: 13.06.2022 14:03:44 Период: с 01.05.2022 по 31.05.2022

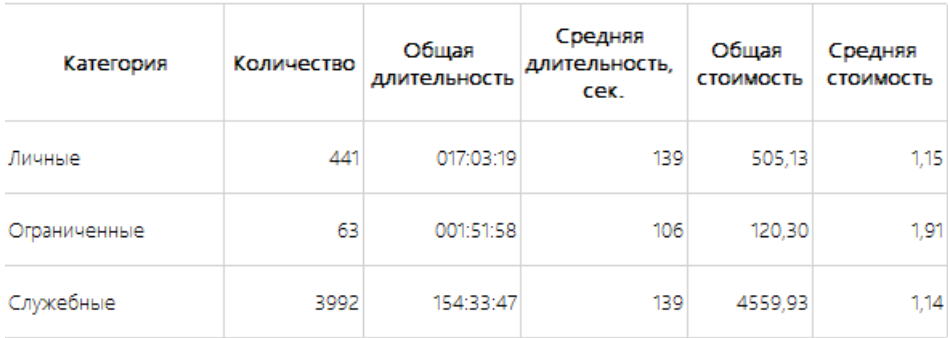

Рисунок 3.5.1.3.1

### **3.5.1.4 Обобщенные данные по управлениям**

Название файла формы отчета: **Generalized-data-by-departments.rdl**

Отчет предназначен для получения обобщенных данных по группам компании первых двух уровней, например департаменты и отделы. Отображается общая стоимость звонков по конкретной группе. Отчет формируется в портретной ориентации.

Параметры отчета:

**Year Number.** Год, начиная с которого будет учитываться стоимость вызовов в отчете. **Month Number.** Месяц, начиная с которого будет учитываться стоимость вызовов в отчете.

Пример отчета представлен на рисунке 3.5.1.4.1.

# В Обобщенные данные по управлениям

Дата отчёта: 10.06.2022 16:55:59 За: Май 2022 года

| <b>Управление</b> | Отдел           | Без НДС      | НДС     | с ндс   |
|-------------------|-----------------|--------------|---------|---------|
| Department 2      |                 | 3 248,87     | 649,77  | 3898,64 |
|                   | <b>Unit 2.1</b> | 313,28       | 62,66   | 375,94  |
|                   | <b>Unit 2.2</b> | 2 9 3 5, 5 9 | 587,12  | 3522,71 |
| Department 1      |                 | 282,93       | 56,59   | 339,52  |
|                   | <b>Unit 1.1</b> | 94,22        | 18,84   | 113,06  |
|                   | <b>Unit 1.2</b> | 188,71       | 37,74   | 226,45  |
| Department 3      |                 | 1578,57      | 315,71  | 1894.28 |
|                   | <b>Unit 3.1</b> | 1578,57      | 315,71  | 1894,28 |
|                   | <b>Unit 3.2</b> | 0.00         | 0,00    | 0,00    |
| Department 2x     |                 | 0,00         | 0,00    | 0,00    |
|                   | Unit 2x.1       | 0,00         | 0,00    | 0,00    |
|                   | Unit 2x.2       | 0,00         | 0,00    | 0,00    |
| Department 3x     |                 | 0,00         | 0,00    | 0,00    |
|                   | Unit 3x.1       | 0,00         | 0,00    | 0,00    |
|                   | Unit 3x.2       | 0,00         | 0,00    | 0,00    |
| Итого:            |                 | 5110,37      | 1022,07 | 6132,44 |

Рисунок 3.5.1.4.1

# **3.5.1.5 Обобщенный по группам и абонентам**

Название файла формы отчета: **groups-and-subscribers.rdl** 

Отчет отображает в одной таблице обобщенные данные по расходам на телефонные разговоры групп 2-го уровня, а во второй - обобщенные данные по абонентам.

Параметры отчета:

- **Начало периода**. Дата, с которой данные по расходам на телефонные разговоры будут учитываться в отчете.
- **Конец периода**. Дата, до которой данные по расходам на телефонные разговоры будут учитываться в отчете.

Пример отчета представлен на рисунке 3.5.1.5.1.

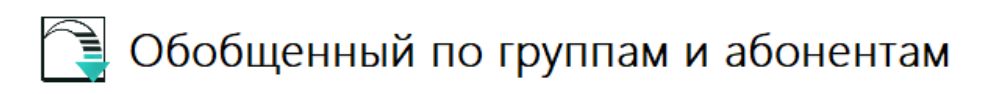

Дата отчёта: 20.06.2022 18:03:42

Период: с 01.05.2022 по 31.05.2022

### Группы:

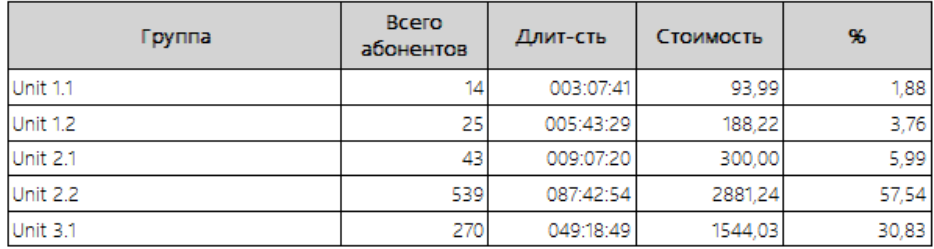

### Абоненти:

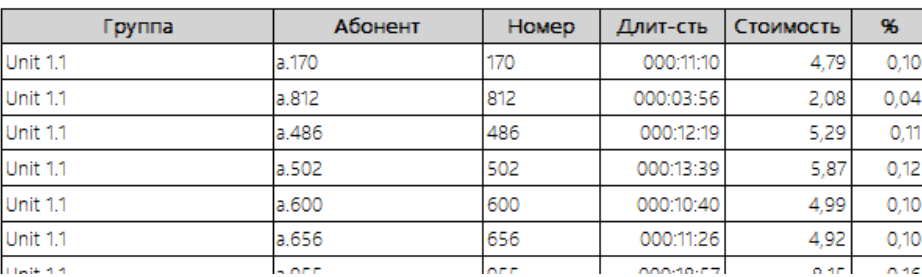

Рисунок 3.5.1.5.1

### **3.5.1.6 Обобщенный по городам откуда звонили**

Название файла формы отчета: **incoming-destinations.rdl** 

Отчет отображает обобщенные данные о населенных пунктах или мобильных операторах, с которых звонили, за заданный период. Отображается количество и суммарная продолжительность вызовов.

Параметры отчета:

• **Начало периода**. Дата, с которой будет отображаться количество и суммарная продолжительность вызовов в отчете.

• **Конец периода.** Дата, по которую будет отображаться количество и суммарная продолжительность вызовов в отчете. Пример отчета представлен на рисунке 3.5.1.6.1.

 $\sum$ 

| ਿੱ≣<br>Обобщенный по городам, откуда звонили   |                           |                        |
|------------------------------------------------|---------------------------|------------------------|
| Дата отчёта: 22.06.2022 18:05:47               |                           |                        |
| Период: с 20.08.2018 по 21.08.2018             |                           |                        |
| Город, из которого звонили                     | Суммарная<br>длительность | Количество<br>Bbl3OBOB |
| Kiev (Kyiv region, Ukraine) [38044]            | 002:00:08                 | 57                     |
| UMC [38050]                                    | 000:26:26                 | 8                      |
| Kievstar [38067]                               | 000:12:00                 | 9                      |
| Kievstar [38099]                               | 000:08:03                 | 2                      |
| UMC [38095]                                    | 000:07:13                 | 3                      |
| Djuice [38097]                                 | 000:05:50                 | 2                      |
| Life :) [38063]                                | 000:05:06                 | 6                      |
| Volodarka (Kyiv region, Ukraine) [3804569]     | 000:04:23                 | 2                      |
| Odessa region [38048]                          | 000:02:57                 |                        |
| Kievstar [38096]                               | 000:02:56                 |                        |
| Lifecell [38073]                               | 000:02:15                 |                        |
| L'vov (Lviv region, Ukraine) [380322]          | 000:00:58                 |                        |
| Life [38093]                                   | 000:00:32                 |                        |
| Berdichev (Zhitomir region, Ukraine) [3804143] | 000:00:14                 |                        |
| Всего:                                         | 003:19:01                 | 98                     |

Рисунок 3.5.1.6.1

### **3.5.1.7 Обобщенный по телефонам-источникам входящих звонков**

Название файла формы отчета: **incoming-numbers.rdl** 

Отчет отображает обобщенные данные каждого телефонного номера, по которому совершались входящие вызовы, за заданный период времени. Отображается количество вызовов, суммарная и средняя продолжительность.

Параметры отчета:

- **Начало периода.** Дата, с которой будет отображаться количество, суммарная и средняя продолжительность вызовов в отчете.
- **Конец периода**. Дата, по которую будет отображаться количество, суммарная и средняя продолжительность вызовов в отчете. Пример отчета представлен на рисунке 3.5.1.7.1.
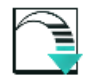

#### Обобщенный по телефонам-источникам входящих **ЗВОНКОВ**

Дата отчёта: 28.06.2022 10:41:54

Период: с 01.08.2018 по 31.08.2018

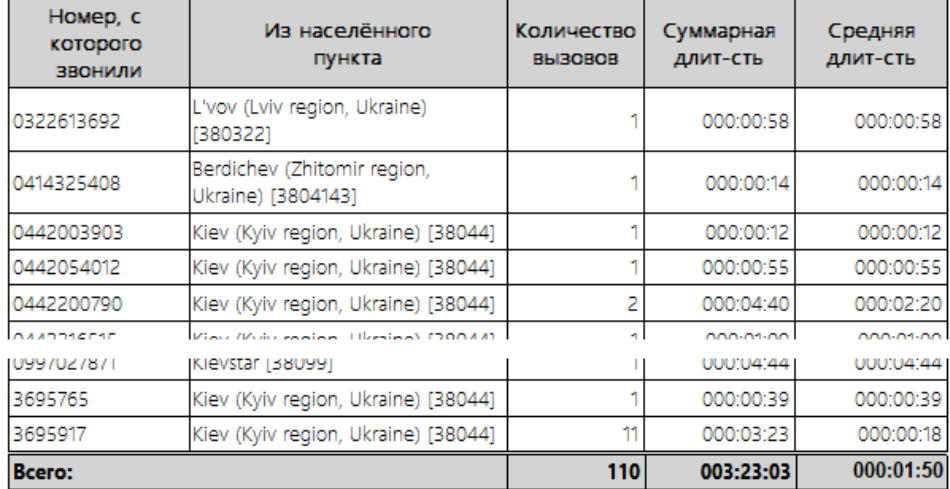

Рисунок 3.5.1.7.1

### **3.5.1.8 Обобщенный по звонкам на мобильных операторов**

Название файла формы отчета: **mobile-operators.rdl** 

Отчет отображает данные по суммарным начислениям вызовов на сети мобильных операторов связи.

- **Начало периода**. Дата, с которой отображаются данные по суммарным начислениям за звонки на сети мобильных операторов связи в отчете.
- **Конец периода**. Дата, по которую будут отображаться данные по суммарным начислениям за звонки на сети мобильных операторов связи в отчете. Пример отчета представлен на рисунке 3.5.1.8.1.

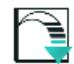

Обобщенный по звонкам на моб. операторов

Дата отчёта: 17.06.2022 16:59:21

Период: с 01.05.2022 по 31.05.2022

| Оператор мобильной связи        | Кол-во<br><b>BbI3080B</b> | Суммар.<br>ДЛИТ-СТЬ | Средняя<br>ДЛИТ-СТЬ | Суммар. | Средняя<br>стоимость стоимость |
|---------------------------------|---------------------------|---------------------|---------------------|---------|--------------------------------|
| Djuice [38097]                  | 42                        | 001:07:40           | 000:01:36           | 81.20   | 1.93                           |
| Global [380893]                 | 4                         | 000:07:39           | 000:01:54           | 3.29    | 0.82                           |
| Jeans [38066]                   | 39                        | 001:39:26           | 000:02:32           | 119,32  | 3.06                           |
| Kievstar [38067]                | 41                        | 001:47:02           | 000:02:36           | 128.44  | 3,13                           |
| Kievstar [38096]                | 52                        | 001:44:18           | 000:02:00           | 125,16  | 2,41                           |
| Kievstar [38099]                | 42                        | 001:22:21           | 000:01:57           | 98,82   | 2,35                           |
| Life :) [38063]                 | 37                        | 001:09:45           | 000:01:53           | 83,70   | 2,26                           |
| Life [38093]                    | 38                        | 000:59:48           | 000:01:34           | 71,76   | 1,89                           |
| Lifecell [38073]                | 56                        | 002:25:01           | 000:02:35           | 174.02  | 3,11                           |
| O3 / mixnet [380894]            | 4                         | 000:14:29           | 000:03:37           | 6,23    | 1,56                           |
| PEOPLEnet [38092]               | 57                        | 001:28:49           | 000:01:33           | 106.58  | 1,87                           |
| Ukrainskie radiosistemy [38068] | 32                        | 001:03:13           | 000:01:58           | 75.86   | 2.37                           |
| UMC [38050]                     | 42                        | 001:36:51           | 000:02:18           | 116.22  | 2.77                           |
| UMC [38095]                     | 38                        | 001:19:43           | 000:02:05           | 95.66   | 2,52                           |
| Vodafone [380896]               | 4                         | 000:12:04           | 000:03:01           | 5,19    | 1,30                           |
| Велтон Телеком [380899]         | 1                         | 000:02:34           | 000:02:34           | 1.10    | 1,10                           |
| Датагруп [380891]               | 5                         | 000:08:01           | 000:01:36           | 3.44    | 0,69                           |
| Інтертелеком [38094]            | 47                        | 001:26:25           | 000:01:50           | 103.70  | 221                            |
| Київстар [380897]               | 3                         | 000:08:55           | 000:02:58           | 3.84    | 1,28                           |
| Київстар [38098]                | 35                        | 001:17:17           | 000:02:12           | 92,74   | 2.65                           |
| Лінком-3000 [380895]            | 4                         | 000:10:13           | 000:02:33           | 4.40    | 1,10                           |
| ТриМоб [38091]                  | 42                        | 001:21:26           | 000:01:56           | 97,72   | 2,33                           |
| Итого:                          | 665                       |                     | 022 53:00 000:02:03 | 1598.39 | 240                            |

Рисунок 3.5.1.8.1

#### **3.5.1.9 Обобщенный: международные вызовы**

Название файла формы отчета: **outgoing-countries.rdl** 

Отчет отображает обобщенные данные по международным вызовам за определенный период времени. Отображается количество вызовов, их продолжительность и стоимость.

- **Начало периода.** Дата, с которой будут отображаться обобщенные данные по международным вызовам в отчете.
- **Конец периода.** Дата, по которую будут отображаться обобщенные данные по международным вызовам в отчете. Пример отчета представлен на рисунке 3.5.1.9.1.

# Обобщённый: международные вызовы

Дата отчёта: 29.06.2022 15:33:14

Период: с 30.06.2022 по 30.07.2022

| Страна, куда звонили                           | Кол-ство | Суммар.<br>ДЛИТ-СТЬ | Сумма   |
|------------------------------------------------|----------|---------------------|---------|
| Сполучене Королівство [44]                     | 19       | 007:40:14           | 2333,76 |
| Brussels(Belgium) [322]                        | 4        | 000:30:30           | 154,66  |
| Berlin(Germany) [4930]                         | 2        | 000:08:20           | 42,26   |
| Mobile network (Estonia) [3725]                |          | 000:08:10           | 41,41   |
| Russia Mob [79]                                | 4        | 000:12:50           | 29,58   |
| Khabarovsk (Khabarovskij kraj, Russia) [74212] | 6        | 000:12:37           | 9,70    |
| Moscow Russia [7495]                           | 15       | 000:39:19           | 9,06    |
| Mobile network (Germany) [4917]                |          | 000:00:53           | 5,23    |
| Columbia, St. S.C.(USA) [1803]                 |          | 000:01:36           | 4,92    |
| Birobidzhan (Evrejskij AA, Russia) [742622]    | 3        | 000:06:02           | 4,63    |
| Hakhodka (Primorskij kraj, Russia) [742366]    | 1        | 000:02:47           | 2,14    |
| Washington(USA) [1202]                         | 3        | 000:00:36           | 1,84    |
| Coventry(United Kingdom) [44203]               |          | 000:00:16           | 1,35    |
| Bcero:                                         | 61       | 009:44:10           | 2640,54 |

Рисунок 3.5.1.9.1

### **3.5.1.10 Обобщенный по городам, куда звонили**

Название файла формы отчета: **outgoing-destinations.rdl** 

Отчет отображает обобщенные данные о суммарной стоимости вызовов и их продолжительности в определенные населенные пункты в заданном периоде времени.

Параметры отчета:

**Начало периода.** Дата, с которой будут отображаться обобщенные данные по суммарной стоимости вызовов и их продолжительности в отчете.

**Конец периода.** Дата, по которую будут отображаться обобщенные данные по суммарной стоимости вызовов и их продолжительности в отчете. Пример отчета представлен на рисунке 3.5.1.10.1.

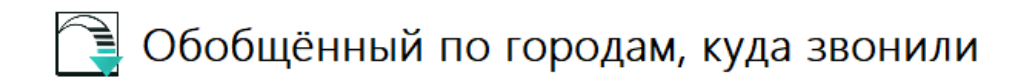

Дата отчёта: 27.06.2022 14:26:28

Период: с 01.05.2022 по 31.05.2022

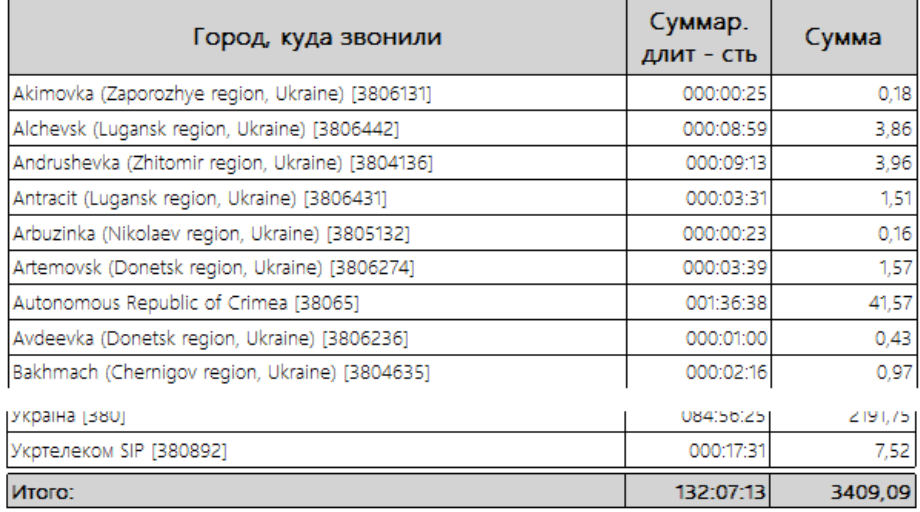

Рисунок 3.5.1.10.1

#### **3.5.1.11 Обобщенный отчет: города, куда звонил абонент**

Название файла формы отчета: **outgoing-destinations-subscriber.rdl** 

Отчет отображает обобщенные данные по количеству, суммарной стоимости вызовов и их продолжительности, выполненных конкретным абонентом, в определенные населенные пункты в заданном периоде времени.

Параметры отчета:

- **Начало периода**. Дата, с которой будут отображаться обобщенные данные относительно количества, суммарной стоимости вызовов и их продолжительности, выполненных конкретным абонентом в отчете.
- **Конец периода.** Дата, по которую будут отображаться обобщенные данные по количеству, суммарной стоимости вызовов и их продолжительности, выполненным конкретным абонентом в отчете.
- **ID абонента.** Идентификатор абонента. Его можно получить либо со страницы **Абоненты**, столбец ID, либо со страницы **редактирования абонента**, поле ID абонента.

Пример отчета представлен на рисунке 3.5.1.11.1.

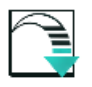

## Обобщенный: города, куда звонил абонент

Дата отчёта: 27.06.2022 19:58:28 Период: с 01.05.2022 по 31.05.2022 Абонент: а.170

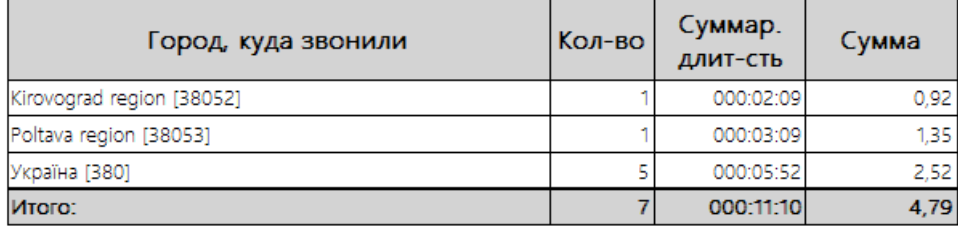

Рисунок 3.5.1.11.1

### **3.5.1.12 Обобщенный по городам, куда звонили из группы**

Название файла формы отчета: **outgoing-destinations-unit.rdl** 

Отчет отображает обобщенные данные о суммарной стоимости вызовов и их продолжительности, выполненных абонентами конкретной группы, в определенные населенные пункты в заданном периоде времени.

Параметры отчета:

- **Начало периода.** Дата, с которой будут отображаться обобщенные данные по суммарной стоимости вызовов и их продолжительности, выполненные абонентами конкретной группы в отчете.
- **Конец периода**. Дата, по которую будут отображаться обобщенные данные по суммарной стоимости вызовов и их продолжительности, выполненные абонентами конкретной группы в отчете.
- **ID группы**. Идентификатор группы. Его можно получить со страницы **Абоненты**, столбец ID.

Пример отчета представлен на рисунке 3.5.1.12.1.

## € Обобщенный: города, куда звонили из **ГРУППЫ**

Дата отчёта: 27.06.2022 18:20:52

Период: с 01.05.2022 по 31.05.2022

Группа: Unit 1.1

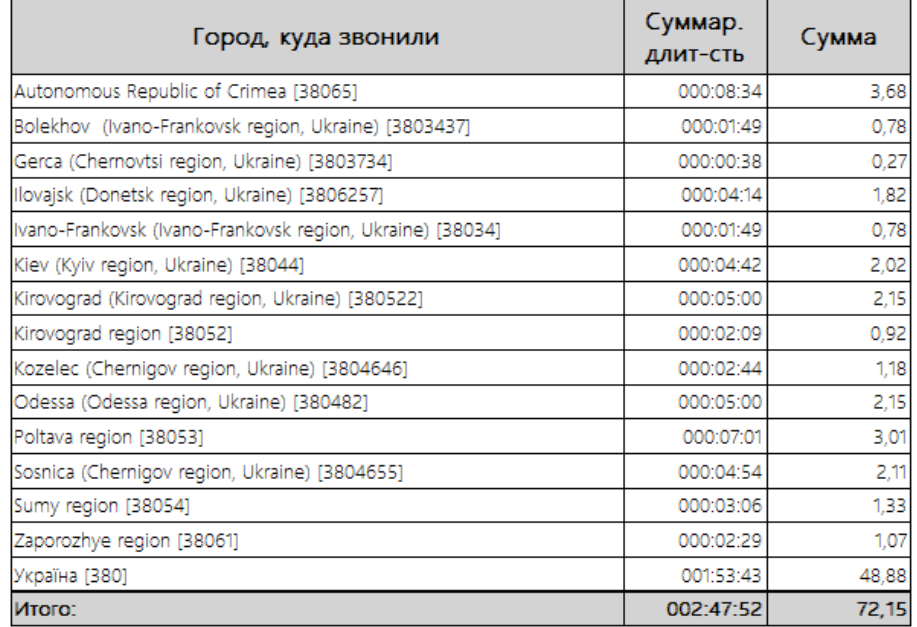

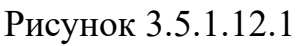

### **3.5.1.13 Обобщенный по АТС**

Название файла формы отчета: **pbx.rdl** 

Отчет отображает обобщенные данные по разным типам вызовов, выполненных через конкретную АТС за выбранный промежуток времени.

Параметры отчета:

- **Начало периода.** Дата, с которой будут отображаться обобщенные данные по разным типам вызовов, выполненных через конкретную АТС в отчете.
- **Конец периода.** Дата, по которую будут отображаться обобщенные данные по разным типам вызовов, выполненных через конкретную АТС в отчете.
- **ID АТС.** Идентификатор АТС. Его можно получить со страницы **Управление устройствами – Устройства**, столбец ID.

Пример отчета представлен на рисунке 3.5.1.13.1.

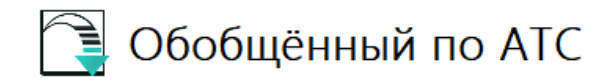

Дата отчёта: 13.06.2022 20:21:57 Период: с 01.08.2018 по 31.08.2018 ATC: SI3000

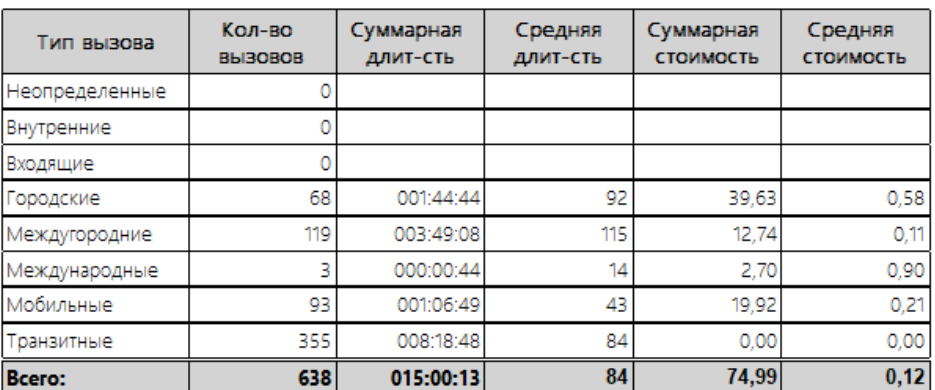

Рисунок 3.5.1.13.1

#### **3.5.1.14 Обобщенный по маршрутам**

Название файла формы отчета: **routes.rdl** 

Отчет отображает обобщенные данные по исходящим и входящим вызовам, выполненным через определенные маршруты (группы каналы или линий), связывающие АТС с другой или ТСОП. Отчет отображает общее количество вызовов, выполненных через конкретный маршрут, их стоимость, продолжительность и средние показатели. Отчет не может использоваться для отображения данных по телефонным системам IP телефонии, где используются шлюзы. Отчет употребляет портретную ориентацию. Отчет требует наличия в базе данных функции Tariscope: **Tariscope.dbo.SecondsToTimeFormat**.

- **1. Начало периода.** Дата, с которой будут отображаться обобщенные данные по исходящим и входящим вызовам, выполненным через определенные маршруты (группы каналы или линий), связывающие АТС с другой или ТСОП, в отчете.
- **2. Конец периода**. Дата, по которую будут отображаться обобщенные данные по исходящим и входящим вызовам, выполненным через определенные маршруты (группы каналы или линий), связывающие АТС с другой или ТСОП, в отчете.
- **3. ID АТС**. Идентификатор АТС. Его можно получить со страницы **Управление устройствами – Устройства,** столбец ID. Пример отчета представлен на рисунке 3.5.1.14.1.

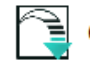

## Обобщенный по маршрутам

Дата отчёта: 10.06.2022 16:49:58

Период: с 01.08.2018 по 31.08.2018 ATC: SI3000

#### Исходящие вызовы:

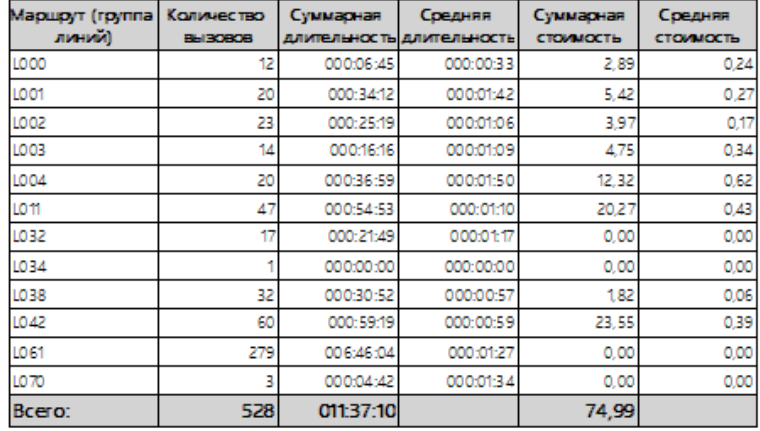

#### Входящие вызовы:

| Маршрут (группа) Количество<br>линий) | <b>BLI30808</b> | Суммарная | Соедняя<br>длительность длительность | Суммарная<br>СТОИМОСТЬ | Соедняя<br><b>СТОИМОСТЬ</b> |
|---------------------------------------|-----------------|-----------|--------------------------------------|------------------------|-----------------------------|
| LO01                                  | 28              | 001:02:37 | 000:02:14                            | 0.0000                 | 0.0000                      |
| L002                                  | 23              | 000:46:43 | 000:02:01                            | 0.0000                 | 0.0000                      |
| 1003                                  | 14.             | 000:30:24 | 000:02:10                            | 0.0000                 | 0.0000                      |
| L004                                  | 22              | 000:58:54 | 000:02:40                            | 0.0000                 | 0.0000                      |
| LO11                                  | 20              | 000:31:24 | 000:01:34                            | 0.0000                 | 0.0000                      |
|                                       |                 |           |                                      |                        |                             |

Рисунок 3.5.1.14.1

### **3.5.1.15 Обобщенный отчет по группе абонентов**

Название файла формы отчета: **single-group.rdl** 

Отчет позволяет получить обобщенные данные по входящим в выбранную группу подгруппам, а также по абонентам, непосредственно находящимся в этой группе. По каждой группе приводятся количество исходящих вызовов, общие и средние продолжительности и затраты.

Параметры отчета:

- **Начало периода**. Дата, с которой будут отображаться обобщенные данные по подгруппам, входящим в выбранную группу, а также по абонентам, непосредственно находящимся в этой группе в отчете.
- **Конец периода.** Дата, по которую будут отображаться обобщенные данные по подгруппам, входящим в выбранную группу, а также по абонентам, непосредственно находящимся в этой группе в отчете.
- **ID группы**. Идентификатор группы. Его можно получить со страницы **Абоненты**, столбец ID.

Пример отчета представлен на рисунке 3.5.1.15.1.

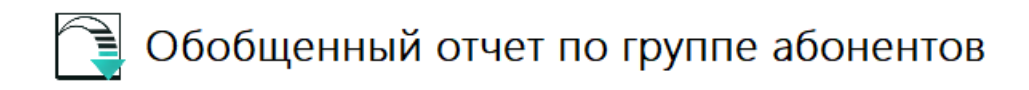

Дата отчёта: 06.07.2022 11:20:54 Период: с 01.05.2022 по 30.06.2022 **Группа: Department 1** 

#### Подгруппы:

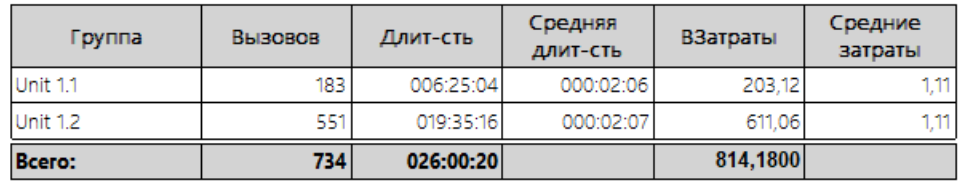

#### Абоненты:

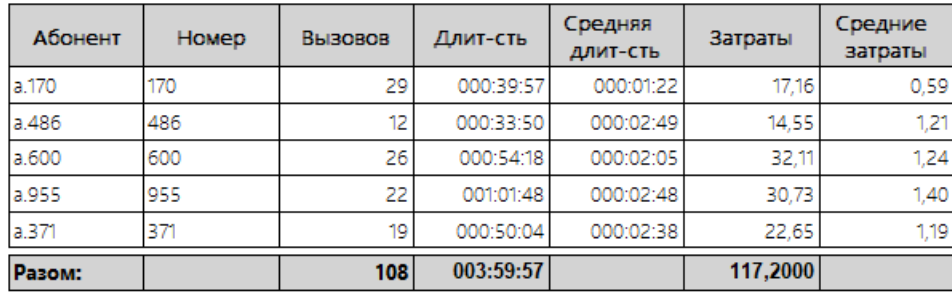

Рисунок 3.5.1.15.1

### **3.5.1.16 Расходы абонентов по дням**

Название файла формы отчета: **subscriber-expenses-per-day.rdl** 

Отчет отображает расходы по разговору каждого абонента за каждый день выбранного периода времени.

- **Начало периода**. Дата, с которой будут отображаться данные о расходах на разговоры каждого абонента за каждый день выбранного периода времени.
- **Конец периода**. Дата, по которую будут отображаться данные о расходах на разговоры каждого абонента за каждый день выбранного периода времени. Пример отчета представлен на рисунке 3.5.1.16.1.

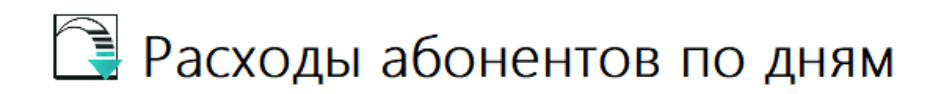

Дата отчёта: 29.06.2022 12:00:05

Период: с 01.05.2022 по 31.05.2022

| Номер | Абонент | Дата                   | Вызовов | Длит-сть | Затраты за<br>день |
|-------|---------|------------------------|---------|----------|--------------------|
| 170   | a.170   | 02.05.2022<br>04:07:36 |         | 129      | 0,92               |
| 170   | a.170   | 02.05.2022<br>10:18:51 | 1       | 211      | 1,51               |
| 170   | a.170   | 06.05.2022<br>18:27:36 | 1       | 189      | 1,35               |
| 170   | a.170   | 17.05.2022<br>10:56:21 | 1       | 45       | 0,32               |
| 170   | a.170   | 19.05.2022<br>13:07:36 | 1       | 32       | 0,23               |
| 170   | a.170   | 25.05.2022<br>17:57:36 | 1       | 32       | 0,23               |
| 170   | a.170   | 27.05.2022<br>13:45:38 | 1       | 32       | 0,23               |
| 812   | a.812   | 02.05.2022<br>05:07:36 | 1       | 30       | 0,60               |
| 812   | a.812   | 03.05.2022<br>07:59:00 | 1       | 206      | 1,48               |
| 486   | a.486   | 02.05.2022<br>05:27:36 | 1       | 214      | 1,53               |
| 486   | a.486   | 10.05.2022<br>16:27:33 | 1       | 79       | 0,57               |
|       |         | Рисунок 3.5.1.16.1     |         |          |                    |

**3.5.1.17 Расходы абонентов по месяцам**

Название файла формы отчета: **Subscriber-expenses-per-month.rdl** 

Отчет отображает обобщенные расходы по разговору каждого абонента за выбранный период. Данные отчета упорядочены по телефонным номерам абонентов. Отчет может выводить табельный номер сотрудника, если он введен в параметрах абонента в поле **"Персональный номер"**.

- **Начало периода**. Дата, от которой будут отображаться обобщенные расходы на разговоры каждого абонента за выбранный период.
- **Конец периода**. Дата, до которой будут отображаться обобщенные расходы на разговоры каждого абонента за выбранный период. Пример отчета представлен на рисунке 3.5.1.17.1.

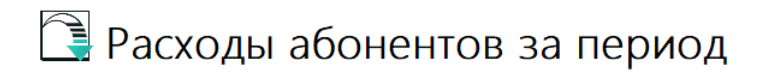

Дата отчёта: 10/06/2022 18:25:19

Период: с 01/05/2022 по 31/05/2022

| Номер | Абонент | Tab. $N^2$ | Подразделение   | Дата   | Вызовов | Длит-сть | Расходы |
|-------|---------|------------|-----------------|--------|---------|----------|---------|
| 100   | a.100   |            | <b>Unit 2.2</b> | 202205 | 1       | 152      | 3.04    |
| 101   | a.101   |            | <b>Unit 3.1</b> | 202205 | 6       | 708      | 7.66    |
| 102   | a.102   |            | <b>Unit 2.2</b> | 202205 | 5       | 477      | 9.54    |
| 103   | a.103   |            | <b>Unit 2.2</b> | 202205 | 3       | 460      | 4.92    |
| 104   | a.104   |            | <b>Unit 2.2</b> | 202205 | 4       | 313      | 2.37    |
| 105   | a.105   |            | <b>Unit 2.2</b> | 202205 | 5       | 611      | 9.95    |
| 106   | a.106   |            | <b>Unit 3.1</b> | 202205 | 3       | 189      | 1.62    |
| 107   | a.107   |            | <b>Unit 2.2</b> | 202205 | 3       | 427      | 5.61    |
| 108   | a.108   |            | <b>Unit 2.2</b> | 202205 | 8       | 1067     | 14.26   |
| 109   | a.109   |            | <b>Unit 2.2</b> | 202205 | 7       | 264      | 2.19    |
| 110   | a.110   |            | <b>Unit 2.2</b> | 202205 | 3       | 332      | 6.55    |
| 111   | a.111   |            | <b>Unit 2.2</b> | 202205 | 4       | 344      | 2.46    |
| 112   | a.112   |            | <b>Unit 2.2</b> | 202205 | 5       | 504      | 7.63    |
| 113   | a.113   |            | <b>Unit 2.2</b> | 202205 | 2       | 39       | 0.78    |

Рисунок 3.5.1.17.1

#### **3.5.1.18 Абоненты, инициаторы вызовов**

Название файла формы отчета: **Subscribers-calls-initiators.rdl**

Отчет отображает список абонентов за выбранный месяц, выполнявших междугородние и международные вызовы. Абоненты сгруппированы по подразделениям.

- **Year Number**. Год, начиная с которого будет отображаться список абонентов за выбранный месяц.
- **Month Number.** Месяц, начиная с которого будет учитываться перечень абонентов, выполнявших междугородние и международные вызовы в отчете. Пример отчета представлен на рисунке 3.5.1.18.1.

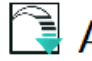

## • Абоненты – инициаторы вызовов

Дата отчёта: 10.06.2022 17:48:47

За: Май 2022 года

| Подразделение                  | <b>Абонент</b> |
|--------------------------------|----------------|
| SoftPl->Department 1->Unit 1.1 | a.170 (170)    |
|                                | a.251 (251)    |
|                                | a.261(261)     |
|                                | a.371 (371)    |
|                                | a.402 (402)    |
|                                | a.486 (486)    |
|                                | a.502 (502)    |
|                                | a.542 (542)    |
|                                | a.600 (600)    |
|                                | a.656 (656)    |
|                                | a.781 (781)    |
|                                | a.812 (812)    |
|                                | a.955 (955)    |
|                                | a.994 (994)    |
| SoftPl->Department 1->Unit 1.2 | a.179 (179)    |
|                                | a.184 (184)    |
|                                | a.245 (245)    |

Рисунок 3.5.1.18.1

#### **3.5.1.19 Обобщенный по абонентам (расширенный)**

Название файла формы отчета: **subscribers-extended.rdl**

Отчет отображает данные о начислениях на каждый тип вызова (входящие, городские, междугородные, международные, мобильные) для каждого абонента за выбранный период времени.

Параметры отчета:

**Начало периода.** Дата, из которой будут отображаться данные о начислениях за каждый тип вызова.

**Конец периода.** Дата, по которую будут отображаться данные о начислениях за каждый тип вызова. Пример отчета представлен на рисунке 3.5.1.19.1.

## • Обобщенный по абонентам (расширенный)

#### Дата отчёта: 29.06.2022 11:33:33

Период: с 01.06.2022 по 30.06.2022

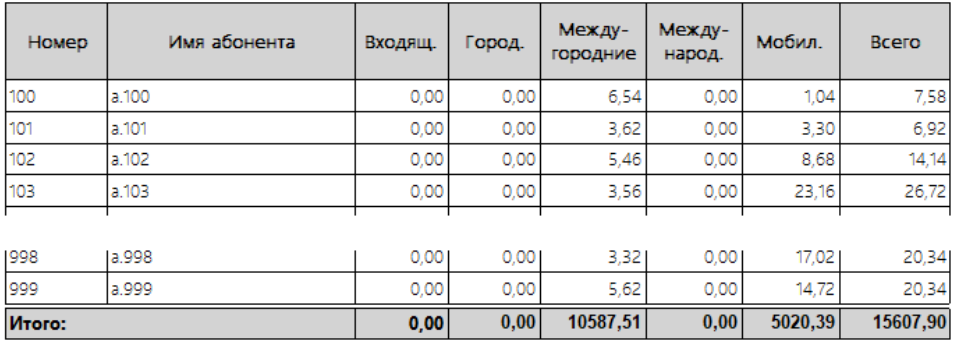

19

Рисунок 3.5.1.19.1

#### **3.5.1.20 Обобщенный по абонентам, упорядоченным по имени**

Название файла формы отчета: **subscribers-ordered-by-name.rdl**

Отчет отображает данные суммарных начислений за городские, междугородные, международные и мобильные вызовы каждому абоненту за выбранный период времени. Информация упорядочена по названию (имени) абонентов.

Параметры отчета:

- **Начало периода**. Дата, с которой будут отображаться данные суммарных начислений за городские, междугородные, международные и мобильные вызовы для каждого абонента за выбранный период времени.
- **Конец периода**. Дата, по которую будут отображаться данные суммарных начислений за городские, междугородные, международные и мобильные вызовы для каждого абонента за выбранный период времени.

Пример отчета представлен на рисунке 3.5.1.20.1.

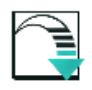

Обобщенный по абонентам, упорядоченным по имени

Дата отчёта: 28.06.2022 15:16:57 Период: с 01.05.2022 по 31.05.2022

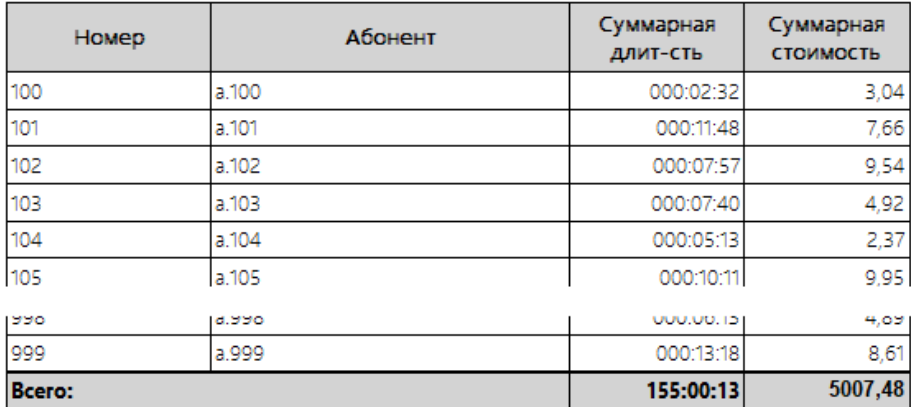

Рисунок 3.5.1.20.1

#### **3.5.1.21 Обобщенный по абонентам, упорядоченным по суммарной стоимости вызовов**

Название файла формы отчета: **subscribers-summary-cost.rdl**

Отчет отображает данные суммарных начислений за городские, междугородные, международные и мобильные вызовы каждому абоненту за выбранный период времени. Информация упорядочена по стоимости.

Параметры отчета:

- **Начало периода**. Дата, с которой будут отображаться данные суммарных начислений за городские, междугородные, международные и мобильные вызовы для каждого абонента за выбранный период времени.
- **Конец периода**. Дата, по которую будут отображаться данные суммарных начислений за городские, междугородные, международные и мобильные вызовы для каждого абонента за выбранный период времени.

Пример отчета представлен на рисунке 3.5.1.21.1.

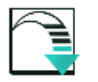

#### Обобщенный по абонентам, упорядоченным по **СТОИМОСТИ**

Дата отчёта: 28.06.2022 14:52:56 Период: с 01.08.2018 по 31.08.2018

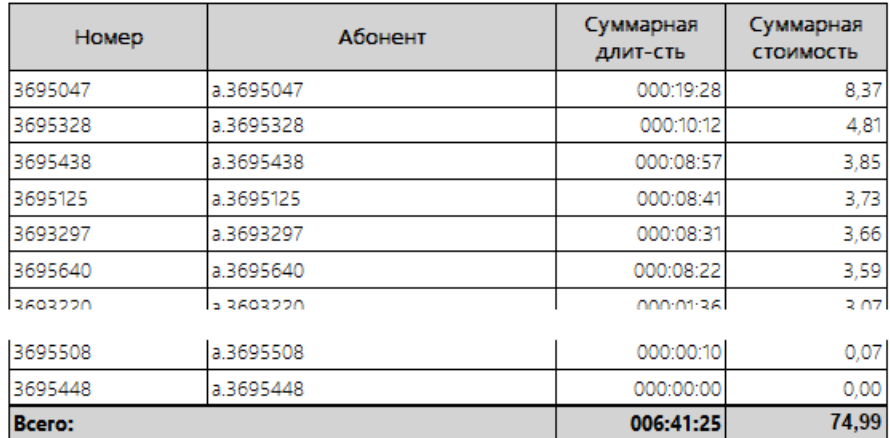

Рисунок 3.5.1.21.1

#### **3.5.1.22 Обобщенный по типам завершения исходящих вызовов**

Название файла формы отчета: **terminate-reasons.rdl**

Отчет отображает количество исходящих вызовов по каждому абоненту, закончившихся с определенным кодом завершения.

Параметры отчета:

- **Начало периода**. Дата, с которой будет отображаться количество исходящих вызовов по каждому абоненту, закончившихся с определенным кодом завершения.
- **Конец периода**. Дата, по которую будет отображаться количество исходящих вызовов по каждому из абонентов, закончившихся с определенным кодом завершения.

Пример отчета представлен на рисунке 3.5.1.22.1.

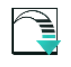

#### Обобщенный по типам завершения **ИСХОДЯЩИХ ВЫЗОВОВ**

Дата отчёта: 23.06.2022 18:11:50

Период: с 01.01.2022 по 31.01.2022

#### Исходящие вызовы:

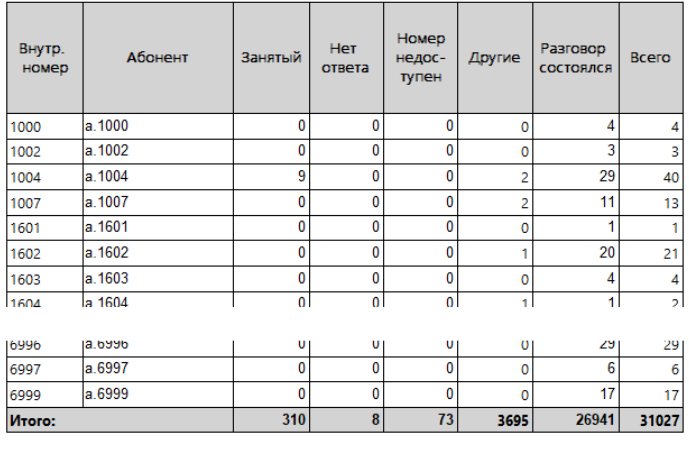

 $37$ 

Рисунок 3.5.1.22.1

#### **3.5.1.23 Обобщенный по типам завершения входящих вызовов**

Название файла формы отчета: **terminate-reasons-incoming.rdl**

Отчет отображает количество входящих вызовов по каждому абоненту, закончившихся с определенным кодом завершения.

Параметры отчета:

- **Начало периода**. Дата, с которой будет отображаться количество входящих вызовов по каждому абоненту, закончившихся с определенным кодом завершения.
- **Конец периода**. Дата, по которую будет отображаться количество входящих вызовов по каждому из абонентов, закончившихся с определенным кодом завершения.

Пример отчета представлен на рисунке 3.5.1.23.1.

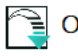

Обобщенный по типам завершения входящих **ВЫЗОВОВ** 

Дата отчёта: 23.06.2022 13:39:43 Период: с 01.01.2022 по 31.01.2022

|                 | Входящие вызовы: |                |                      |                          |                |                                        |                |  |  |  |
|-----------------|------------------|----------------|----------------------|--------------------------|----------------|----------------------------------------|----------------|--|--|--|
| Внутр.<br>номер | Абанент          | Занятый        | <b>Her</b><br>ответа | Howep<br>недос-<br>тупен | Другие         | Pasro-<br>BOO<br>COCTO-<br><b>RACH</b> | Bcero          |  |  |  |
| 3458            | a.3458           | 0              | O                    | 0                        | 0              | 1                                      |                |  |  |  |
| 3077            | a.3077           | $\mathbf 0$    | O                    | O                        | ۹              | 1                                      | $\overline{2}$ |  |  |  |
| 5950            | a.5950           | 18             | 0                    | 1                        | 3590           | 1140                                   | 4749           |  |  |  |
| 3148            | a.3148           | 0              | 0                    | ٥                        | 0              | 14                                     | 14             |  |  |  |
| 6158            | a.6158           | O              | o                    | o                        | 2              | 2                                      | 4              |  |  |  |
| 3540            | a.3540           | $\mathbf 0$    | o                    | Ō                        | 1              | 2                                      | 3              |  |  |  |
| 2293            | a.2293           | O              | o                    | o                        | 10             | 9                                      | 19             |  |  |  |
| 3550            | a.3550           | 0              | o                    | o                        | 0              | 2                                      | $\overline{2}$ |  |  |  |
| 4223            | a.4223           | 0              | 0                    | O                        | 5              | 9                                      | 14             |  |  |  |
| 6577            | a.6577           | o              | O                    | O                        | 2              | з                                      | 5              |  |  |  |
| 4010            | a.4010           | o              | o                    | o                        | 1              | 3                                      | 4              |  |  |  |
| 5951            | a 5951           | $\overline{2}$ | o                    | o                        | 1349           | 419                                    | 1770           |  |  |  |
| 3890            | a 3890           | ä              | o                    | o                        | 16             | 14                                     | 33             |  |  |  |
| 5999            | a.5999           | o              | O                    | Ō                        | 32             | 1292                                   | 1324           |  |  |  |
| 3720            | a.3720           | 0              | 0                    | o                        | 14             | 17                                     | 31             |  |  |  |
| 6437            | a.6437           | 0              | o                    | o                        | 3              | 3                                      | 6              |  |  |  |
| 6310            | a.6310           | 0              | o                    | Ō                        | $\overline{4}$ | 4                                      | 8              |  |  |  |
| 6703            | a.6703           | o              | o                    | o                        | 5              | 4                                      | 9              |  |  |  |
| 6587            | a.6587           | o              | o                    | o                        | 15             | 15                                     | 30             |  |  |  |
| 2032            | a 2032           | O              | O                    | o                        | Δ              | O                                      | Δ              |  |  |  |
| <b>Viroro:</b>  |                  | 23             | $\mathbf{0}$         | 1                        | 5054           | 2954                                   | 8032           |  |  |  |

Рисунок 3.5.1.23.1

#### **3.5.1.24 Обобщенный по звонкам, переданным в гостиничную систему**

Название файла формы отчета: **transferred-to-hotel-systems.rdl**

Отчет позволяет получить информацию о количестве, суммарной продолжительности и стоимости звонков, переданных в гостиничную систему.

Параметры отчета:

ï

- **От**. Дата, от которой будет получена информация о количестве, суммарной продолжительности и стоимости звонков, переданных в гостиничную систему.
- **До**. Дата, по которую будет получена информация о количестве, суммарной продолжительности и стоимости звонков, переданных в Гостиничную систему. Пример отчета представлен на рисунке 3.5.1.24.1.

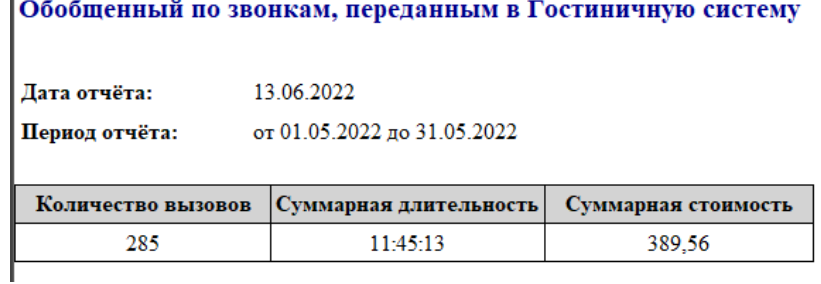

Рисунок 3.5.1.24.1

#### **3.5.1.25 Обобщенный по группам с диаграммой**

Название файла формы отчета: **groups-and-subscribers\_chart.rdl**

Отчет отображает в таблице и круговой диаграмме обобщенные данные по расходам групп абонентов на исходящие телефонные разговоры.

Параметры отчета:

- **Начало периода**. Дата, с которой будут отображаться обобщенные данные по расходам групп абонентов на исходящие телефонные разговоры.
- **Конец периода**. Дата, по которую будут отображаться обобщенные данные по расходам групп абонентов на исходящие телефонные разговоры.

Пример отчета представлен на рисунке 3.5.1.25.1.

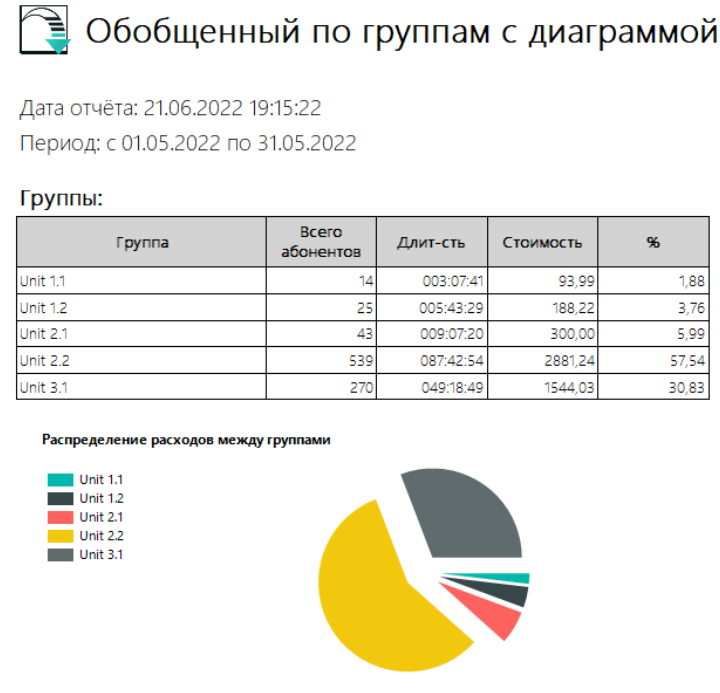

### Рисунок 3.5.1.25.1

### **3.5.1.26 Отчет с группировкой по набранным номерам**

Название файла формы отчета: **group-by-dialnumbers.rdl**

Отчет отображает обобщенные данные о исходящих вызовах каждого абонента данной группы за определенный период. Данные в отчете сгруппированы по номерам, которые набирал абонент. Отчет следует использовать, когда интересует, по каким номерам сколько раз звонил конкретный абонент и сколько это стоит.

Параметры отчета:

• **Начало периода**. Дата, с которой будут отображаться обобщенные данные о исходящих вызовах каждого абонента данной группы за определенный период.

• **Конец периода**. Дата, по которую будут отображаться обобщенные данные о исходящих вызовах каждого абонента заданной группы за определенный период. Пример отчета представлен на рисунке 3.5.1.26.1.

| Дата отчета: 20.06.2022 13:18:02<br>Период: с 01.05.2022 по 31.05.2022<br><b>Fpyrina: Unit 1.2</b> |                   |                                                        |                 |          |           |
|----------------------------------------------------------------------------------------------------|-------------------|--------------------------------------------------------|-----------------|----------|-----------|
| Абонент/номер                                                                                      | Набраный<br>номер | Описание                                               | Коли-<br>чество | Длит-сть | Стоимость |
| a.179/179                                                                                          | 380123575949      | Україна [380]                                          |                 | 35       | 0.25      |
|                                                                                                    | 380123678550      | Україна [380]                                          |                 | 35       | 0,25      |
|                                                                                                    | 380243555012      | Україна [380]                                          | 1               | 282      | 2.02      |
|                                                                                                    | 380548893261      | Sumy region<br>[38054]                                 | 1               | 35       | 0,25      |
|                                                                                                    | 380667947192      | Jeans [38066]                                          | 1               | 295      | 5,90      |
| a.184/184                                                                                          | 380128979544      | Україна [380]                                          |                 | 37       | 0.27      |
|                                                                                                    | 380129151731      | Україна [380]                                          |                 | 37       | 0.27      |
|                                                                                                    | 380248806942      | Україна [380]                                          | 1               | 153      | 1,10      |
|                                                                                                    | 380553126398      | Ivanovka (Kherson<br>region, Ukraine)<br>[3805531]     | 1               | 194      | 1.39      |
|                                                                                                    | 380553830278      | Chaplinka<br>(Kherson region,<br>Ukraine)<br>[3805538] | 1               | 37       | 0.27      |
|                                                                                                    | 380593660018      | Україна [380]                                          | 1               | 95       | 0.68      |
|                                                                                                    | 380672576408      | Kievstar [38067]                                       | 1               | 9        | 0,18      |

Рисунок 3.5.1.26.1

#### **3.5.1.27 Обобщенный за шлюзами**

Название файла формы отчета: **gateways.rdl**

Отчет отображает обобщенные данные по исходящим и входящим вызовам, выполненным через определенные IP шлюзы, связывающие телефонную систему с другими или ТСОП.

Отчет отображает общее количество вызовов, выполненных через конкретный шлюз, их стоимость, продолжительность и средние показатели. Отчет не может использоваться для отображения данных по традиционным телефонным системам (не IP телефонии), где используются маршруты (группы линий). Отчет употребляет портретную ориентацию.

Отчет требует наличия в базе данных функции Tariscope: **Tariscope.dbo.SecondsToTimeFormat**.

Параметры отчета:

• **Начало периода**. Дата, с которой будут отображаться обобщенные данные по исходящим и входящим вызовам, выполненным через определенные IP шлюзы, связывающие телефонную систему с другими или ТСОП.

- **Конец периода**. Дата, по которую будут отображаться обобщенные данные по исходящим и входящим вызовам, выполненным через определенные IP шлюзы, связывающие телефонную систему с другими или ТСОП.
- **ID АТС**. Идентификатор АТС. Его можно получить со страницы **Управление устройствами** –> **Устройства**, столбец **ID**.

Пример отчета представлен на рисунке 3.5.1.27.1.

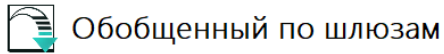

Дата отчёта: 18.07.2022 12:26:26 Период: с 25.01.2022 по 25.02.2022 ATC: CUCM

Исходящие вызовы:

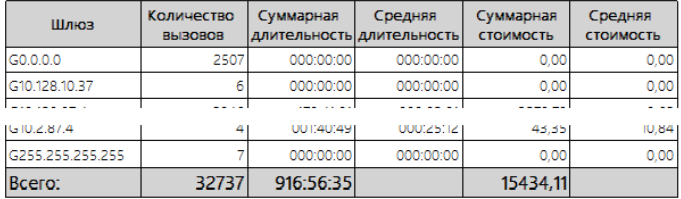

#### Входящие вызовы:

| Шлюз           | Количество<br><b>B</b> b <sub>13</sub> OBOB | Суммарная | Средняя<br>длительность длительность | Суммарная<br>СТОИМОСТЬ | Средняя<br><b>СТОИМОСТЬ</b> |
|----------------|---------------------------------------------|-----------|--------------------------------------|------------------------|-----------------------------|
| G0.0.0.0       | 1965                                        | 000:00:03 | 000:00:00                            | 0.0000                 | 0,0000                      |
| G10.128.87.4   | 11597                                       | 152:41:02 | 000:00:47                            | 36,9900                | 0,0000                      |
| G10.131.87.4   | 2416                                        | 097:17:58 | 000:02:24                            | 0.0000                 | 0,0000                      |
| G10.136.198.4  | 2                                           | 000:00:12 | 000:00:06                            | 0,0000                 | 0,0000                      |
| G10.193.87.15  | 3116                                        | 103:43:12 | 000:01:59                            | 0,0000                 | 0,0000                      |
| G10.194.190.20 | 13361                                       | 265:45:16 | 000:01:11                            | 56,4400                | 0,0000                      |
| G10.2.87.9     | 12035                                       | 003:15:38 | 000:00:00                            | 0.0000                 | 0,0000                      |
| Всего:         | 44492                                       | 622:43:21 |                                      | 93,4300                |                             |

Рисунок 3.5.1.27.1

### **3.5.2 Подробные отчёты**

Подробные формы отчетов входят в установочный пакет Tariscope как отдельная группа. Эти отчеты могут быть полезны как пользователям редакции Tariscope Enterprise, так и Tariscope Provider. Эти отчеты позволяют получить подробную информацию о выполненных вызовах.

Формы отчетов этой группы можно разделить на несколько подгрупп. Это разделение условно, но оно может позволить быстрее найти необходимую форму отчета.

К первой подгруппе можно отнести отчеты по данным по вызовам групп абонентов. Tariscope позволяет создавать любое количество групп абонентов, которые могут иметь иерархическую структуру. К этой подгруппе подробных отчетов можно отнести следующие:

- **Подробный отчет по группе**. Этот отчет можно отнести и к обобщенным отчетам. Он позволяет получить информацию о средних и суммарных затратах и продолжительности телефонных разговоров каждого абонента в конкретной группе за определенный период, а также их количестве.
- **Подробный по абонентам группы**. Отчет позволяет получить подробную информацию о расходах на каждый телефонный вызов каждого абонента, принадлежащего к определенной группе за определенный период. Приводятся дата, время, набранный номер, направление, продолжительность и стоимость каждого разговора.

В качестве следующей подгруппы подробных отчетов будем рассматривать отчеты по абонентам. К таким отчетам отнесем следующие:

- **Подробный отчет по абоненту**. Отчет позволяет получить подробную информацию о каждом абоненте с отдельным перечнем вызовов абонента по типам вызовов.
- **Подробное представление вызовов**. Отображается подробная информация по каждому вызову, выполненному указанным абонентом.

В следующую подгруппу отнесем отчеты по направлениям выполненных вызовов. К ним относятся:

- **Подробный по месту назначения**. Отчет позволяет получить подробную информацию о всех вызовах, выполненных в определенные населенные пункты или на телефоны операторов мобильной связи.
- **Подробный по месту источника вызова**. Отчет позволяет получить подробную информацию о всех входящих вызовах, выполненных из определенного населенного пункта, оператора мобильной связи.
- **Подробный отчет по телефонам – источникам входящих звонков абонента**. Отчет позволяет получить подробную информацию по всем входящим звонкам конкретного абонента за заданный период.
- **Подробный отчет по вызовам на мобильных операторов**. Отчет позволяет получить подробную информацию обо всех вызовах, выполненных на телефонные номера операторов мобильной связи.
- **Подробный отчет по направлениям исходящих вызовов**. Отчет позволяет получить подробную информацию по всем вызовам, выполненным на определенное направление (населенный пункт, оператор мобильной связи) конкретным абонентом за заданный период.

Есть еще один отчет, который принадлежит к группе подробных отчетов и не относится к вышеупомянутым подгруппам:

• **Подробный отчет по категориям**. Отчет позволяет получить подробную информацию о всех вызовах на телефонные номера, отнесенные в системе Tariscope к конкретной категории.

#### **3.5.2.1. Подробный по месту назначения**

Название файла формы отчета: **call-destinations.rdl**

Отчет позволяет получить подробную информацию о всех вызовах, выполненных в определенные населенные пункты или операторов мобильной связи, конкретным абонентом. Отображается время выполнения вызова, время и стоимость каждого вызова. Вызовы сгруппированы по месту назначения.

Параметры отчета:

- **Начало периода**. Дата, начиная с которой выбираются вызовы.
- **Конец периода**. Дата, до которой выбираются вызовы.
- **ID абонента**. Идентификатор абонента. Его можно получить либо со страницы **Абоненты**, столбец **ID**, либо со страницы редактирования абонента, поле **ID абонента**.

Пример отчета представлен на рисунке 3.5.2.1.1.

 $\approx$ 

| <b>  ■ Подробный по месту назначения</b>                                                |                     |              |           |
|-----------------------------------------------------------------------------------------|---------------------|--------------|-----------|
| Дата отчёта: 04.07.2022 15:52:40<br>Период: с 01.06.2022 по 30.06.2022<br>Абонент а 955 |                     |              |           |
| Номер: 955                                                                              |                     |              |           |
| Куда звонил                                                                             | Дата, время         | Длительность | Стоимость |
| Chernigov region [38046]                                                                | 21.06.2022 12:58:36 | 0.02:01      | 0,87      |
| Korop (Chemigov region, Ukraine)<br>138046561                                           | 17.06.2022 12:27:55 | 0:01:50      | 0,79      |
| Lviv region [38032]                                                                     | 02.06.2022 14:25:48 | 0:03:41      | 1,58      |
| PEOPLEnet [38092]                                                                       | 23.06.2022 05:07:36 | 0:03:56      | 4,72      |
| Sumy region [38054]                                                                     | 03.06.2022 11:25:36 | 0:01:17      | 0,55      |
| <b>UMC [38050]</b>                                                                      | 03.06.2022 06:37:35 | 0:01:28      | 1,76      |
| Velikaja Pisarevka (Sumy region, Ukraine)<br><b>I38054571</b>                           | 21.06.2022 18:31:13 | 0.02:01      | 0.87      |
| Україна [380]                                                                           | 07.06.2022 16:33:17 | 0:00:05      | 0,04      |
|                                                                                         | 08.06.2022 11:09:24 | 0:03:23      | 1,45      |
|                                                                                         | 09.06.2022 12:44:20 | 0:02:00      | 0.86      |
|                                                                                         | 10.06.2022 16:07:36 | 0:03:56      | 1,69      |
|                                                                                         | 15.06.2022 12:26:36 | 0:02:36      | 1,12      |
|                                                                                         | 21.06.2022 13:35:06 | 0:02:00      | 0,86      |
|                                                                                         | 22.06.2022 11:00:18 | 0:02:00      | 0,86      |
|                                                                                         | 23.06.2022 07:37:36 | 0:03:56      | 1,69      |
|                                                                                         | 23.06.2022 08:20:24 | 0:00:56      | 0,40      |
|                                                                                         | 29.06.2022 09:58:36 | 0:03:45      | 1,61      |
|                                                                                         | 29.06.2022 10:43:15 | 0:02:00      | 0,86      |
| <b>Deam</b>                                                                             |                     | 000-49-54    | וסם בפ    |

Рисунок 3.5.2.1.1

#### **3.5.2.2 Детальный по источнику вызова**

Название файла формы отчета: **call-origins.rdl**

Отчет позволяет получить подробную информацию о всех входящих вызовах, выполненных из определенного населенного пункта или от телефонных номеров определенного оператора мобильной связи. Отображается информация по дате и времени вызова, его продолжительности и стоимости. Информация сгруппирована по источнику вызова.

Параметры отчета:

- **Начало периода**. Дата, начиная с которой учитываются вызовы.
- **Конец периода**. Дата, до которой учитываются вызовы.
- **ID абонента**. Идентификатор абонента. Его можно получить либо со страницы **Абоненты**, столбец **ID**, либо со страницы редактирования абонента, поле **ID абонента**.

Пример отчета представлен на рисунке 3.5.2.2.1.

| <sup>1</sup> Детальный по источнику вызова |                     |              |           |
|--------------------------------------------|---------------------|--------------|-----------|
| Дата отчёта: 04.07.2022 16:38:02           |                     |              |           |
| Период: с 01.08.2018 по 31.08.2018         |                     |              |           |
|                                            |                     |              |           |
| Абонент, а 3695001                         |                     |              |           |
| Номер: 3695001                             |                     |              |           |
| Источник вызова                            | Дата, время         | Длительность | Стоимость |
| Djuice [38097]                             | 20.08.2018 15:05:11 | 0.01:35      | aoo       |
| Kiev (Kyiv region, Ukraine) [38044]        | 20.08.2018 13:39:01 | 0:00:50      | 000       |
|                                            | 20.08.2018 14:00:47 | 0:0417       | 000       |
|                                            | 20.08.2018 14:04:13 | 0:0058       | ood       |
|                                            | 20.08.2018 14:05:37 | 0:0222       | 000       |
|                                            | 20.08.2018 15:00:11 | 0.09:10      | 000       |
|                                            | 20.08.2018 15:00:45 | 0:0424       | 000       |
|                                            | 20.08.2018 15:05:50 | 0:04:58      | 000       |
|                                            | 20.08.2018 15:11:06 | 0.07:30      | 000       |
|                                            | 20.08.2018 15:11:34 | 0.01:36      | 000       |
|                                            | 2008 2018 15:12:43  | 0:03:07      | 000       |
|                                            | 2008 2018 15:13:58  | 00138        | 000       |
| Kievstar B80671                            | 20.08.2018 13:38:35 | 0:0020       | 000       |
|                                            | 20.08.2018 14:09:16 | 0:0039       | 000       |
|                                            | 20.08.2018 14:40:51 | 0:0423       | 000       |
|                                            | 20.08.2018 14:45:24 | 001:45       | 000       |
|                                            | 20.08.2018 14:48:10 | 0:0029       | 000       |
| Kievstar (38096)                           | 20.08.2018 14:07:07 | 001:00       | 000       |
| Kievstar 1380991                           | 20.08.2018 14:36:54 | 0.03:19      | 000       |
| Life :) [38063]                            | 20.08.2018 15:09:03 | 0:00:09      | 000       |
| <b>UMC [38050]</b>                         | 20.08.2018 13:47:36 | 0:0035       | 000       |
|                                            | 20.08.2018 14:00:35 | 0:05:39      | 000       |
|                                            | 20.08.2018 14:34:42 | 0:0205       | 000       |
|                                            | 20.08.2018 14:44:00 | 0:00:52      | 000       |
| <b>UMC [38095]</b>                         | 20.08.2018 13:34:17 | 0:04:09      | 000       |
|                                            | 20.08.2018 1411:19  | 0:01:47      | 000       |
|                                            | 20.08.2018 15:03:18 | 0.01:17      | ood       |
| Bcero:                                     |                     | 001:10:53    | 0,0000    |

Рисунок 3.5.2.2.1

#### **3.5.2.3 Подробный по категориям**

Название файла формы отчета: **categories.rdl**

Отчет позволяет получить подробную информацию о всех вызовах на телефонные номера, отнесенные в системе Tariscope к конкретной категории. Отображается подробная информация по каждому из таких вызовов.

- **Начало периода.** Дата, с которой будет отображаться подробная информация обо всех вызовах на телефонные номера, отнесенные в системе Tariscope к конкретной категории.
- **Конец периода.** Дата, до которой будет отображаться подробная информация обо всех вызовах на телефонные номера, отнесенные в системе Tariscope к конкретной категории.
- **Название категории**. Названия категории, по которой нужно создать отчет. Пример отчета представлен на рисунке 3.5.2.3.1.

|        | Дата отчёта: 04.07.2022 17:24:45<br>Период: с 01.05.2022 по 31.05.2022<br>Категория: Личные |                        |                    |                                                     |           |           |
|--------|---------------------------------------------------------------------------------------------|------------------------|--------------------|-----------------------------------------------------|-----------|-----------|
| Номер  | Абонент                                                                                     | Дата                   | Набранный<br>номер | Куда<br>ЗВОНИЛИ                                     | Длит-сть  | Стоимость |
| 656    | a 656                                                                                       | 02.05.2022<br>6:22:36  | 380715047757       | Україна (380)                                       | 0:04:58   | 2,14      |
| 707    | a 707                                                                                       | 02.05.2022<br>8:07:36  | 380459666634       | Vyshgorod<br>(Kyiv region,<br>Ukraine)<br>[3804596] | 0.01:30   | 0.65      |
| 871    | a.871                                                                                       | 02.05.2022<br>9:07:36  | 380966916589       | Kievstar<br>1380961                                 | 0:03:46   | 4,52      |
| 165    | a.165                                                                                       | 30.05.2022<br>19:07:36 | 380999315813       | <b>IKievstar</b><br>[38099]                         | 0.00.301  | 0,60      |
| 323    | a.323                                                                                       | 30.05.2022<br>20:43:36 | 380730622420       | Lifecell<br>[38073]                                 | 0:04:00   | 4.80      |
| Bcero: |                                                                                             |                        |                    |                                                     | 015:24:35 | 493.95    |

Рисунок 3.5.2.3.1

#### **3.5.2.4 Детали по вызовам**

Имя файла формы отчета: **detailed-calls-view.rdl**

Отображается подробная информация по каждому вызову, выполненному конкретным абонентом. Данные отчета упорядочены по дате.

Параметры отчета:

- **Начало периода**. Дата, начиная с которой будут отображаться вызовы.
- **Конец периода.** Дата, до которой будут отображаться вызовы.
- **ID абонента.** Идентификатор абонента. Его можно получить либо со страницы Абоненты, столбец ID, либо со страницы редактирования абонента, поле ID абонента.

Пример отчета представлен на рисунке 3.5.2.4.1.

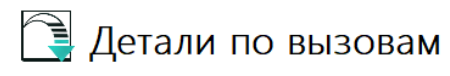

Дата отчёта: 04.07.2022 18:12:57 Период: с 01.05.2022 по 31.05.2022 Абонент: а.600 **Номер: 600** 

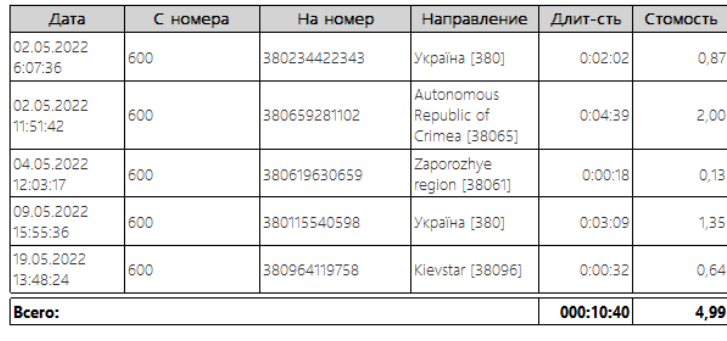

Рисунок 3.5.2.4.1

#### **3.5.2.5 Детальный отчёт по группе**

Имя файла формы отчета: **detailed-on-group.rdl**

Отчет позволяет получить подробную информацию о расходах по телефонным разговорам каждого абонента в конкретной группе за определенный период. Данные упорядочены по фамилиям абонентов.

Параметры отчета:

- **Начало периода**. Дата, из которой будет получена подробная информация о расходах на телефонные разговоры каждого абонента в конкретной группе за определенный период.
- **Конец периода**. Дата, до которой будет получена подробная информация о расходах на телефонные разговоры каждого абонента в конкретной группе за определенный период.
- **ID группы.** Идентификатор группы. Его можно получить со страницы Абоненты, столбец ID.

Пример отчета представлен на рисунке 3.5.2.5.1.

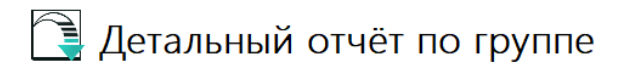

Дата отчёта: 05.07.2022 11:03:04 Период: с 01.05.2022 по 31.05.2022 Foynna: Unit 1.1

| Группа                      | Абонент | Номер | Вызо-<br><b>BOB</b> | Длит-сть  | Сред.<br>ДЛИТ-<br><b>СТЬ</b> | Ст-сть | Сред.<br>СТ-СТЬ |
|-----------------------------|---------|-------|---------------------|-----------|------------------------------|--------|-----------------|
| <b>Unit 1.1</b>             | a.170   | 170   |                     | 000:11:10 | 95                           | 4,79   | 0,68            |
|                             | a.251   | 251   |                     | 000:11:58 | 102                          | 5,32   | 0,76            |
|                             | a.261   | 261   |                     | 000:04:42 | 282                          | 2,02   | 2,02            |
|                             | a.371   | 371   | 3                   | 000:10:34 | 211                          | 4,54   | 1,51            |
|                             | a.402   | 402   | 5                   | 000:09:28 | 113                          | 4,06   | 0,81            |
|                             | a.486   | 486   | 4                   | 000:12:19 | 184                          | 5.29   | 1,32            |
|                             | a.502   | 502   | 4                   | 000:13:39 | 204                          | 5,87   | 1.47            |
|                             | a.542   | 542   |                     | 000:18:36 | 159                          | 8,15   | 1,16            |
|                             | a.600   | 600   | 5                   | 000:10:40 | 128                          | 4,99   | 1,00            |
|                             | a.656   | 656   | з                   | 000:11:26 | 228                          | 4,92   | 1,64            |
|                             | a.781   | 781   | 12                  | 000:30:46 | 153                          | 13,23  | 1,10            |
|                             | a.812   | 812   | 2                   | 000:03:56 | 118                          | 2,08   | 1,04            |
|                             | a.955   | 955   |                     | 000:18:57 | 284                          | 8,15   | 2,04            |
|                             | a.994   | 994   |                     | 000:19:30 | 167                          | 20,58  | 2.94            |
| <b><i><u>MTOro:</u></i></b> |         |       | 71                  | 003:07:41 |                              | 93.99  |                 |

Рисунок 3.5.2.5.1

#### **3.5.2.6 Детальный по абонентам группы**

Имя файла формы отчета: **group-subscriber.rdl**

Отчет позволяет получить подробную информацию о расходах на каждый телефонный вызов каждого абонента, принадлежащего к определенной группе за определенный период. Данные в отчете упорядочены по имени абонента, дате и времени звонка.

Параметры отчета:

- **Начало периода.** Дата, с которой будет получена подробная информация о расходах на каждый телефонный вызов каждого абонента, принадлежащего к определенной группе за определенный период.
- **Конец периода**. Дата, до которой будет получена подробная информация о расходах за каждый телефонный вызов каждого абонента, принадлежащего к определенной группе за определенный период.
- **ID группы.** Идентификатор группы. Его можно получить со страницы **Абоненты**, столбец **ID**.

Пример отчета представлен на рисунке 3.5.2.6.1.

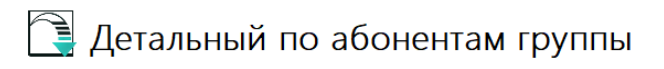

Дата отчёта: 05.07.2022 12:43:43 Период: с 01.05.2022 по 31.05.2022 Fpyrina: Unit 1.1

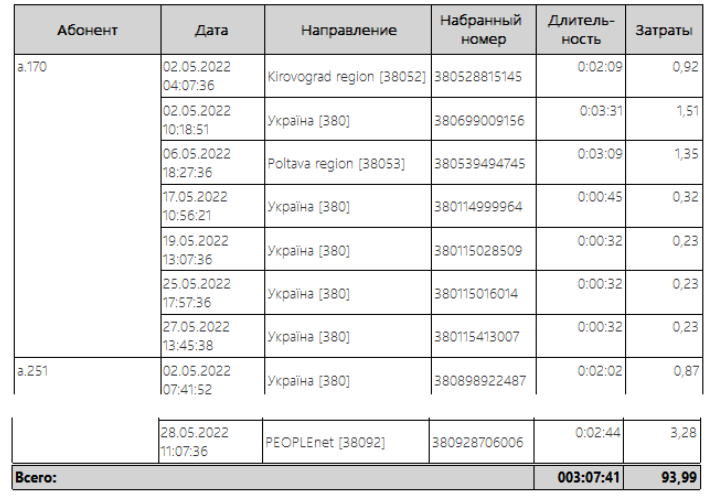

Рисунок 3.5.2.6.1

#### **3.5.2.7 Подробный по телефонам-источникам входящий звонков абонента**

Название файла формы отчета: **incoming-call-numbers.rdl**

Отчет позволяет получить подробную информацию по всем входящим звонкам конкретного абонента за заданный период. Информация группируется по телефонным номерам, с которых совершались входящие вызовы.

- **Начало периода.** Дата, с которой будет получена подробная информация по всем входящим звонкам конкретного абонента за заданный период.
- **Конец периода.** Дата, до которой будет получена подробная информация по всем входящим звонкам конкретного абонента за заданный период
- **Идентификатор абонента**. Его можно получить либо со страницы **Абоненты**, столбец **ID**, либо со страницы редактирования абонента, поле ID абонента. Пример отчета представлен на рисунке 3.5.2.7.1.

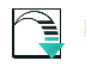

#### Подробный по телефонам - источникам входящих звонков абонента

Дата отчёта: 05.07.2022 13:19:07 Период: с 01.08.2018 по 31.08.2018 Абонент: а.3695001 Номер: 3695001

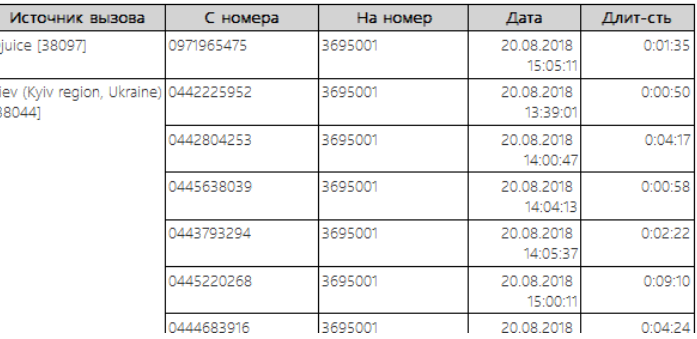

Рисунок 3.5.2.7.1

#### **3.5.2.8 Подробный отчёт по вызовам на мобильных операторов**

Имя файла формы отчета: **mobile-operators.rdl**

Отчет позволяет получить подробную информацию обо всех вызовах, выполненных на телефонные номера операторов мобильной связи. Выводимая информация сгруппирована по операторам мобильной связи. В пределах каждого оператора данные упорядочены по дате.

- **Начало периода.** Дата, с которой будет получена подробная информация о всех звонках, выполненных на телефонные номера операторов мобильной связи.
- **Конец периода**. Дата, до которой будет получена подробная информация обо всех звонках, выполненных на телефонных номерах операторов мобильной связи.
- **ID абонента.** Его можно получить либо со страницы **Абоненты**, столбец **ID**, либо со страницы редактирования абонента, поле **ID абонента**. Пример отчета представлен на рисунке 3.5.2.8.1.

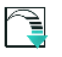

Подробный отчет по вызовам на мобильных операторов

Дата отчёта: 05.07.2022 15:20:19 Период: с 01.05.2022 по 30.06.2022 Абонент: а.105 Homen: 105

| Мобильный<br>оператор          | Howep | Дата                   | Набоанный<br><b>HOMED</b> | Длит-сть  | Затраты |
|--------------------------------|-------|------------------------|---------------------------|-----------|---------|
| Kievstar (38067)               | 105   | 09.06.2022<br>19:55:36 | 380674267633              | 0:03:15   | 3.90    |
| Life:) [38063]                 | 105   | 03.05.2022<br>07:33:18 | 380634993924              | 0:02:07   | 2.54    |
| Life (38093)                   | 105   | 05.05.2022<br>11:14:30 | 380939341926              | 0:02:47   | 3.34    |
|                                | 105   | 11.05.2022<br>15:13:02 | 380939955701              | 0:02:20   | 2.80    |
|                                | 105   | 06.06.2022<br>10:48:36 | 380939441625              | 0:03:00   | 3.60    |
|                                | 105   | 06.06.2022<br>13:51:51 | 380939629861              | 0:02:14   | 2.68    |
|                                | 105   | 08.06.2022<br>18:25:06 | 380939600401              | 0:02:14   | 2,68    |
| <b>Інтертелеком</b><br>[38094] | 105   | 09.06.2022<br>07:52:36 | 380940087500              | 0:00:08   | 0.16    |
|                                | 105   | 23.06.2022<br>12:46:36 | 380940027665              | 0:02:03   | 2.46    |
|                                | 105   | 26.06.2022<br>19:37:36 | 380940092781              | 0:00:08   | 0.16    |
|                                | 105   | 27.06.2022<br>13:57:00 | 380940121326              | 0:00:08   | 0.16    |
| <b>B</b> cero:                 |       |                        |                           | 000:20:24 | 24.48   |

Рисунок 3.5.2.8.1

### **3.5.2.9 Подробный отчёт по направлениям исходящих звонков**

Название файла формы отчета: **outgoing-call-directions.rdl**

Отчет позволяет получить подробную информацию по всем вызовам, выполненным на определенное направление (населенный пункт, оператора мобильной связи) конкретным абонентом за заданный период. В отчет попадают междугородние, международные звонки и звонки на телефоны мобильных операторов. Данные в отчете группируются по направлениям вызова.

- **Начало периода.** Дата, с которой будет получена подробная информация по всем вызовам, выполненным на определенное направление (населенный пункт, оператор мобильной связи) конкретным абонентом за заданный период.
- **Конец периода.** Дата, до которой будет получена подробная информация по всем вызовам, выполненным на определенное направление (населенный пункт, оператор мобильной связи) конкретным абонентом за заданный период.
- **ID абонента.** Его можно получить либо со страницы **Абоненты,** столбец **ID,** либо со страницы редактирования абонента, поле ID абонента. Пример отчета представлен на рисунке 3.5.2.9.1.

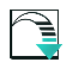

#### Подробный отчёт по направлениям исходящих **ЗВОНКОВ**

Дата отчёта: 05.07.2022 17:01:34 Период: с 01.05.2022 по 30.06.2022 Абонент: а.102 Номер: 102

| Направление                                          | С номера | На номер     | Лата                   | Длит-сть  | Затраты |
|------------------------------------------------------|----------|--------------|------------------------|-----------|---------|
| Cherkassy (Cherkasy<br>regionj, Ukraine)<br>[380472] | 102      | 380472309503 | 22.06.2022<br>11:20:36 | 0:00:07   | 0,05    |
|                                                      | 102      | 380472755562 | 22.06.2022<br>20:18:51 | 0:02:13   | 0.95    |
|                                                      | 102      | 380472316614 | 28.06.2022<br>10:07:36 | 0:02:13   | 0,95    |
| Cherkasy region<br>[38047]                           | 102      | 380471916980 | 19.06.2022<br>16:40:56 | 0:00:07   | 0,05    |
|                                                      | 102      | 380471953551 | 21.06.2022<br>12:18:39 | 0:02:13   | 0,95    |
| Djuice [38097]                                       | 102      | 380976781683 | 05.05.2022<br>08:21:24 | 0:02:33   | 3,06    |
|                                                      | 102      | 380976928879 | 10.05.2022<br>12:54:09 | 0:02:46   | 3,32    |
| Nikolaev region<br>[38051]                           | 102      | 380511967972 | 22.06.2022<br>10:25:10 | 0:02:13   | 0,95    |
| Україна [380]                                        | 102      | 380591792528 | 21.06.2022<br>21:40:56 | 0:00:07   | 0,05    |
| Bcero:                                               |          |              |                        | 000:27:55 | 23,68   |

Рисунок 3.5.2.9.1

#### **3.5.2.10 Подробный отчёт по абоненту**

Название файла формы отчета: **subscriber.rdl**

Отчет позволяет получить подробную информацию о каждом абоненте. Появляются все звонки абонента, сгруппированные по типу звонка: городские, междугородные, международные, на мобильных операторов, входящие, внутренние. В пределах отдельного типа вызова информация упорядочена по дате их выполнения.

- **Начало периода.** Дата, от которой будет получена подробная информация по каждому абоненту.
- **Конец периода.** Дата, до которой будет получена подробная информация по каждому абоненту.
- **ID абонента.** Его можно получить либо со страницы **Абоненты,** столбец ID, либо со страницы редактирования абонента, поле ID абонента. Пример отчета представлен на рисунке 3.5.2.10.1.

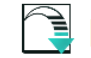

## • Подробный отчет по абоненту

Дата отчёта: 06.07.2022 18:24:01 Период: с 01.05.2022 по 30.06.2022 Абонент: а.486 Номер: 486

#### Городские вызовы:

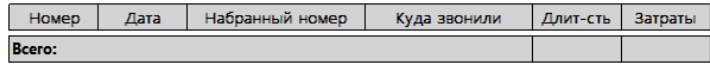

#### Междугородние вызовы:

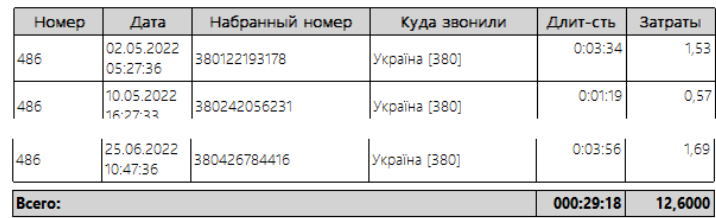

#### Международные вызовы:

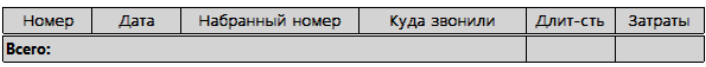

Вызовы на мобльные номера:

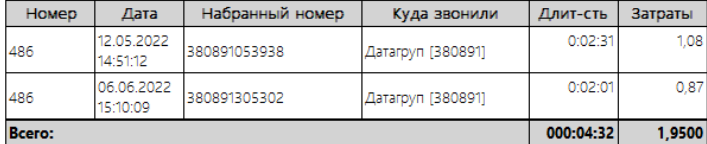

Входящие вызовы:

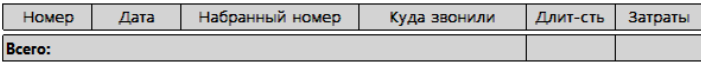

Внутренние вызовы:

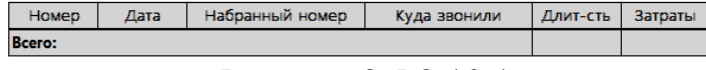

Рисунок 3.5.2.10.1

#### **3.5.3 Операторские отчеты-Provider**

Эта группа отчетов, входящих в установочный пакет Tariscope, предназначена только для пользователей редакции **Tariscope Provider.** Обычно такие пользователи имеют индивидуальные требования для отчетов и других документов, которые можно получить из биллинговой системы. Поэтому в большинстве случаев пользователи обращаются к нам для разработки отчетов по их требованиям. В то же время такие пользователи могут использовать следующие отчеты, самостоятельно модифицировав их к своим требованиям. Напомним, что новые формы отчетов можно самостоятельно создавать и модифицировать существующие формы отчетов с помощью приложения **Microsoft Report Builder**.

Обычная работа оператора связи по отношению к абонентам состоит из учета абонентов, учета предоставленных услуг, формирования платежных документов, учета оплаты абонентами услуг связи, отслеживания должников и др. Для решения этих вопросов предлагаются следующие формы отчетов:

- **Акт предоставления услуг связи.** Акт предоставления услуг связи требует его корректировки непосредственно под реквизиты вашей компании. Полное имя лица вашей компании, подписывающей акт нужно добавить в Системных переменных Tariscope.
- **Счет-акт за предоставленные услуги.** Отчет формирует счет-акт для конкретного абонента по его идентификатору за выбранный месяц. Счет может как и учитывать НДС, так и не учитывать.
- **Детализация по номерам.** Отчет формирует данные о начислениях за услуги связи по отдельным направлениям, а также на абонплату и другие услуги за выбранный период.
- **Детализация по абонентам.** Отчет приводит по каждому абоненту первоначальное сальдо, начисление, платежи, НДС и окончательное сальдо за указанный период. В качестве отдельных начислений принимаются городские, междугородные, мобильные, международные вызовы, другие услуги связи.
- **Просроченные оплаты.** Предоставляются данные о просроченных оплатах от абонентов за услуги связи на заданную дату, 30, 60, 90 и 180 дней назад.
- **Платежи абонентов.** Отчет позволяет получить информацию по абонентским платежам за заданный период.
- **Квитанция за услуги связи для физических лиц.** Квитанция формируется для конкретного абонента по его идентификатору за выбранный месяц.
- **Данные об абоненте.** Отчет формирует данные о начислениях, оплатах и сальдо конкретного абонента за выбранный период. В этом примере отчета оплата может производиться по трем направлениям: услуги связи, строительство, настройки.
- **Список телефонных разговоров абонента.** Предоставляется информация по всем междугородным, международным разговорам и телефонам мобильных операторов за выбранный период заданного абонента.
- **Учет количества абонентов.** Отображается количество абонентов, телефонных номеров, подключенных и отключенных за заданный период.

## *3.6 Обработка CDR файлов*

CDR является сокращением от **"Call Detail Record"**, что можно перевести как **"запись с деталями о вызове".** Ряд производителей используют другие названия для таких записей, например, SMDR, AMA и другие.

Если у вас есть журнал CDR (SMDR, AMA), созданный АТС или системой Tariscope, то вы можете обработать эти данные.

Мы предполагаем, что все необходимые настройки в Tariscope уже выполнены. Информация по установке и настройке Tariscope приведены в документе ["Tariscope 4.6.](http://www.tariscope.com/ru/79-support_ru/tariscope-web-administrator-ru/858-twa-4-x-admin-twa.html)  [Руководство администратора".](http://www.tariscope.com/ru/79-support_ru/tariscope-web-administrator-ru/858-twa-4-x-admin-twa.html)

Выберите в меню программы Tariscope: **Данные → Представления → Обработка CDR.** Откроется страница **Обработка CDR**, показанная на рисунке 3.6.1.

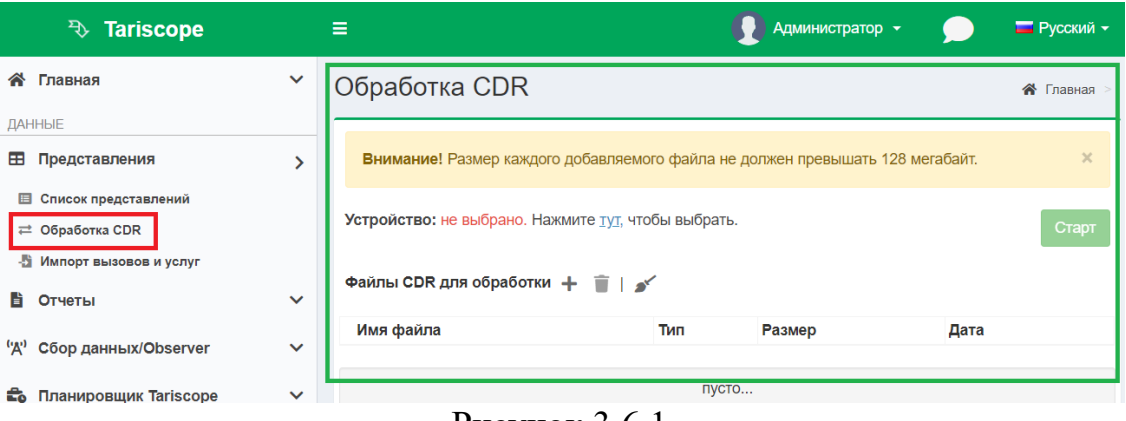

Рисунок 3.6.1

На странице выберите телефонную систему, данные от которой будут обрабатываться, для этого в позиции **Устройство** нажмите по ссылке: **Нажмите тут**, чтобы выбрать. Откроется окно **Выбор устройства**, как показано на рисунке 3.6.2.

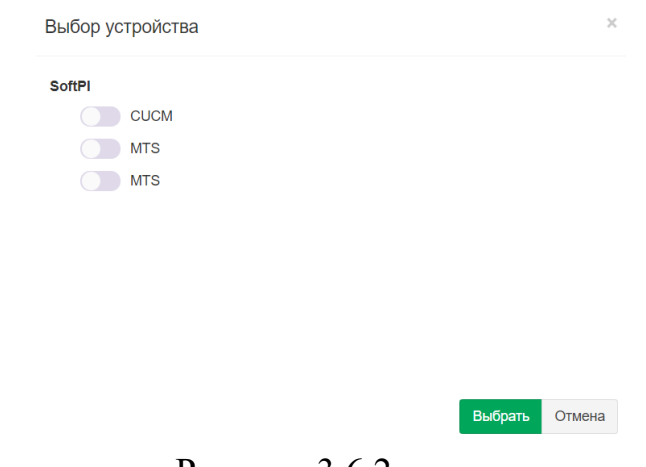

Рисунок 3.6.2

Установите переключатель возле необходимого устройства и нажмите **Выбрать.** Имя выбранной телефонной системы будет отображаться в позиции **Устройство**  (рисунок 3.6.1).

Далее выберите файлы, содержащие CDR информацию. Для этого нажмите на кнопку **Добавить (+)**. Появится стандартное окно открытия файлов. Выберите один или несколько файлов с необходимым расширением. Наименование выбранных файлов отобразится в таблице **Файлы CDR** для обработки.

Если по каким-либо причинам нужно удалить какие-то файлы из этого списка, выберите такие файлы и нажмите на панели инструментов по иконке **Удалить.**

Если надо удалить все файлы сразу кликните по иконке **Удалить все.**

Для запуска обработки файлов, нажмите на кнопку **Старт.** Запускается процесс обработки данных. В зависимости от размера файла, производительности компьютера, его загрузки другими процессами обработка может занять некоторое время, поэтому не закрывайте браузер и не перезагружайте страницу.

После завершения процесса обработки появится сообщение о завершении обработки файлов. Для того, чтобы посмотреть загруженные файлы, нужно создать соответствующее новое представление, в котором будет применен фильтр, отображающий только обработанную информацию по вызовам.

**4 Контактная информация**

## **Адрес**

Частное Предприятие 'СОФТ ПИ АЙ', пр. Индустриальный 26, 3-й этаж, Харьков, Украина 61007

## **Поддержка**

Эл. почта: [support@softpiua.com](mailto:support@softpiua.com) Skype: softpikh Тел. +380 57 393 06 11

## **Приобретение и сотрудничество**

Эл. почта: [office@softpiua.com](mailto:office@softpiua.com) Тел. +380 57 393 06 11

## ЛИСТ РЕГИСТРАЦИИ ИЗМЕНЕНИЙ

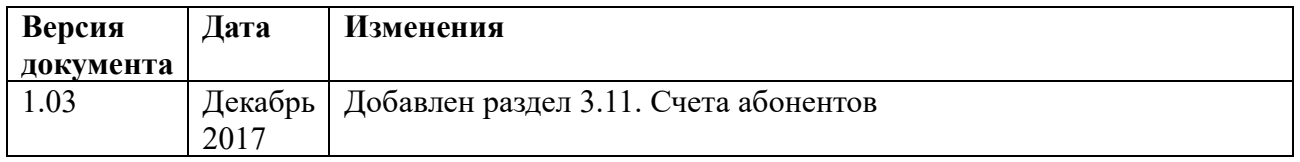